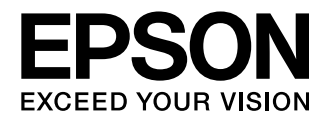

User's Guide

# **EH-TW5200**

Home Projector

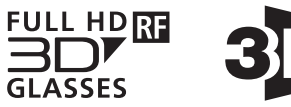

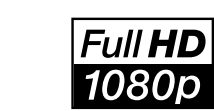

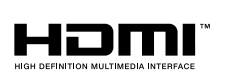

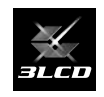

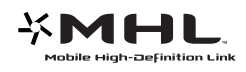

# <span id="page-1-0"></span>Using Each Guide

The guides for this projector are organized as shown below.

### Safety Instructions/Support and Service Guide

Contains information on using the projector safely, as well as a support and service guide, troubleshooting check lists, and so on. Make sure you read this guide before using the pro‐ jector.

### User's Guide (this guide)

Contains information on setting up and basic operations before using the projector, using the Configuration menu, and handling problems and performing routine maintenance.

### Quick Start Guide

Contains information on the procedures for setting up the projector. Read this first.

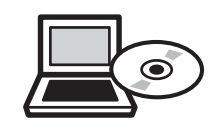

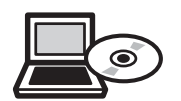

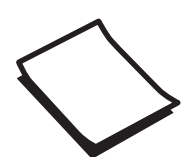

# <span id="page-2-0"></span>Notations Used in This Guide

## Safety Indications

The documentation and the projector use graphical symbols to show how to use the projector safely. The following shows the symbols and their meanings. Please understand and respect these caution symbols in order to avoid injury to persons or property.

# Warning

This symbol indicates information that, if ignored, could possibly result in personal injury or even death due to incorrect handling.

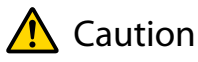

This symbol indicates information that, if ignored, could possibly result in personal injury or physical damage due to incorrect handling.

## General Information Indications

## Attention

Indicates procedures which may result in damage or malfunctions to occur.

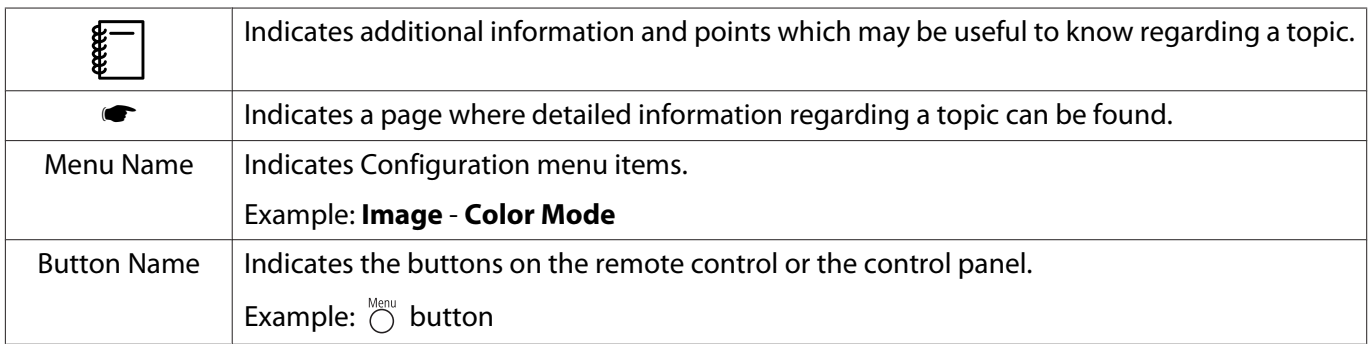

# About the Use of "This Product" or "This Projector"

As well as the main projector unit, supplied items or optional extras may be referred to using the phrase "this product" or "this projector".

# **Organization of the Guide and Notations in the Guide**

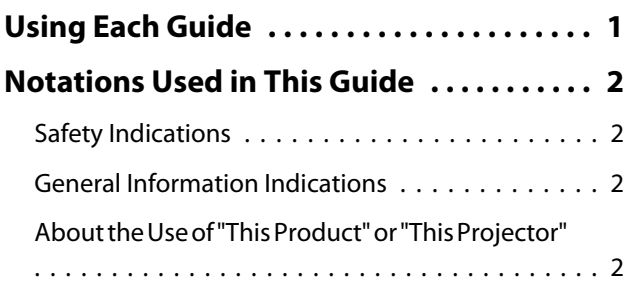

# **Introduction**

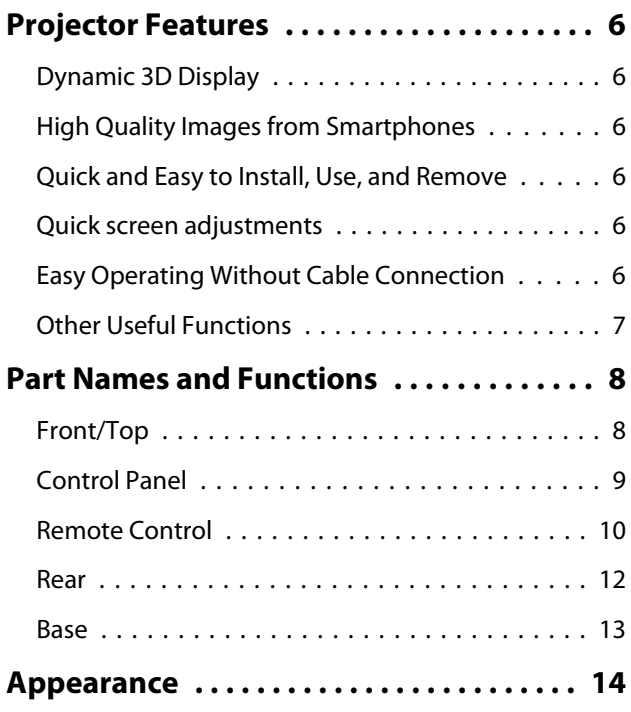

# **Preparing**

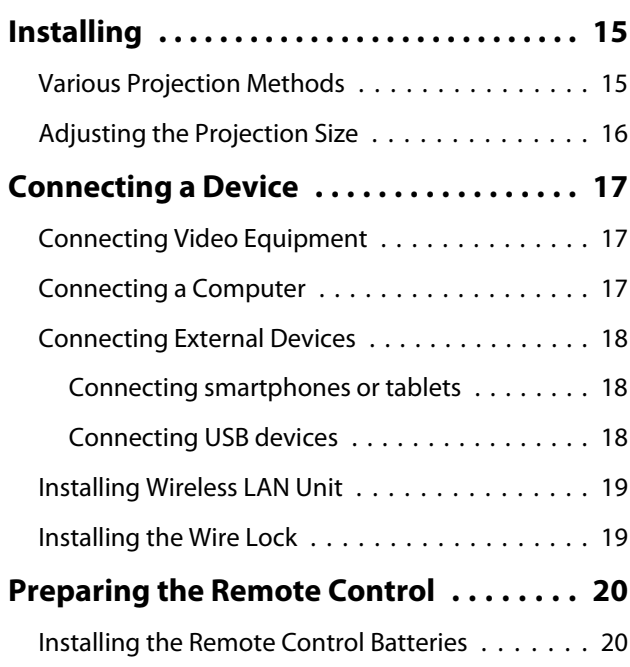

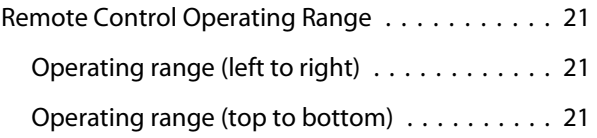

# **Basic Operations**

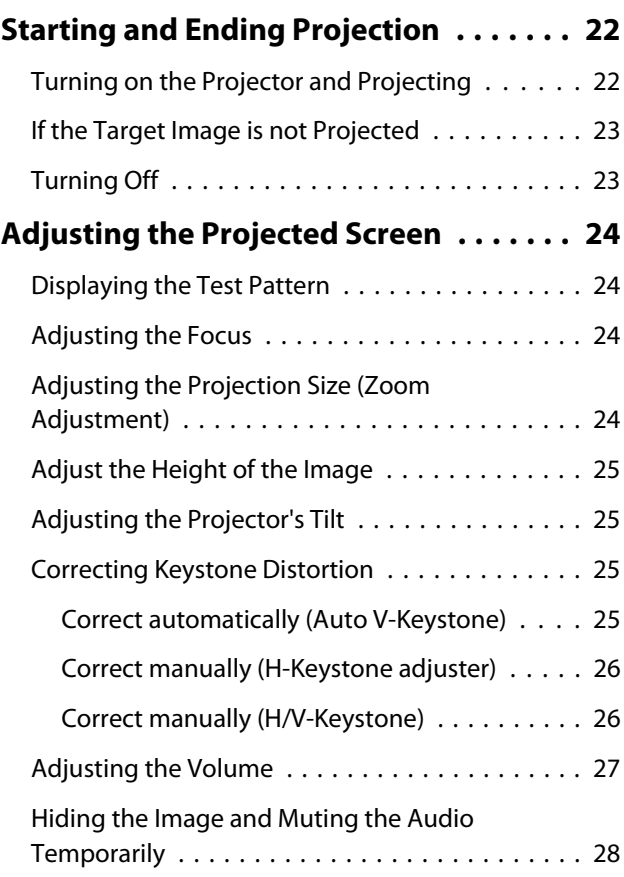

# **Adjusting the Image**

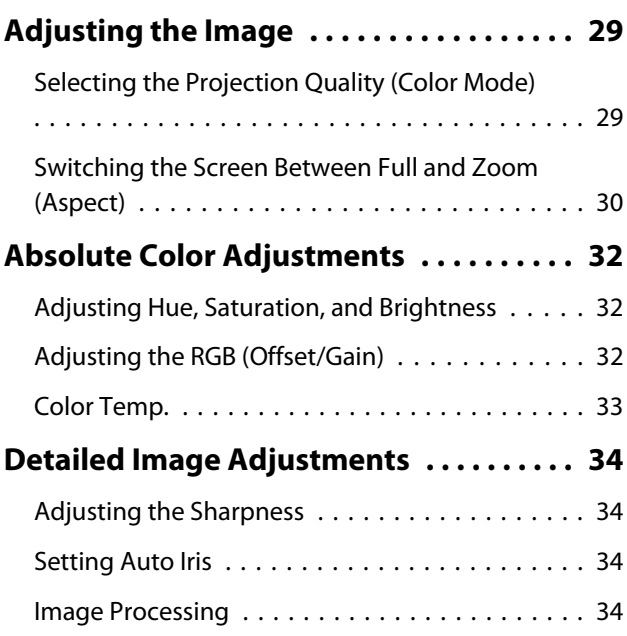

# **Useful Functions**

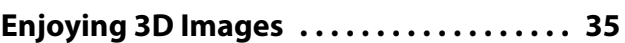

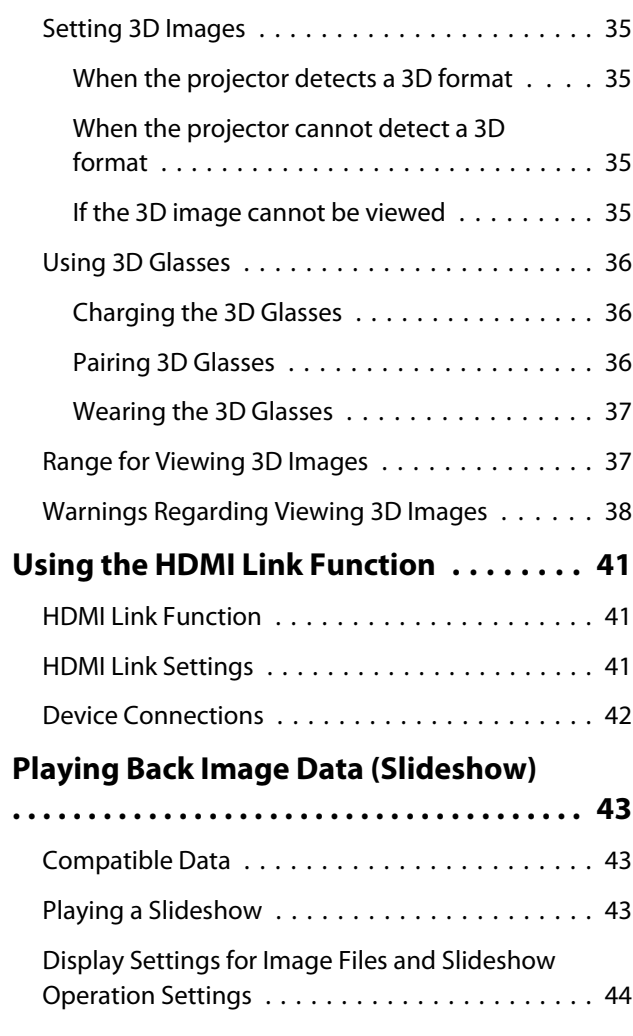

# **Configuration Menu**

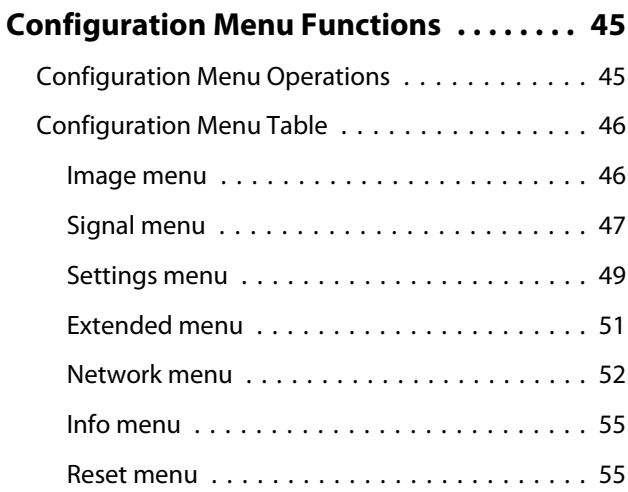

# **Troubleshooting**

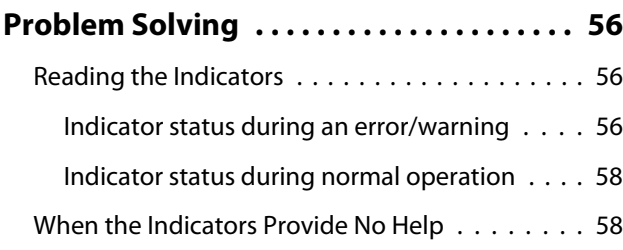

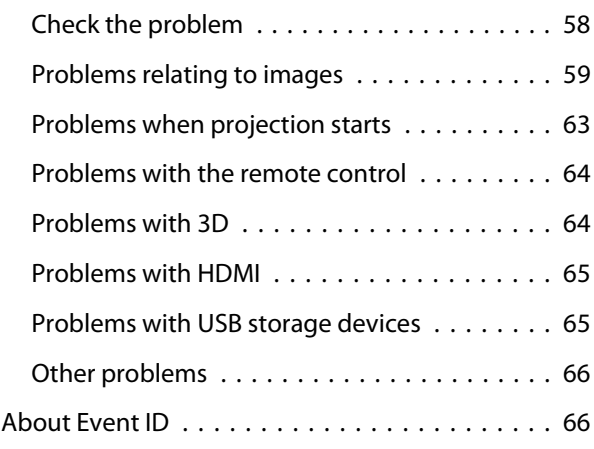

# **Maintenance**

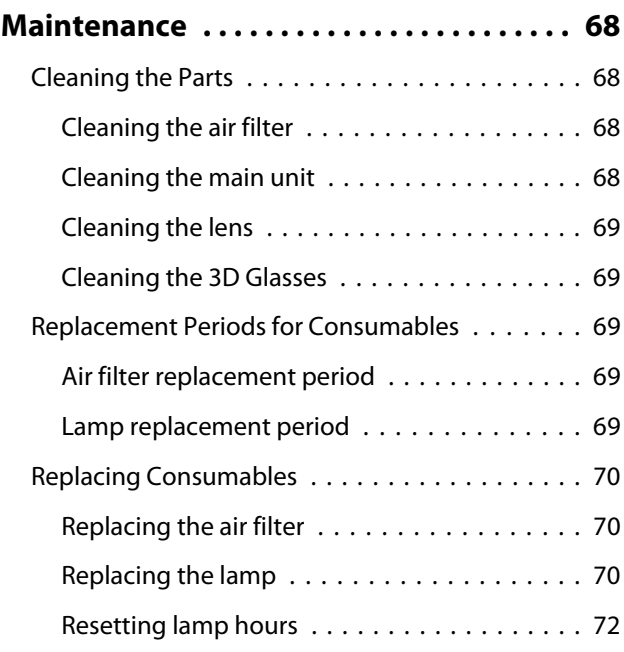

# **Appendix**

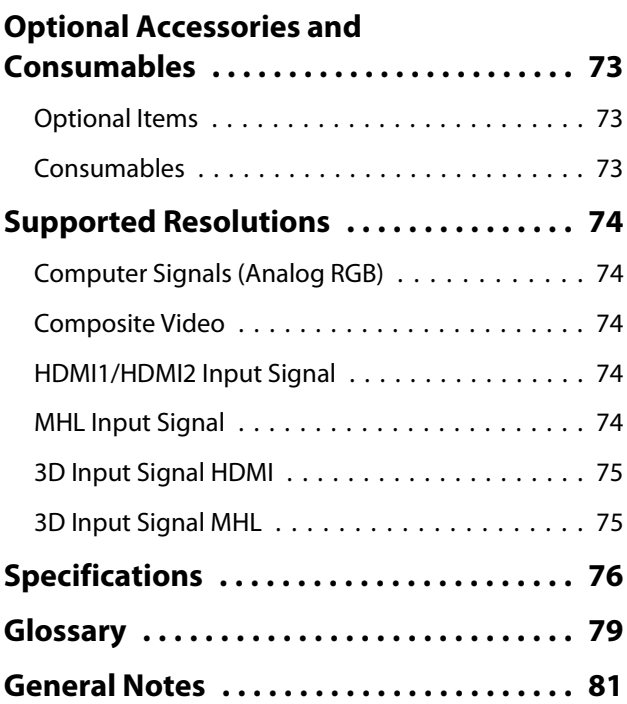

٠

[General Notice . . . . . . . . . . . . . . . . . . . . . . . . . 82](#page-82-0)

<span id="page-6-0"></span>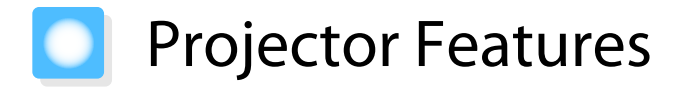

### Dynamic 3D Display

Enjoy 3D contents on Blu-ray and images filmed with a 3D camera through a stunning projection display.  $\bullet$  [p.35](#page-35-0)

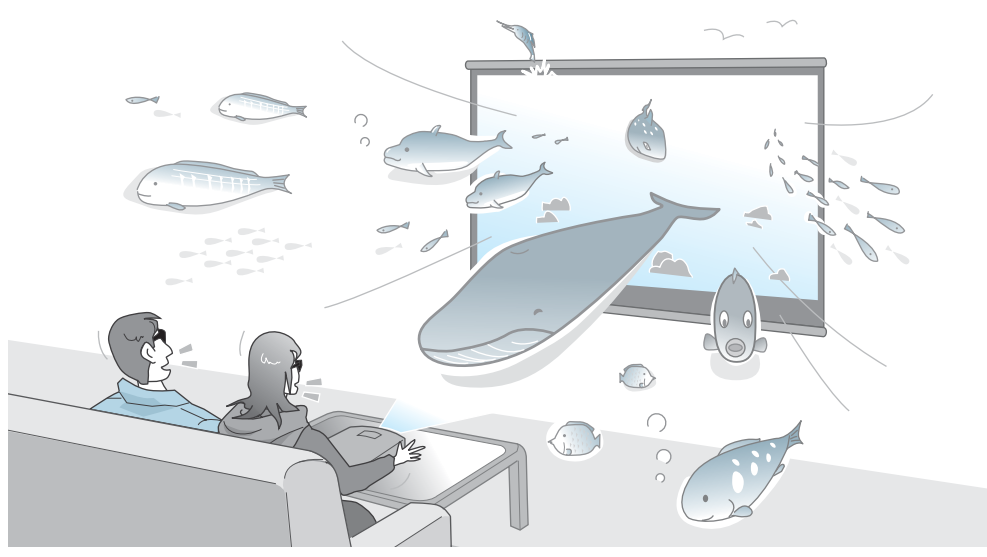

## High Quality Images from Smartphones

Compatibility with the Mobile High-definition Link (MHL) allows you to enjoy high-quality still images and video from smartphones and tablets accompanied by high-quality sound.

You need an MHL compatible smartphone or tablet and an MHL cable (commercially available).  $\bullet$  [p.18](#page-18-0)

#### Quick and Easy to Install, Use, and Remove

- Capable of projecting large screen images at a short distance
- Single lever for quick height adjustments
- Since no cooling down is necessary, the projector can be put away as soon as it is not needed

### Quick screen adjustments

The horizontal keystone adjuster enables quick adjustment of keystone distortion in video when the projector cannot be setup directly in front of the screen. Slider controlled adjustments make for intuitive control.  $\bullet$  [p.26](#page-26-0)

## Easy Operating Without Cable Connection

Connect to a wireless LAN and you can enjoy images anywhere as no cables are needed.

You need an optional Wireless LAN Unit to connect to a wireless LAN. You also need to download a special application.  $\bullet$  [p.19](#page-19-0)

# <span id="page-7-0"></span>Other Useful Functions

In addition, the following useful functions are provided.

- Since you can play back audio over the built-in speakers, no external speakers are needed.
- You can view slideshows by simply connecting a USB memory to the projector. When a digital camera is connected, you can view the photos on the camera using **Slideshow**. **•** [p.43](#page-43-0)

# <span id="page-8-0"></span>**Part Names and Functions**

# Front/Top

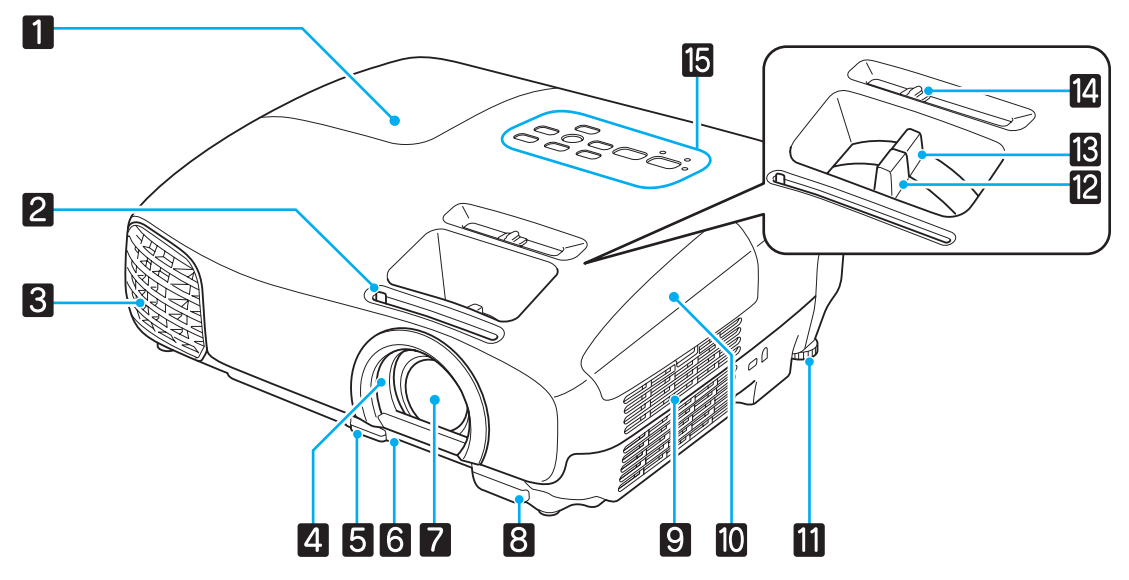

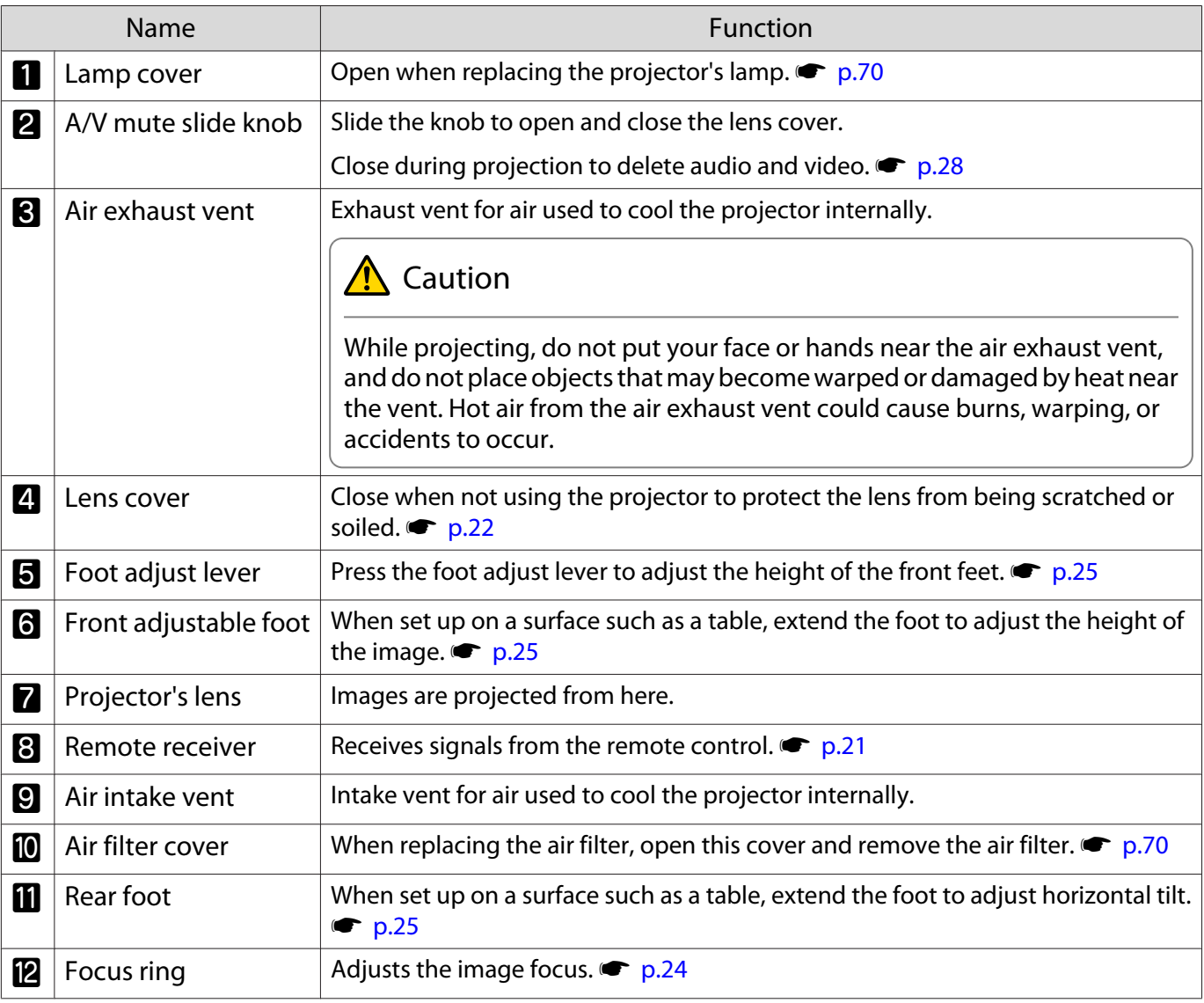

<span id="page-9-0"></span>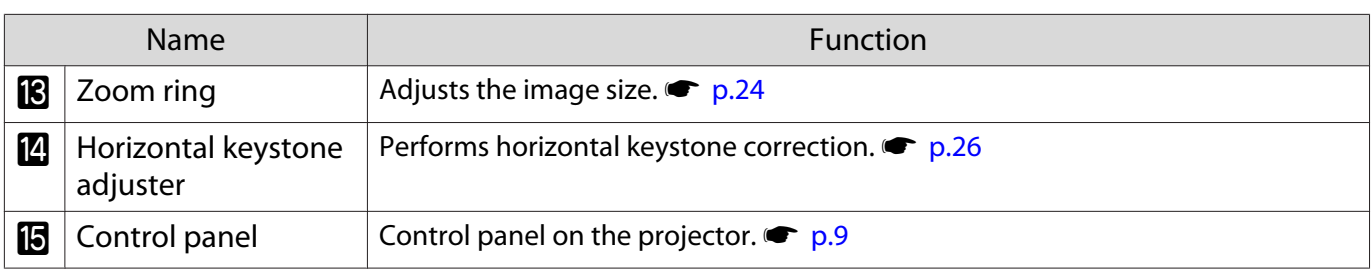

# Control Panel

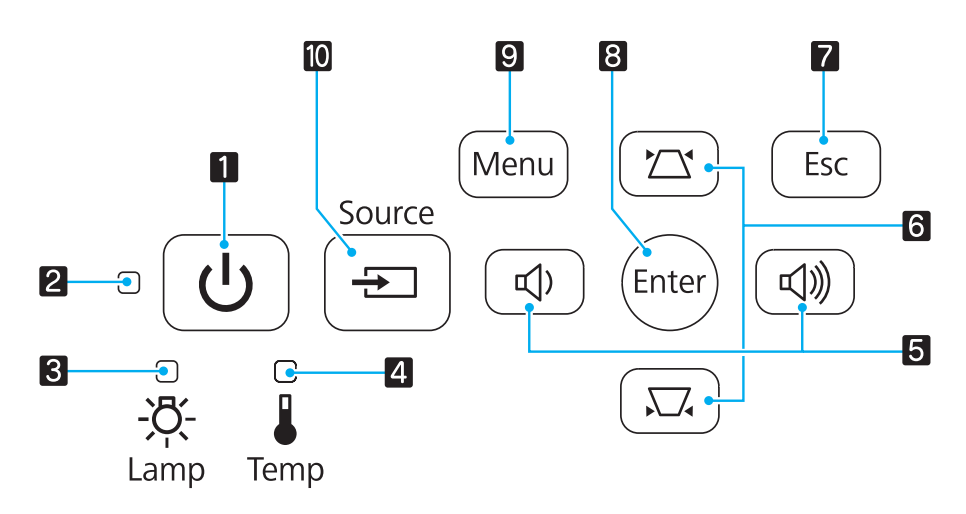

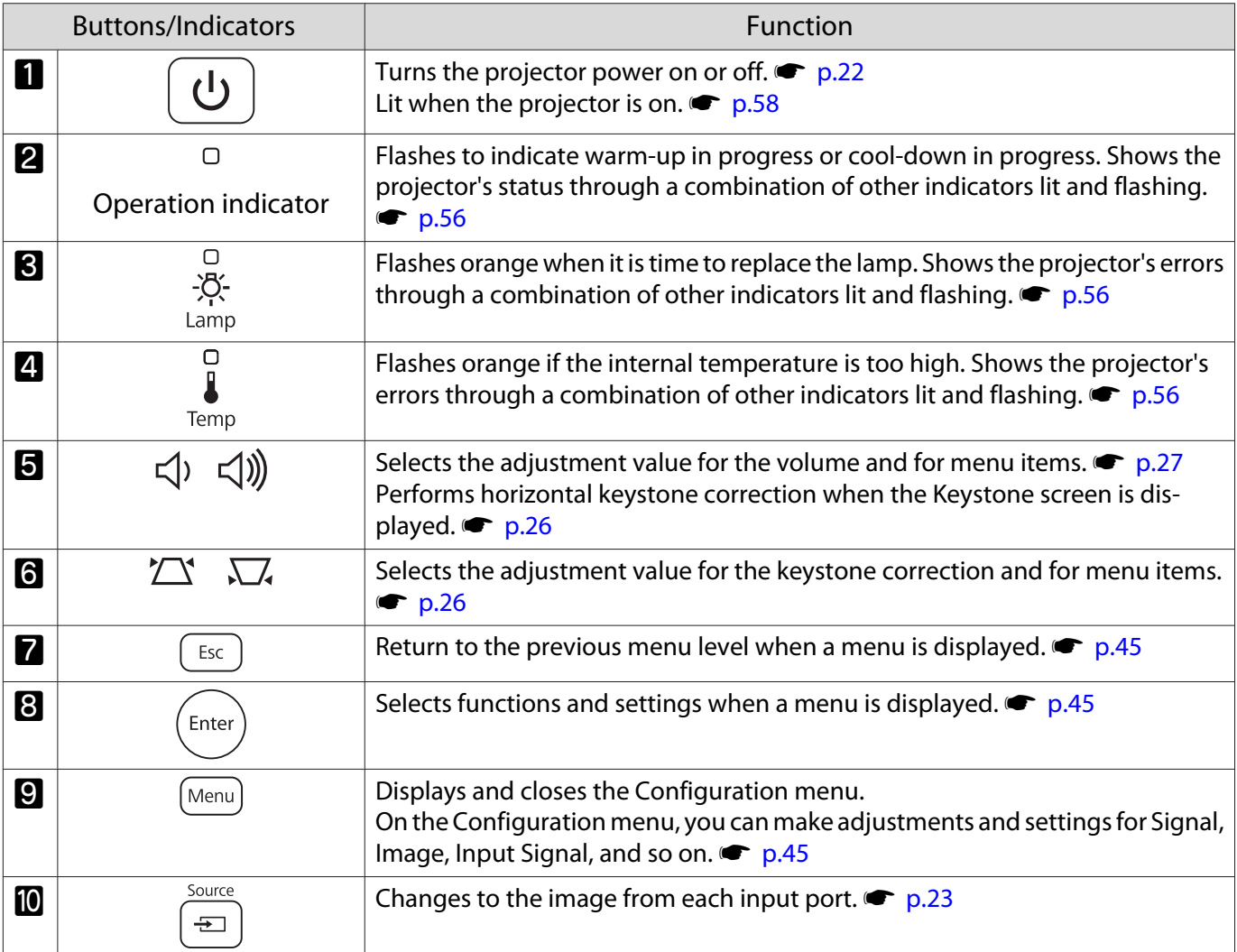

# <span id="page-10-0"></span>Remote Control

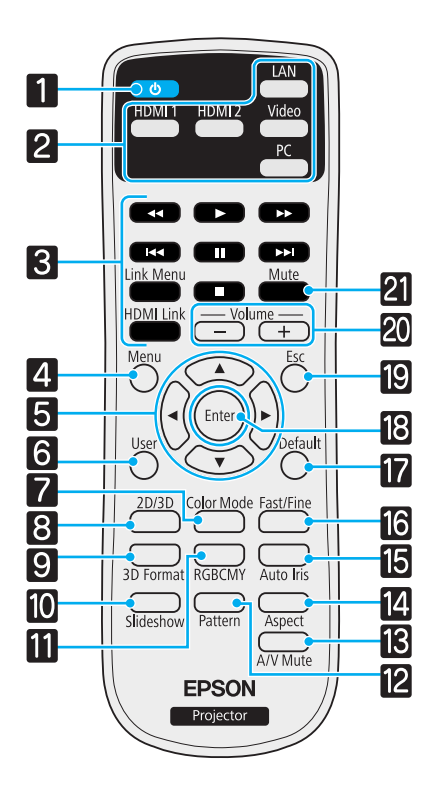

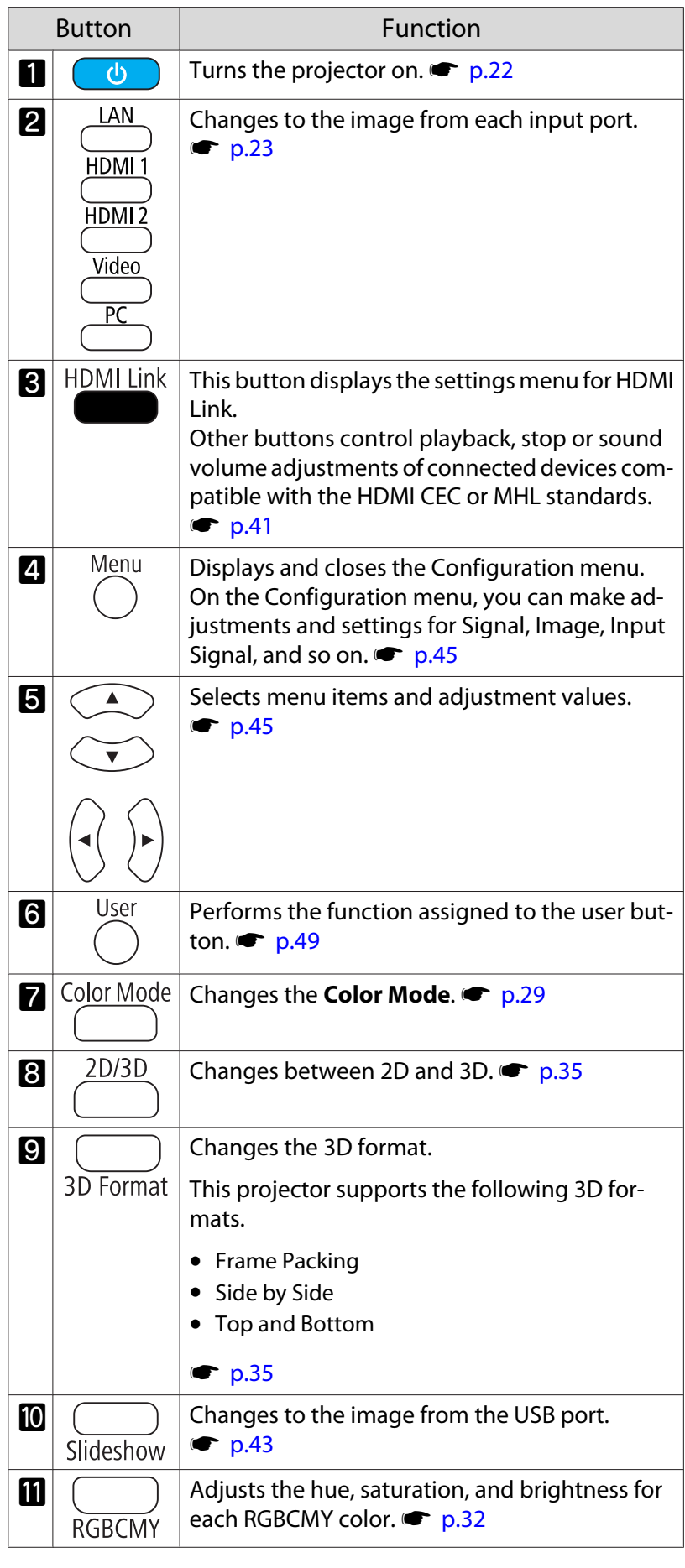

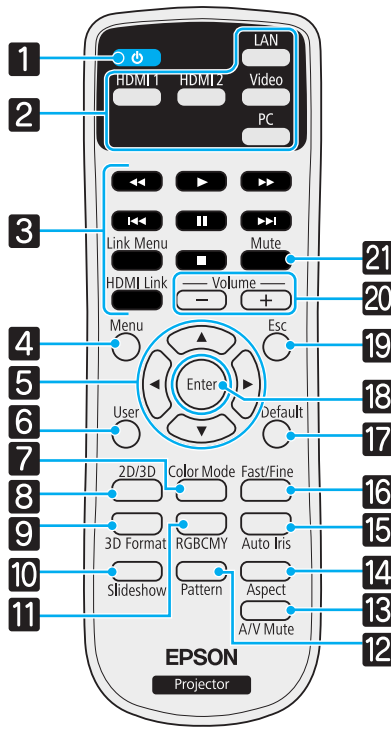

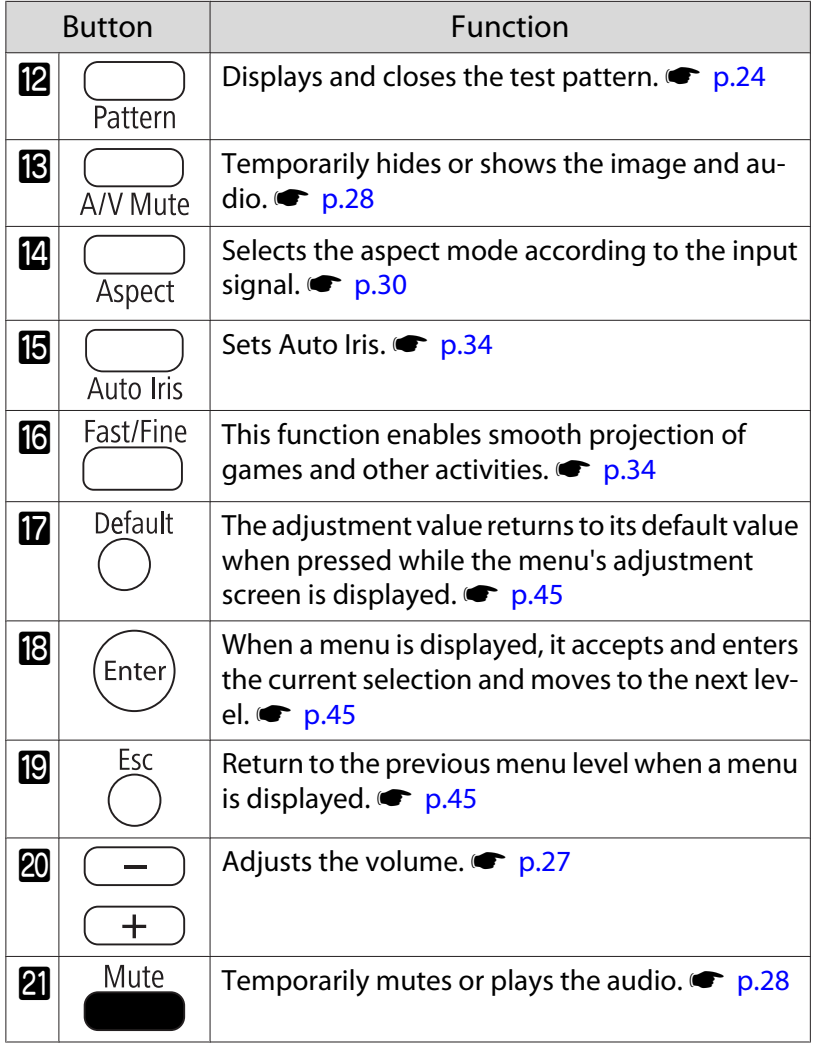

<span id="page-12-0"></span>Rear

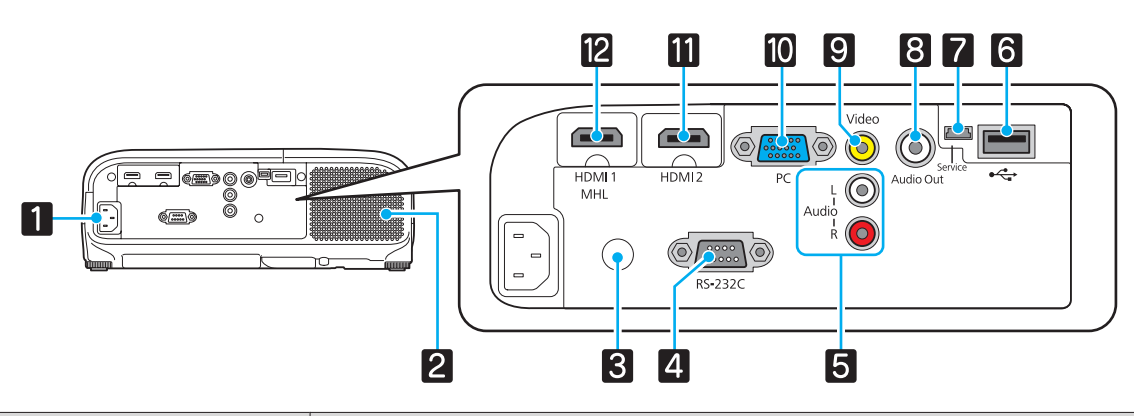

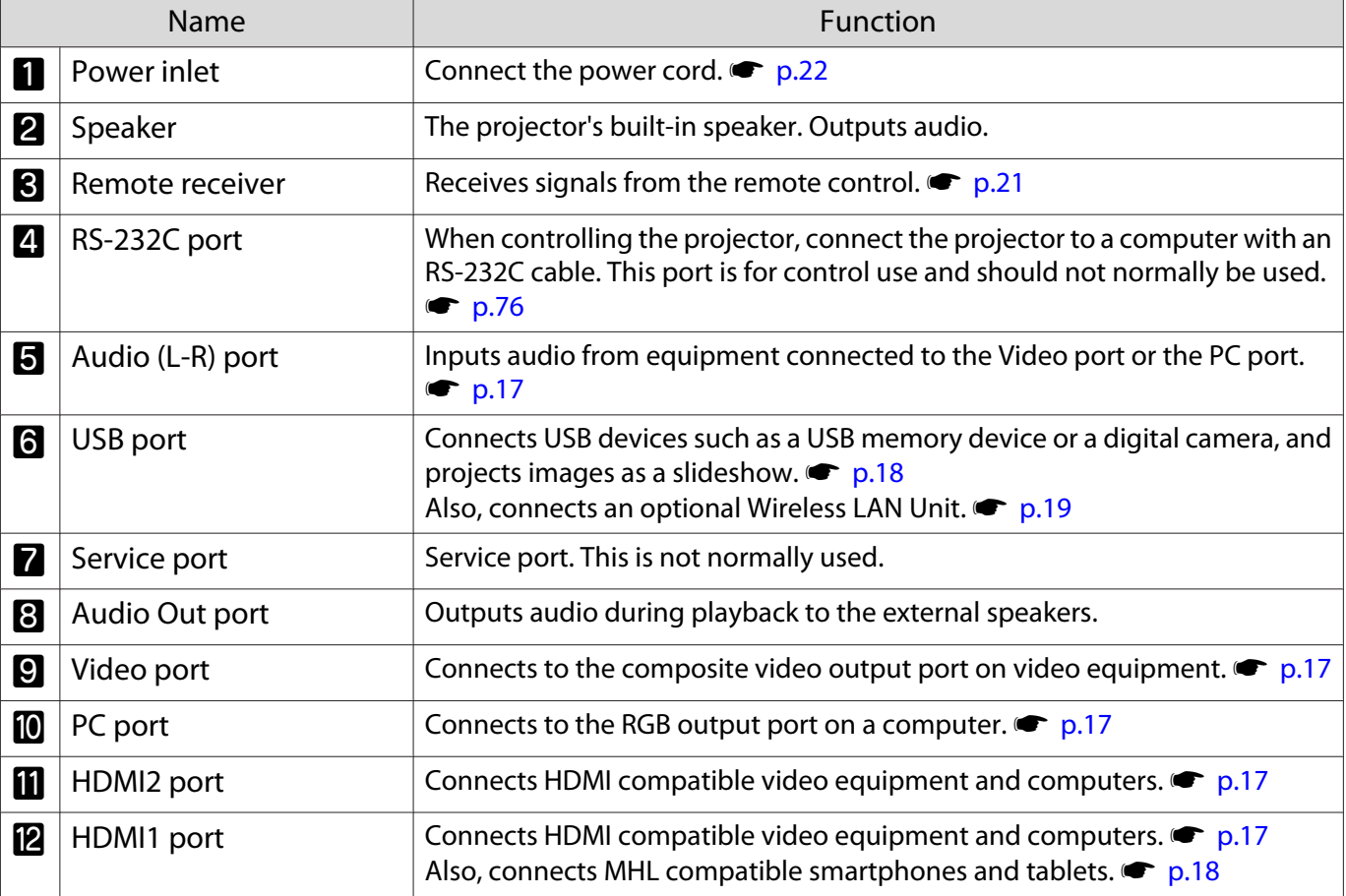

# <span id="page-13-0"></span>Base

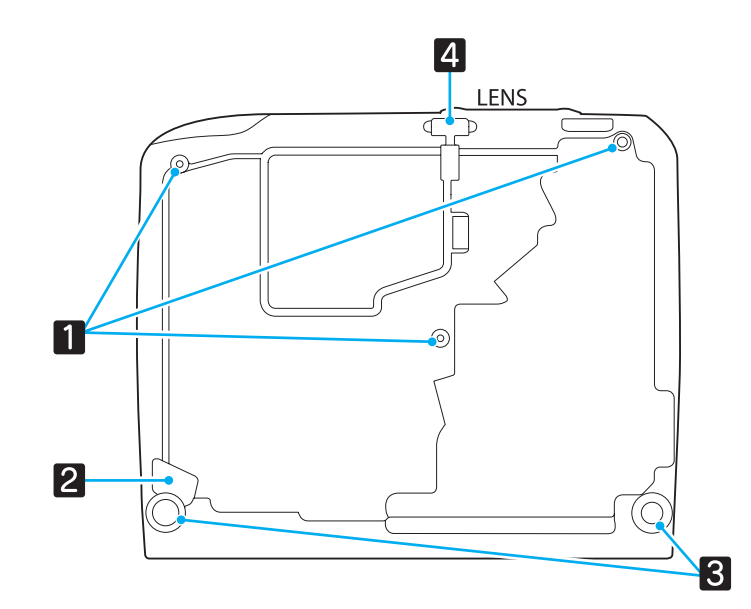

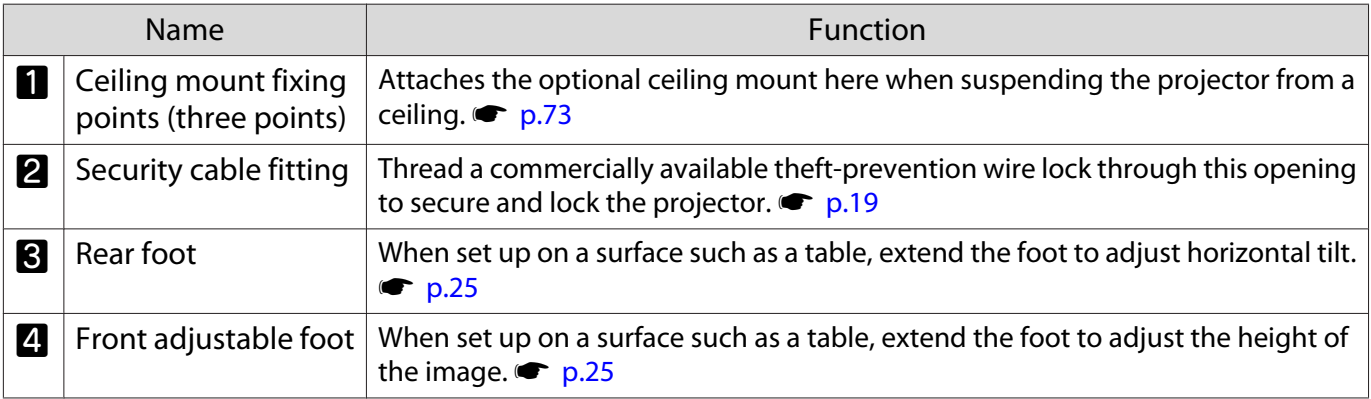

# <span id="page-14-0"></span>**Appearance**

Units: mm

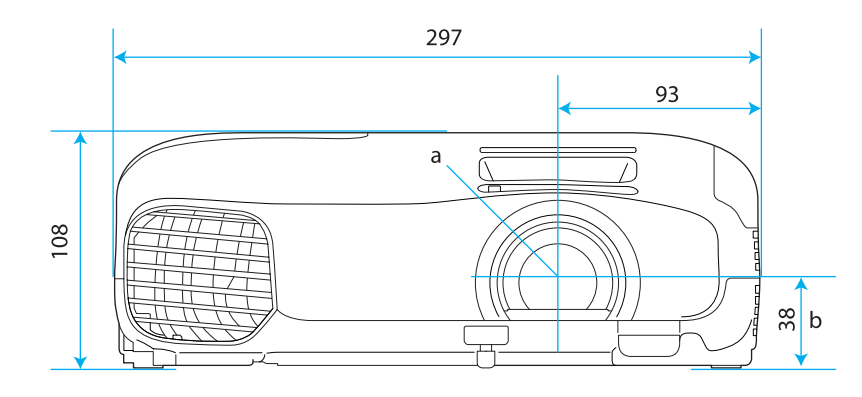

- a Center of lens
- b Distance from center of lens to suspension bracket fixing point

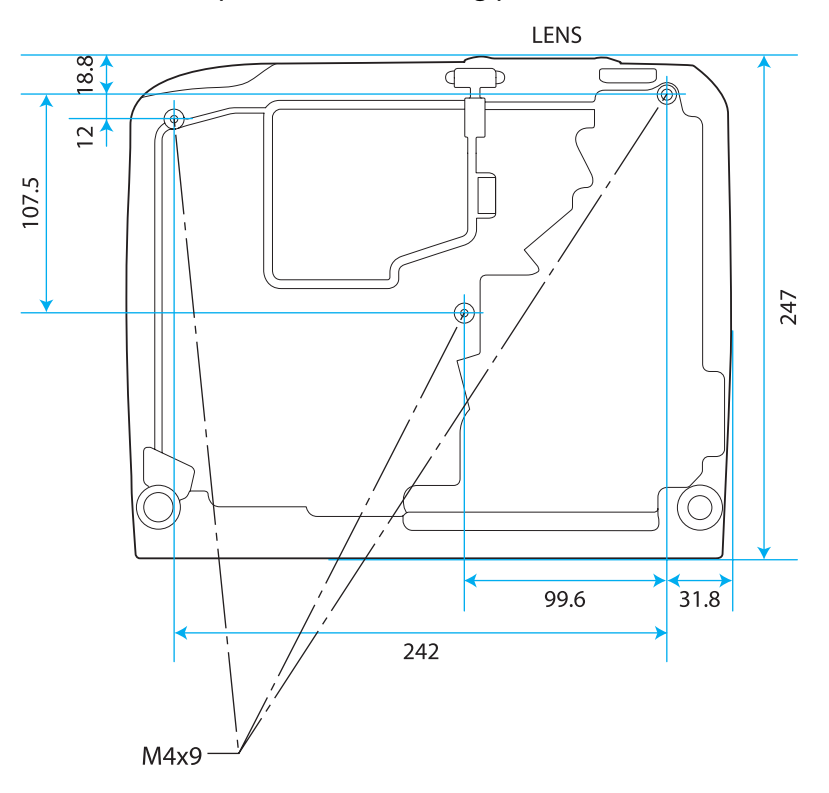

<span id="page-15-0"></span>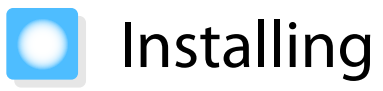

# Various Projection Methods

# Warning

- A special method of installation is required when suspending the projector from a ceiling (ceiling mount). If it is not installed correctly, it could fall causing an accident and injury.
- If you use adhesives, lubricants, or oil on the ceiling mount fixing points to prevent screws from loosening, or if you use things such as lubricants or oils on the projector, the projector case may crack causing it to fall from its ceiling mount. This could cause serious injury to anyone under the projector and also damage the projector.
- Do not setup the projector on its side. This may cause malfunctions to occur.
- Try not to setup the projector in locations subject to high humidity and dust, or in locations subject to smoke from fires or tobacco smoke.

## Attention

**CHECK** 

Clean the air filter once every three months. Clean it more often if the environment is particularly dusty. **s** [p.68](#page-68-0)

#### Placing on a table and so on and projecting Suspending from the ceiling and projecting

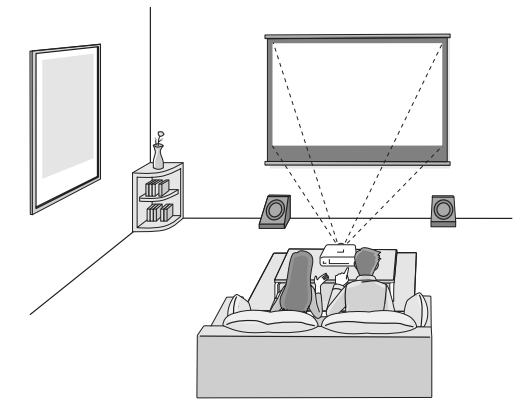

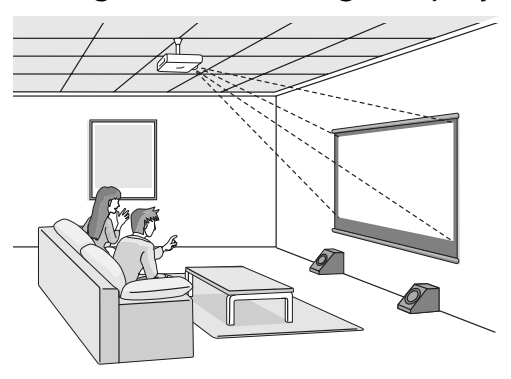

- When projecting from a ceiling, change **Projection** to a ceiling setting.  **Settings Projection** [p.49](#page-49-0)
	- When the projector cannot be setup directly in front of the screen, you can correct keystone distortion with the horizontal keystone adjuster.  $\bullet$  [p.26](#page-26-0)
		- When projecting from the ceiling, do not use the horizontal keystone adjuster to adjust the screen, use **V-Keystone** and **H-Keystone** in the Configuration menu. **••** Settings - Keystone - H/V-Keystone -**V-Keystone**/**H-Keystone** [p.49](#page-49-0)

When using **V-Keystone** or **H-Keystone**, set **Auto V-Keystone** or **H-Keystone Adjuster** to **Off**. **s Settings** - Keystone - Auto V-Keystone/H-Keystone Adjuster [p.49](#page-49-0)

# <span id="page-16-0"></span>Adjusting the Projection Size

The size of the projection increases as the projector is moved away from the screen.

Use the table below to setup the projector at the optimum position from the screen. The values given here are for your reference only.

**FEEEE** 

 The projected screen becomes smaller when correcting keystone distortion. Increase the projection distance to fit the projected screen to the screen size.

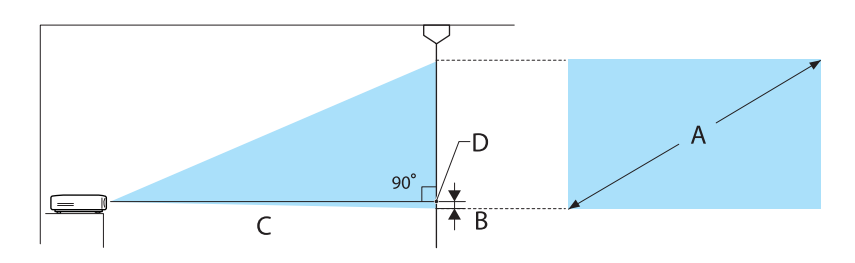

- B Distance from the center of the lens to the base of the projection screen
- D The center of the lens

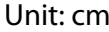

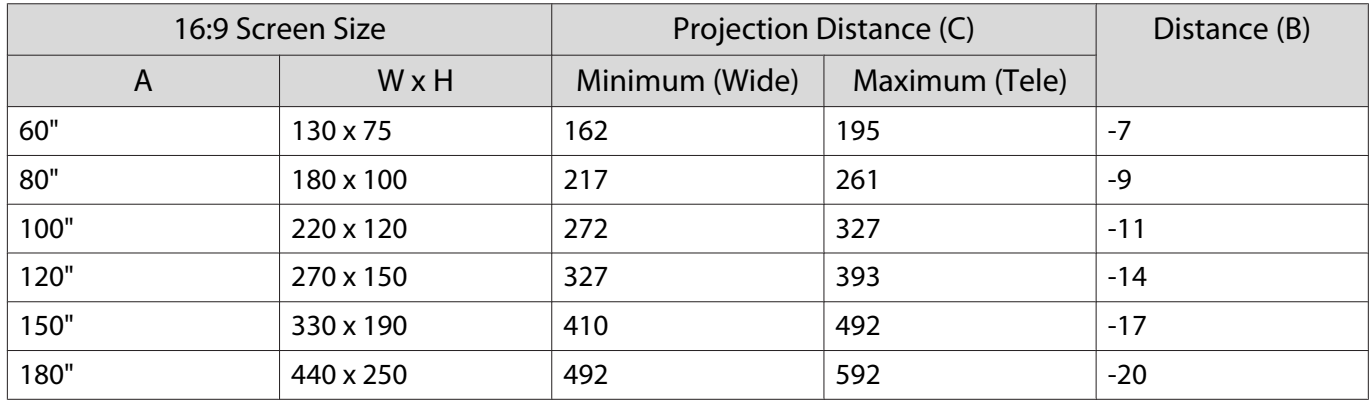

#### Unit: cm

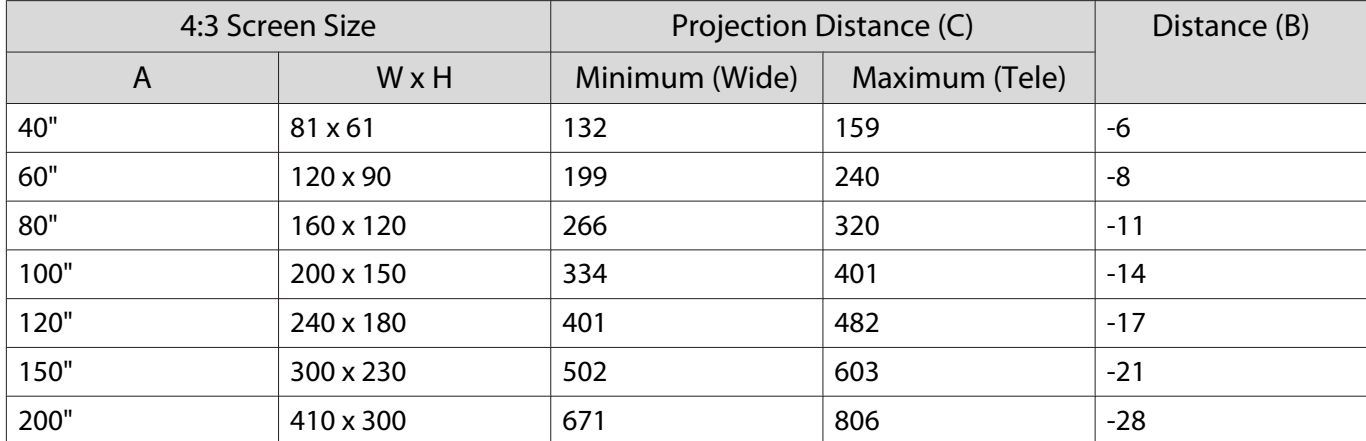

<span id="page-17-0"></span>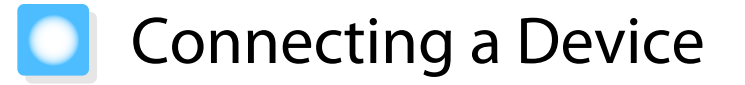

## Attention

- Make cable connections before connecting to a power outlet.
- Check the shape of the cable's connector and the shape of the port, and then connect. If you force a connector of a different shape into the port, it could cause damage and a malfunction to occur.

## Connecting Video Equipment

To project images from DVD players or VHS video and so on, connect to the projector using one of the following methods.

When using an HDMI cable

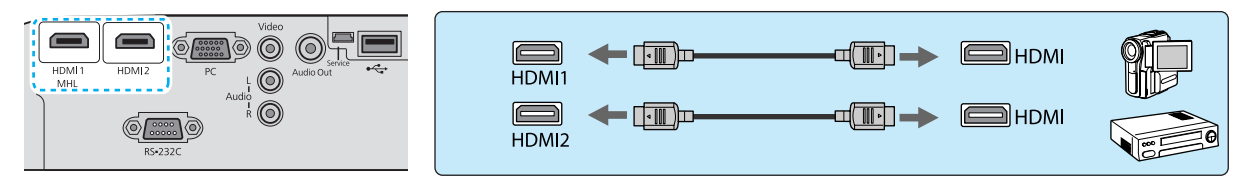

#### When using a video cable

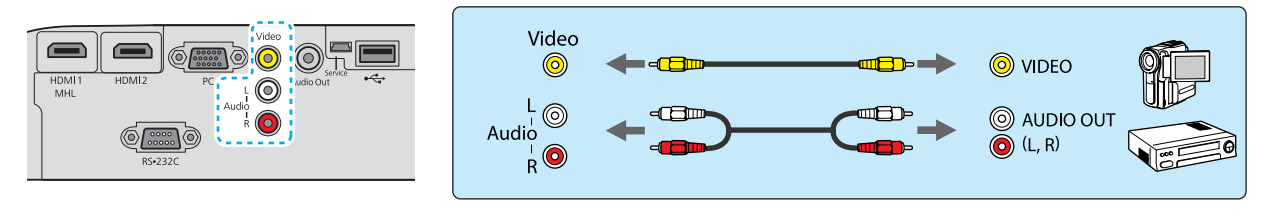

 $\begin{bmatrix} 1 \\ -1 \\ 1 \\ 1 \end{bmatrix}$ 

• The cable differs depending on the output signal from the connected video equipment.<br>• Some types of video equipment are capable of outputting different types of signals. Check the user's guide supplied with the video equipment to confirm which signals can be output.

#### Connecting a Computer

To project images from a computer, connect the computer using one of the following methods.

When using a computer cable

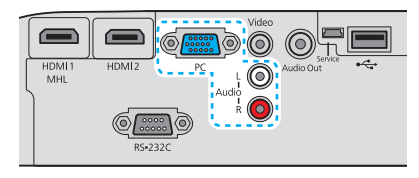

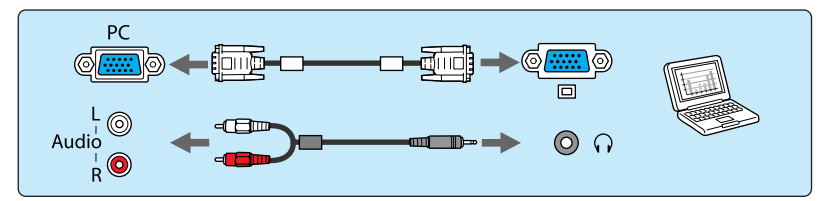

When using an HDMI cable

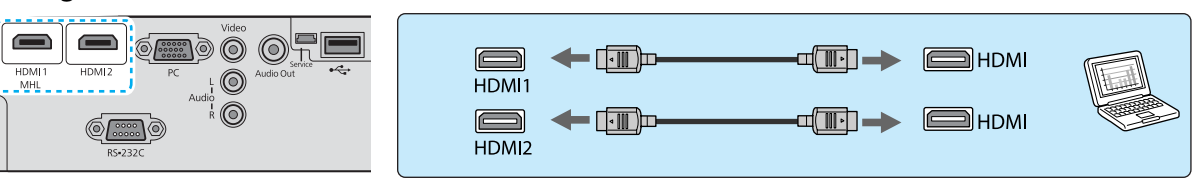

#### <span id="page-18-0"></span>Connecting External Devices

#### Connecting smartphones or tablets

You can connect MHL compatible smartphones or tablets.

Use an MHL compatible cable to connect the micro USB port of smartphones and tablets to the HDMI1 port on the projector.

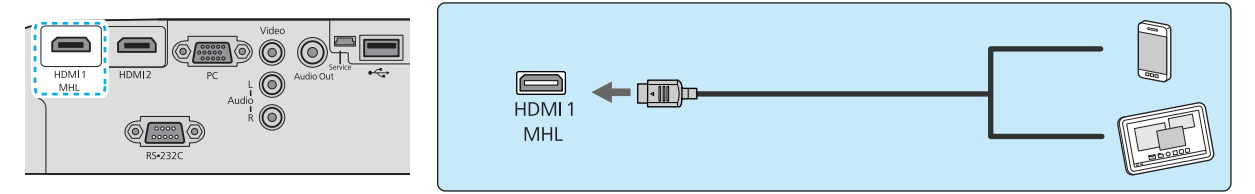

You can also view video and listen to music while charging a smartphone or tablet.

# Attention

- Be sure to use an MHL compatible cable for making connections. During charging, the smartphone or tablet could generate heat, cause a liquid leak, explode or generate other conditions that could result in a fire.
- When a connection is made using an MHL-HDMI conversion adapter, it may not be possible to charge or control the device from the remote control.
	- Some devices use more power during video playback than what is supplied and will therefore not enable charging during video playback or other operations.
	- This projector will not charge devices in standby mode or when the battery in a smartphone or tablet is depleted.

#### Connecting USB devices

You can connect USB devices such as USB memories, and USB compatible digital cameras.

Using the USB cable supplied with the USB device, connect the USB device to the USB (TypeA) port on the projector.

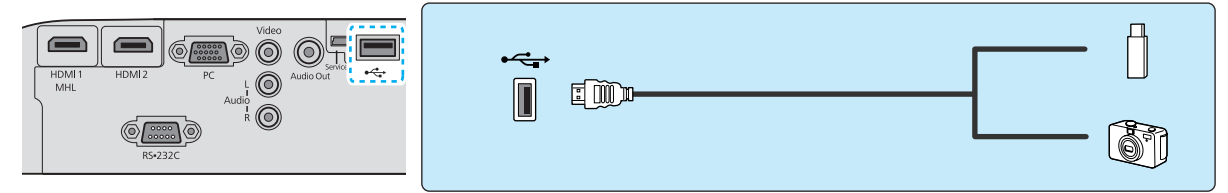

When the USB device is connected, you can project image files on the USB memory or digital camera as a slideshow.  $\bullet$  [p.43](#page-43-0)

When you have finished projecting, remove USB devices from the projector. For devices with a power switch, make sure you turn them off before disconnecting the USB device.

### Attention

 $\begin{bmatrix} 1 \\ -1 \\ 1 \\ 1 \end{bmatrix}$ 

- If you use a USB hub, the connection may not operate correctly. Devices such as digital cameras and USB devices should be connected to the projector directly.
- Connect a digital camera using a USB cable specified for use with the device.
- Use a USB cable less than 3 m in length. If the cable exceeds 3 m, slideshow may not function correctly.

## <span id="page-19-0"></span>Installing Wireless LAN Unit

Install an optional Wireless LAN Unit (ELPAP07) to use the wireless LAN function.

Insert the Wireless LAN Unit in the USB (TypeA) port.

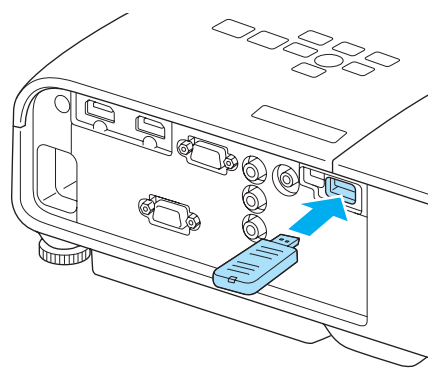

You will need to download the following application to make projection using wireless LAN. For details, consult the download site.

• **Projecting a computer screen over a wireless connection**

EasyMP Network Projection allows you to project a computer screen via a network.

Download EasyMP Network Projection from the following Web site.

#### <http://www.epson.com>

¥

#### • **Projecting video from a portable device via a network**

By installing "Epson iProjection" on your smartphone or tablet you can project data on the device wirelessly. This allows you to view images from a smartphone or tablet.

You can download "Epson iProjection" free of charge from App Store or Google Play. Any fees incurred when communicating with the App Store or Google Play are the responsibility of the customer.

- When the Wireless LAN Unit is left in the projector, set **Wireless LAN Power** to **Off** when it is not in use. This allows you to prevent unauthorized access by third parties.  $\bullet$  [p.53](#page-53-0)
- Use the security setting for Epson iProjection or EasyMP Network Projection in **Quick** mode. **•** [p.54](#page-54-0)

## Installing the Wire Lock

A commercially available theft-prevention wire lock can be passed through the installation point to secure the projector to a desk or pillar.

See the documentation supplied with the wire lock for locking instructions.

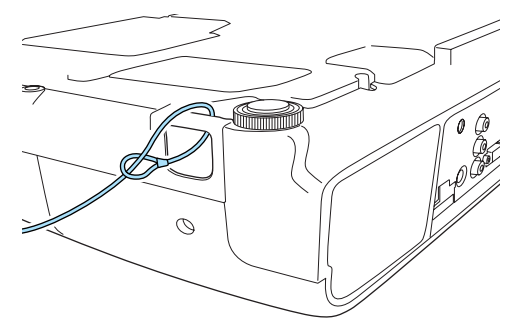

# <span id="page-20-0"></span>Preparing the Remote Control

# Installing the Remote Control Batteries

## Attention

- Check the positions of the (+) and (-) marks inside the battery holder to ensure the batteries are inserted the correct way.
- You cannot use other batteries except for the AA size manganese or alkaline.

Remove the battery cover.

While pushing the battery compartment cover catch, lift the cover up.

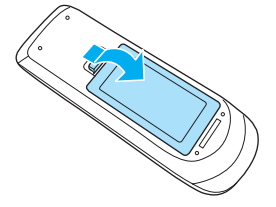

 $\overline{b}$  Replace the old batteries with new batteries.

> Check the polarity of the batteries (+) and (-) before installing.

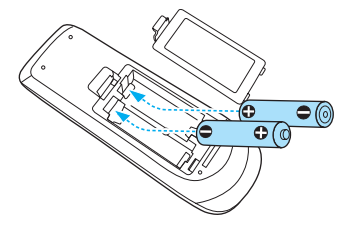

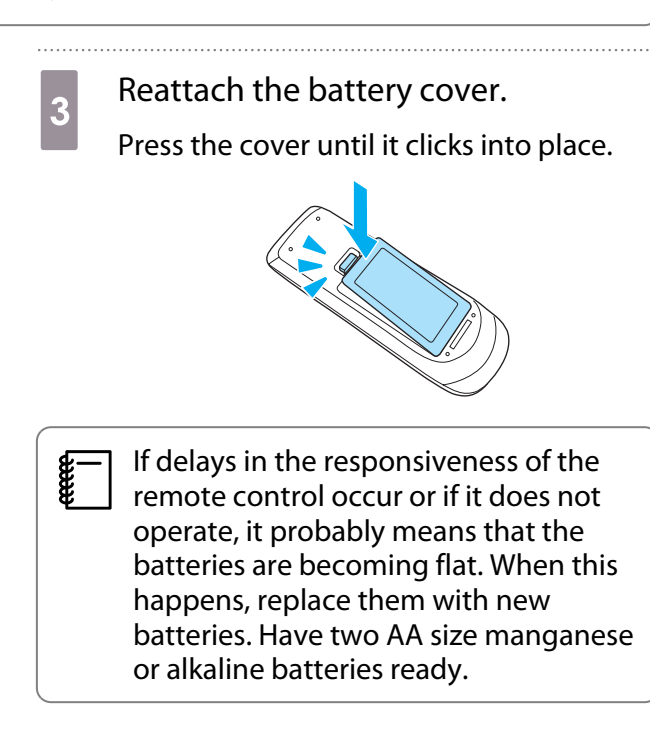

# <span id="page-21-0"></span>Remote Control Operating Range

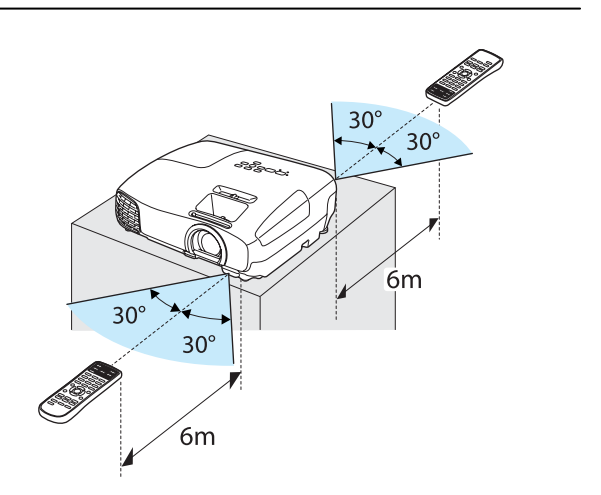

Operating range (left to right)  $\Box$  Operating range (top to bottom)

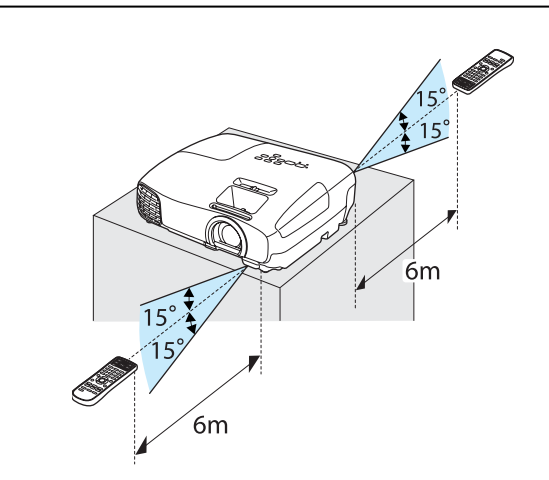

Ferre

# <span id="page-22-0"></span>Starting and Ending Projection

## Turning on the Projector and Projecting

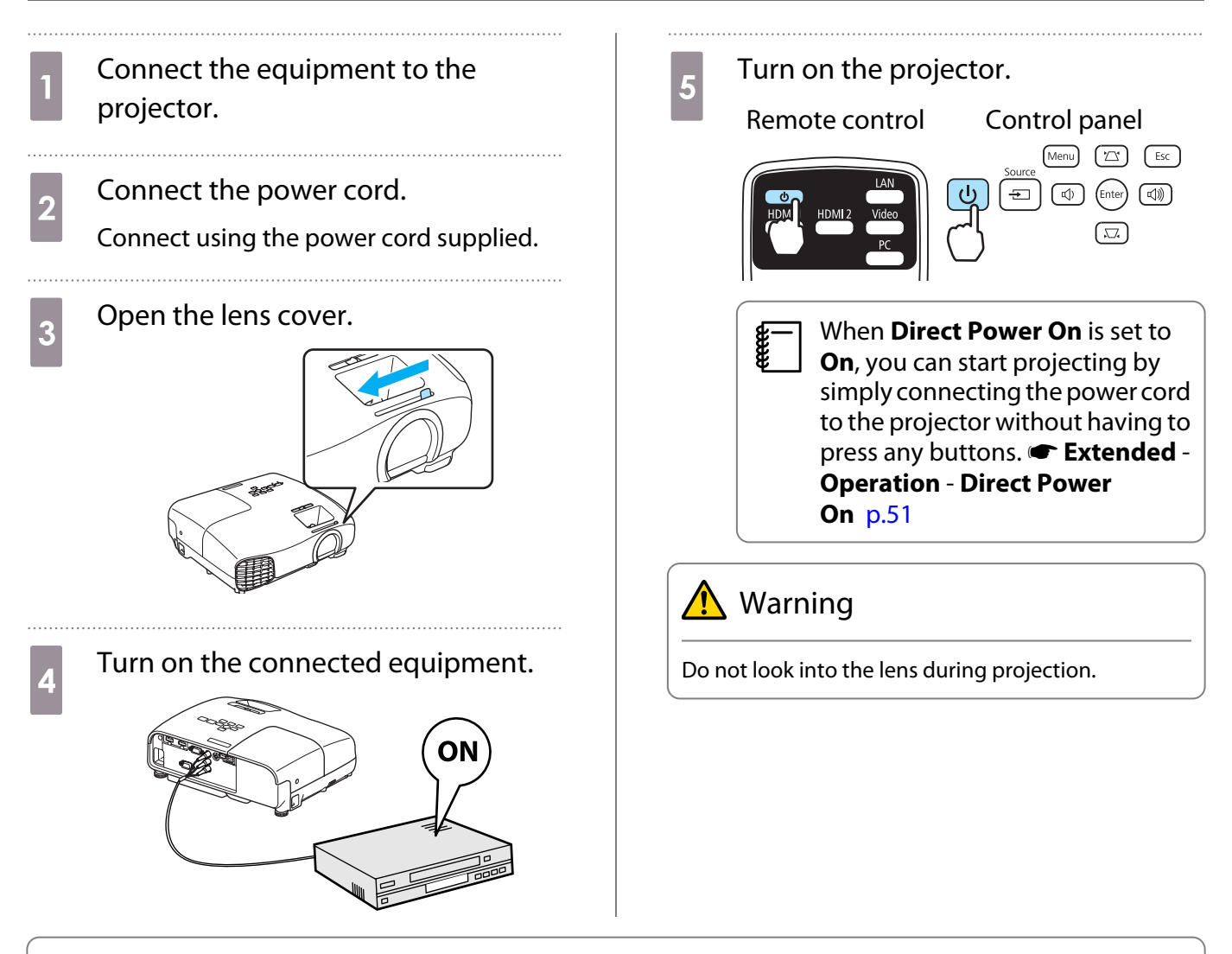

- **•** This projector provides a Child Lock function to prevent children from accidentally turning the power<br>on and a Control Panel Lock function to prevent accidental operations and so on.  **Settings Lock Setting** - **Child Lock**/**Control Panel Lock** [p.49](#page-49-0)
	- When using at an altitude of 1500 m or more, set **High Altitude Mode** to **On. Extended Operation** -**High Altitude Mode** [p.51](#page-51-0)
	- This projector provides an Auto Setup function to automatically select the optimum settings when the input signal for the connected computer image changes. **Signal - Auto Setup** [p.47](#page-47-0)

## <span id="page-23-0"></span>If the Target Image is not Projected

If the image is not projected, you can change the source using one of the following methods.

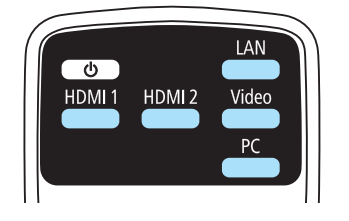

Remote control extensive control panel control panel

Press the button for the target port. Press the  $\boxed{\oplus}$  button and select the target port.

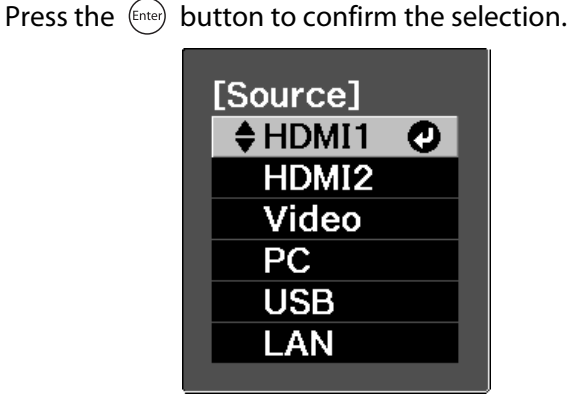

- $\begin{bmatrix} 1 \\ -1 \\ 1 \\ 1 \end{bmatrix}$
- For video equipment, start playback first and then change the source.<br>• If the color looks unnatural when changing to a **Video** or **PC** source, check that the port you have connected to is the same as the **Input Signal. F** Extended - Input Signal - Video Signal/PC **Signal** [p.51](#page-51-0)

## Turning Off

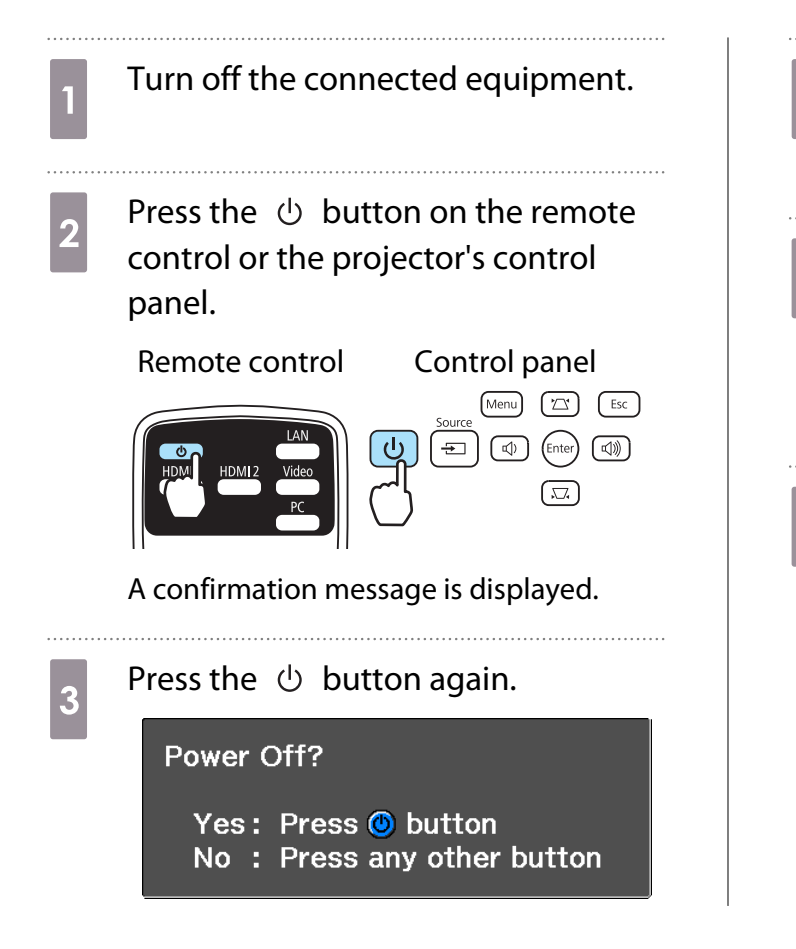

- $\overline{a}$  Wait until cool-down is complete. The operation indicator on the projector's control panel stops flashing.
- 5 Disconnect the power cord.<br>  $\boxed{\phantom{\begin{bmatrix} \text{g}\text{u}\text{v}\text{v}\text{v}\text{v}\text{v}\text{v}\text{v}}{}}$  If the power cord is connected,  $\begin{bmatrix} 1 & 1 \\ 1 & 1 \end{bmatrix}$  If the power cord is connected, some electricity is consumed even if no operations are made.
	- Close the lens cover.

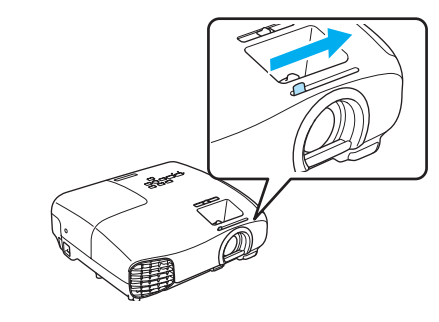

# <span id="page-24-0"></span>Adjusting the Projected Screen

## Displaying the Test Pattern

When adjusting the zoom/focus or the projection position just after setting up the projector, you can display a test pattern instead of connecting video equipment.

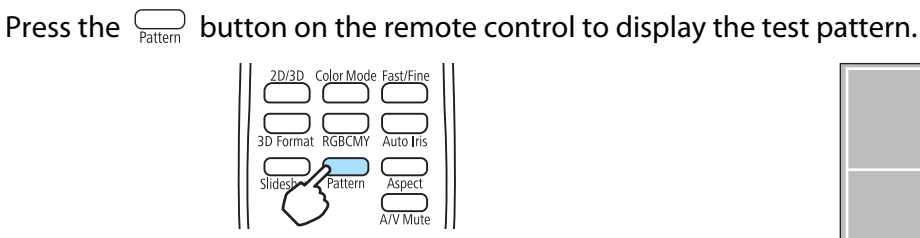

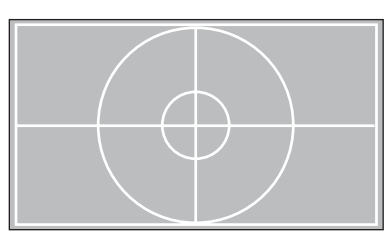

Press the  $\sqrt{\frac{m}{\text{Pattern}}}$  button again to end the test pattern display.

### Adjusting the Focus

Turn the focus ring to adjust the focus.

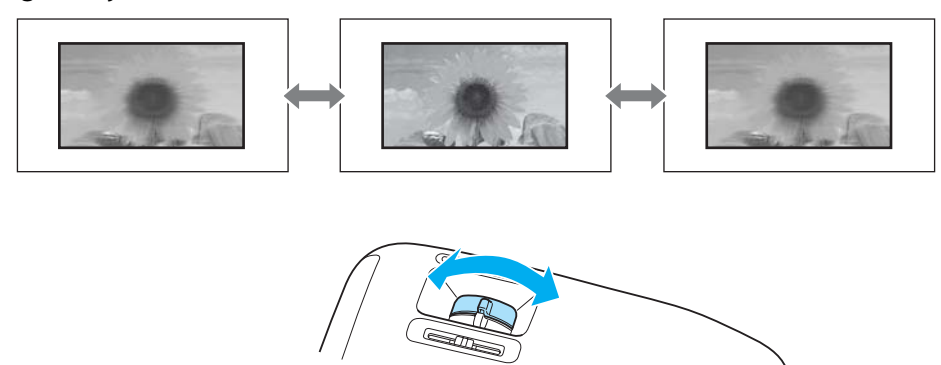

# Adjusting the Projection Size (Zoom Adjustment)

Turn the zoom ring to adjust the size of the projected screen.

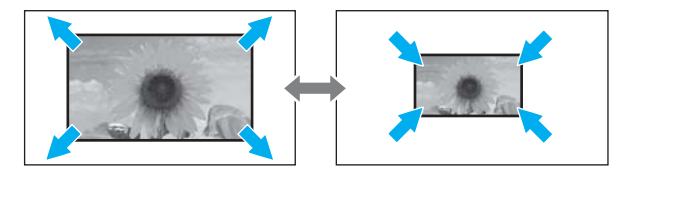

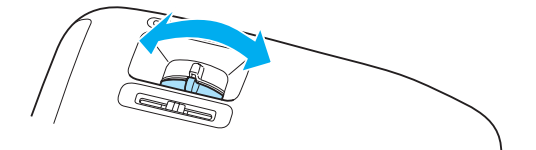

## <span id="page-25-0"></span>Adjust the Height of the Image

Press the foot adjust lever to extend the front adjustable feet. You can tilt the projector up to 12° to adjust image height.

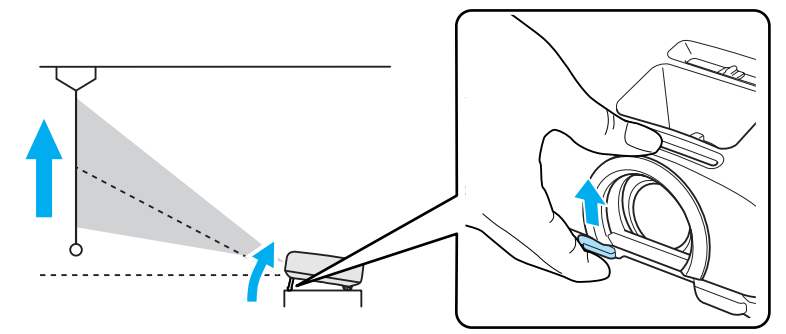

 $\begin{bmatrix} \mathbf{c} \\ \mathbf{c} \end{bmatrix}$ It becomes more difficult to focus the higher the tilt angle is. Use a moderate tilt angle.

## Adjusting the Projector's Tilt

If the projection screen is tilted (the left and right sides of the projector are at different heights) when the projector is setup on a table, adjust the rear foot so that both sides are level with each other.

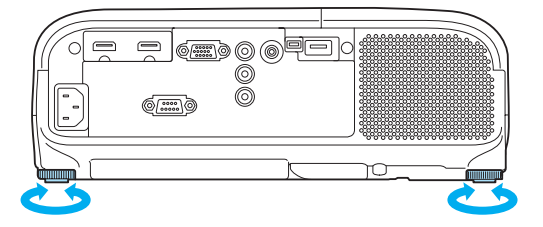

## Correcting Keystone Distortion

You can correct keystone distortion using one of the following methods.

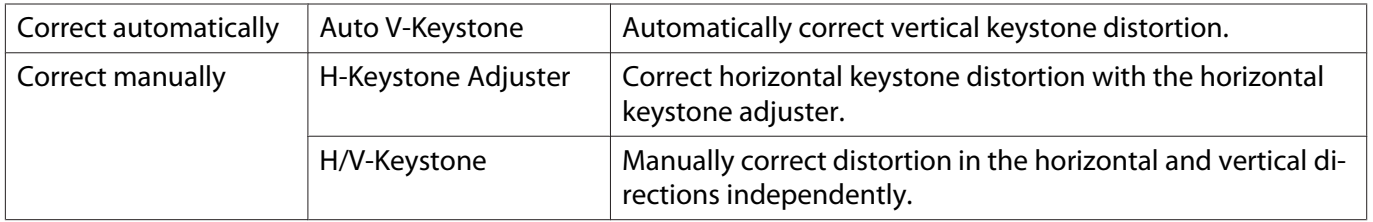

The projected screen becomes smaller when correcting keystone distortion. Increase the projection distance to fit the projected screen to the screen size.

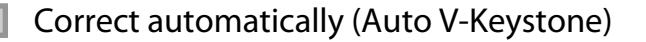

If the the projector detects movement during installation, vertical keystone distortion is corrected automatically. If the projector detects movement after it has been left in the same position for two seconds or more, the adjustment screen is displayed allowing you to make corrections.

Auto V-Keystone can make effective corrections within a projection angle of 30° top to bottom.

<span id="page-26-0"></span>£

**CHECK** 

- **Auto V-Keystone only functions when Front** is selected as the **Projection** mode. **•** Settings -**Projection** [p.49](#page-49-0)
	- If you do not want to use the Auto V-Keystone function, set **Auto V-Keystone** to Off. **•** Settings -**Keystone** - **Auto V-Keystone** [p.49](#page-49-0)

Correct manually (H-Keystone adjuster)

Move the horizontal keystone adjuster to the right or left to perform horizontal keystone correction.

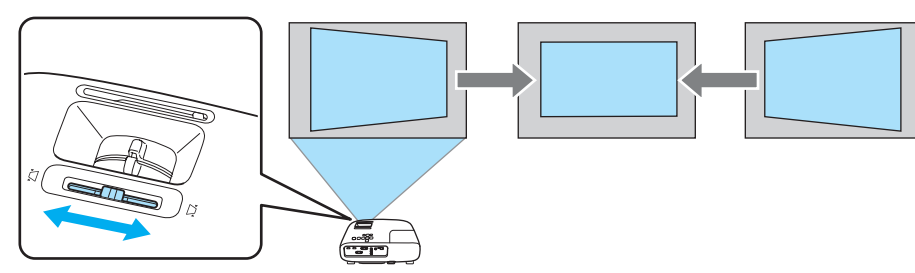

You can make effective corrections within a projection angle of 30° left to right.

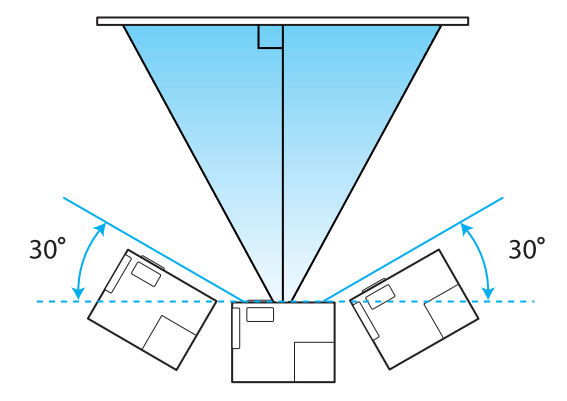

When using the horizontal keystone adjuster, set H-Keystone Adjuster to On. **s** Settings -**Keystone** - **H-Keystone Adjuster** [p.49](#page-49-0)

Correct manually (H/V-Keystone)

You can use the  $\Xi(\square)(\square)(\emptyset)$  buttons on the control panel to correct keystone distortion.

Press the  $\mathbb{Z}(\overline{\mathbb{Z}})$  buttons to display the V-Keystone/H-Keystone gauges.

When the gauges are displayed, press the  $\Xi(\overline{\Xi})$  buttons to perform vertical correction, and press the  $\Box$  $\left(\sqrt{4\pi}\right)$  buttons to perform horizontal correction.

#### **When the top or bottom is too wide**

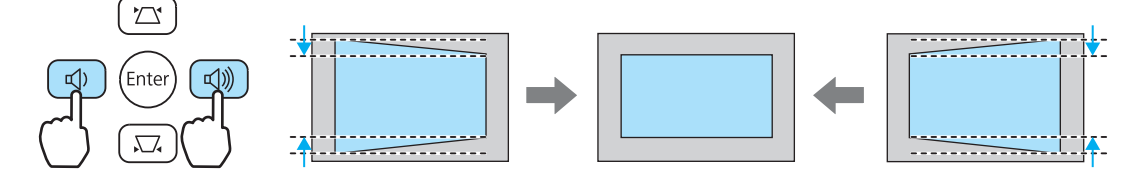

#### <span id="page-27-0"></span>**When the left or right is too wide**

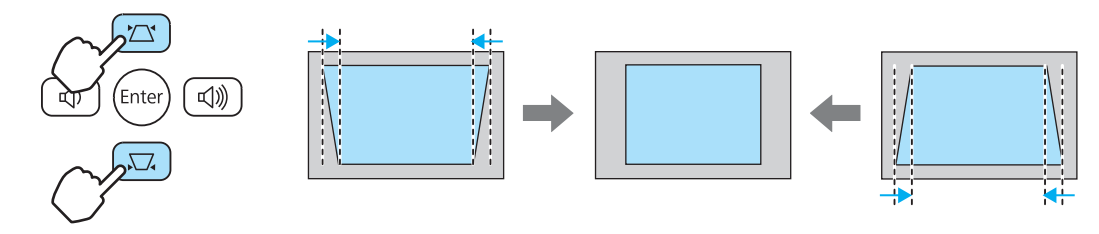

- E • You can adjust the volume by pressing the  $(\text{d})$   $(\text{d})$  buttons when the gauges are not displayed.  $\bullet$  p.27
	- You can set H/V-Keystone from the Configuration menu. Settings Keystone H/V-Keystone V-**Keystone**/**H-Keystone** [p.49](#page-49-0)
	- In the factory default, H/V-Keystone is reset when the power is turned off. To retain the setting, set Auto V-Keystone and H-Keystone Adjuster to Off. **Settings** - Keystone - Auto V-Keystone/H-**Keystone Adjuster** [p.49](#page-49-0)
	- You can make effective corrections within a projection angle of 30° top to bottom and left to right.

## Adjusting the Volume

You can adjust the volume by using the  $\overline{=}^{\text{Volume}}_{+}$  buttons on the remote control or the  $\text{QD}$   $\text{QD}$  buttons on the projector's control panel.

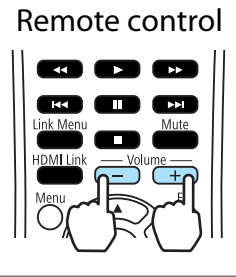

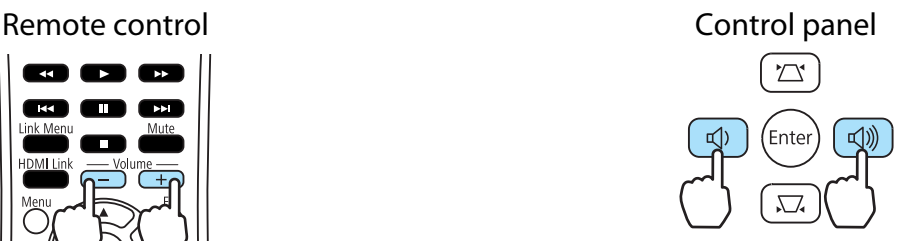

- $\begin{bmatrix} 1 \\ -1 \\ -1 \\ 1 \end{bmatrix}$ • You can also adjust the volume from the Configuration menu. **• Settings** - **Volume** [p.49](#page-49-0)
	- Under normal conditions, you can adjust the volume of the projector's built-in speaker. However, by connecting an AV system to the projector and setting **HDMI Link** to **On** and **Audio Out Device** to **AV System**, you can adjust the AV system's volume when projecting from **HDMI1** and **HDMI2** sources.  $\bullet$  [p.41](#page-41-0)

# **A** Caution

Do not start at high volume.

A sudden excessive volume may cause loss of hearing. Always lower the volume before powering off, so that you can gradually increase the volume when you next turn on the power.

**cece** 

## <span id="page-28-0"></span>Hiding the Image and Muting the Audio Temporarily

You can use this to temporarily hide the image on the screen and mute the audio.

Press the  $\sum_{A/VMute}$  or turn the lens cover on and off to turn projection on and off. The audio is also muted or played.

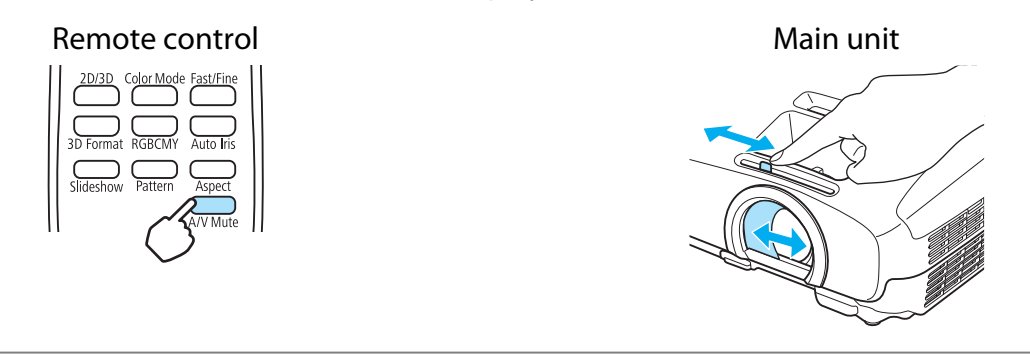

- Because a movie continues to play even when it is hidden, you cannot return to the point at which you hid the image and muted the audio.
	- The  $\sum_{n=1}^{\text{Mute}}$  button also switches between muting and playing the audio.
	- Under normal conditions, you can adjust the volume of the projector's built-in speaker. However, by connecting an AV system to the projector and setting **HDMI Link** to **On** and **Audio Out Device** to **AV System**, you can adjust the AV system's volume when projecting from **HDMI1** and **HDMI2** sources.  $\bullet$  [p.41](#page-41-0)

# <span id="page-29-0"></span>Adjusting the Image

## Selecting the Projection Quality (Color Mode)

You can obtain the optimum image quality to suit your surroundings when projecting. The brightness of the image varies depending on the mode selected.

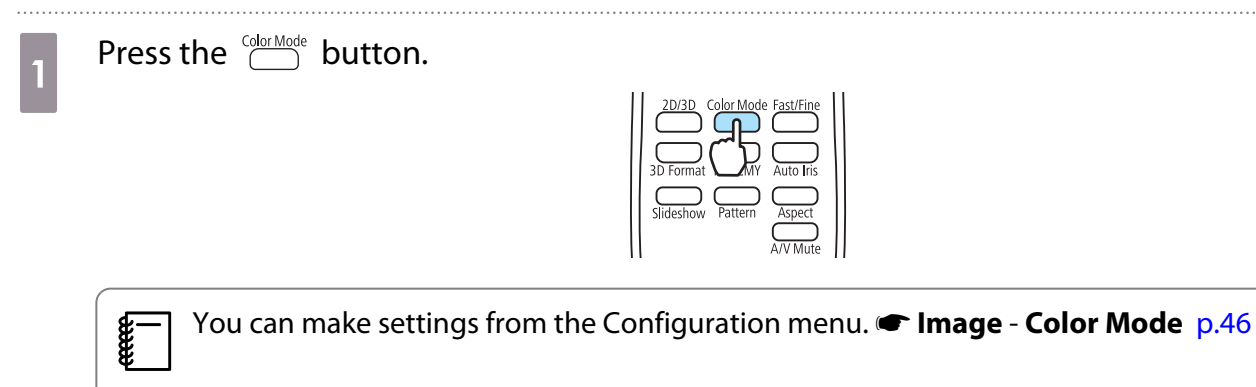

**b** Select **Color Mode**.

Press the  $\leq$   $\leq$  buttons from the displayed menu to select **Color Mode**, and then press the button to confirm the selection.

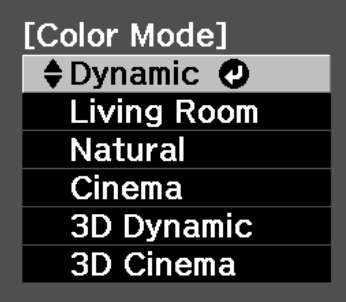

#### **When projecting 2D images**

#### You can select **Dynamic**, **Living Room**, **Natural**, and **Cinema**.

**3D Dynamic** and **3D Cinema** are grayed out and cannot be selected.

#### **When projecting 3D images**

#### You can select **3D Dynamic** and **3D Cinema**.

**Dynamic**, **Living Room**, **Natural**, and **Cinema** are grayed out and cannot be selected.

#### Choices when projecting 2D images

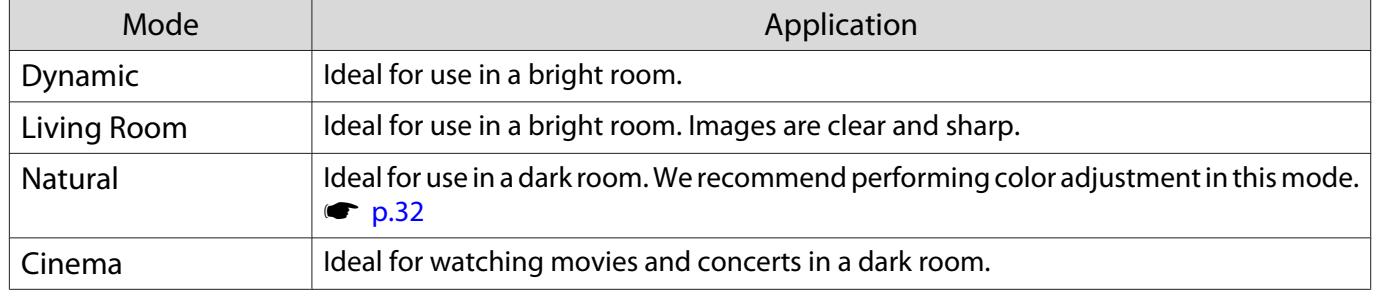

Choices when projecting 3D images

 $\ddot{\phantom{a}}$ 

<span id="page-30-0"></span>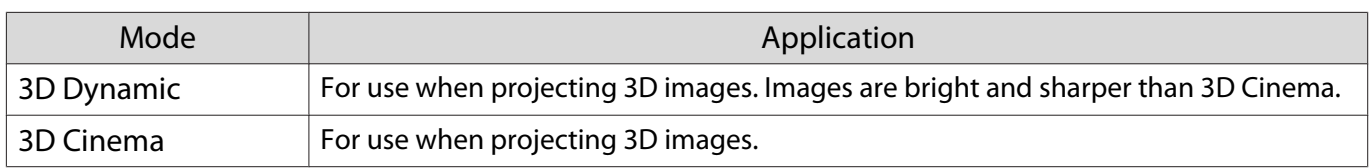

# Switching the Screen Between Full and Zoom (Aspect)

You can change the input signal's type, aspect ratio, and resolution to match the **Aspect** of the projection screen.

The available **Aspect** varies depending on the image signal currently being projected.

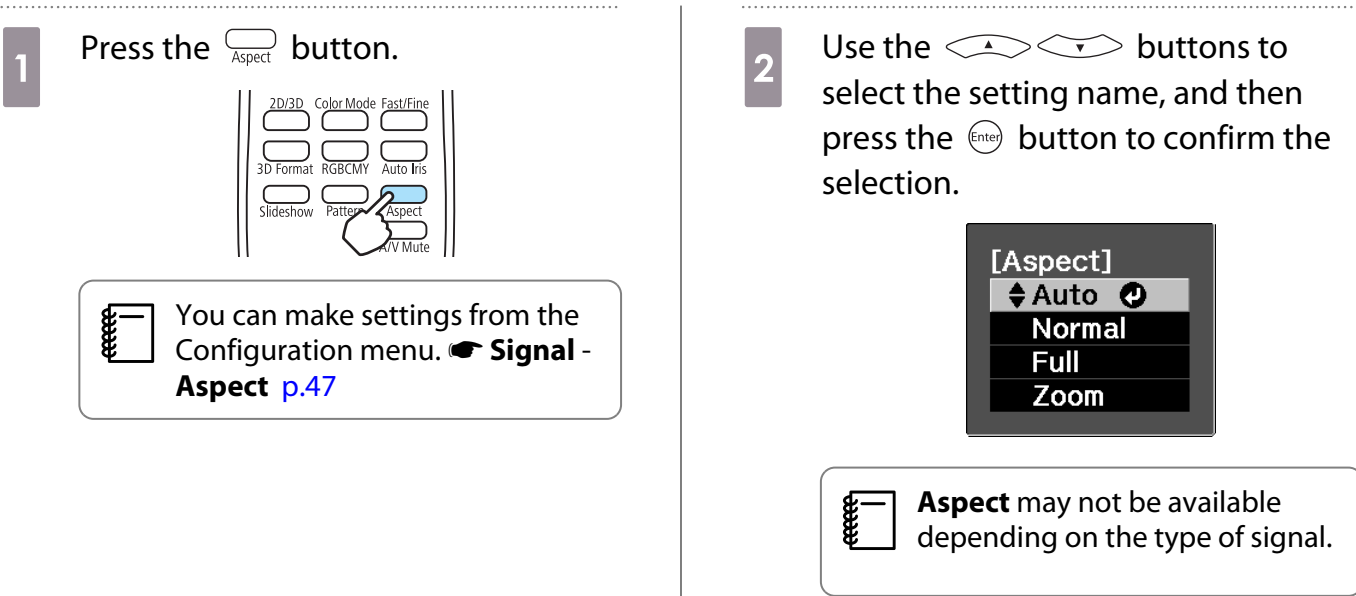

By normally selecting Auto, the optimum aspect is used to display the input signal. Change the setting if you want to use a different aspect.

The table below shows the image projected on a 16:9 screen.

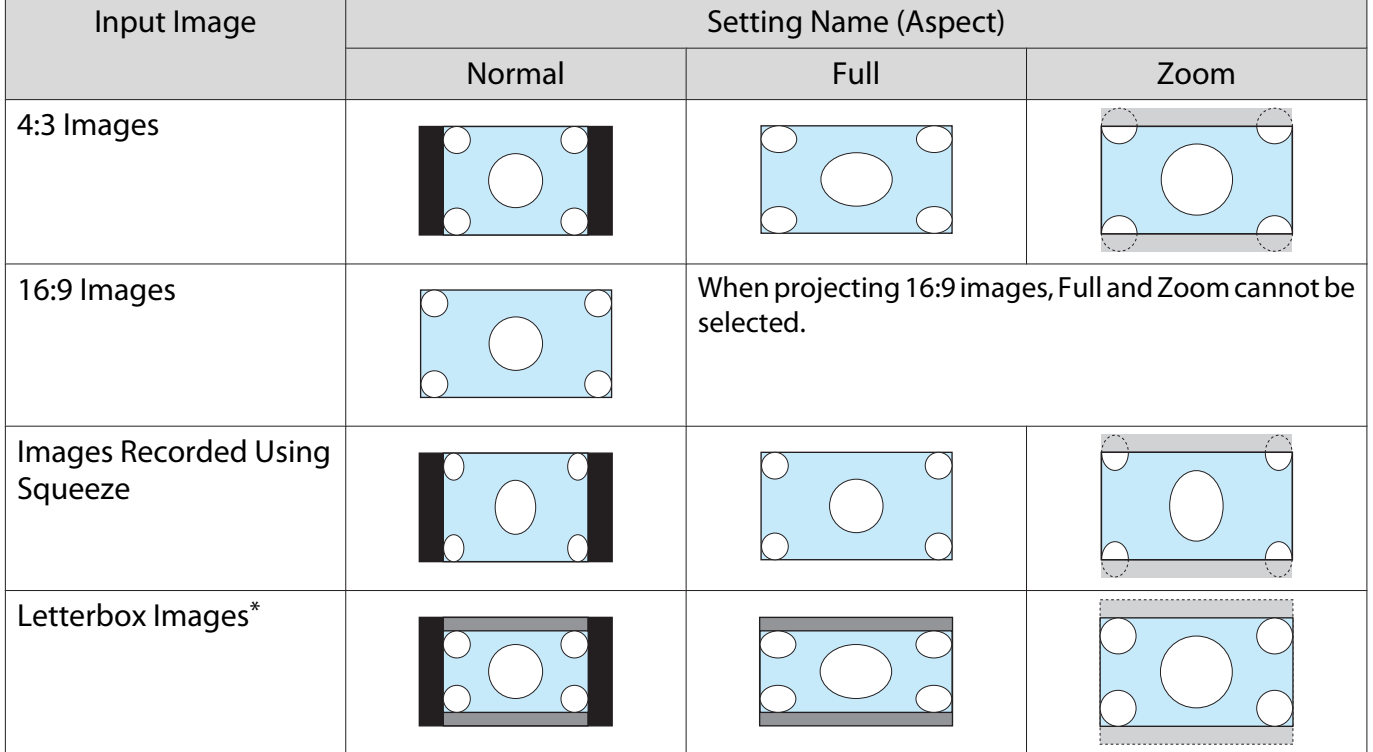

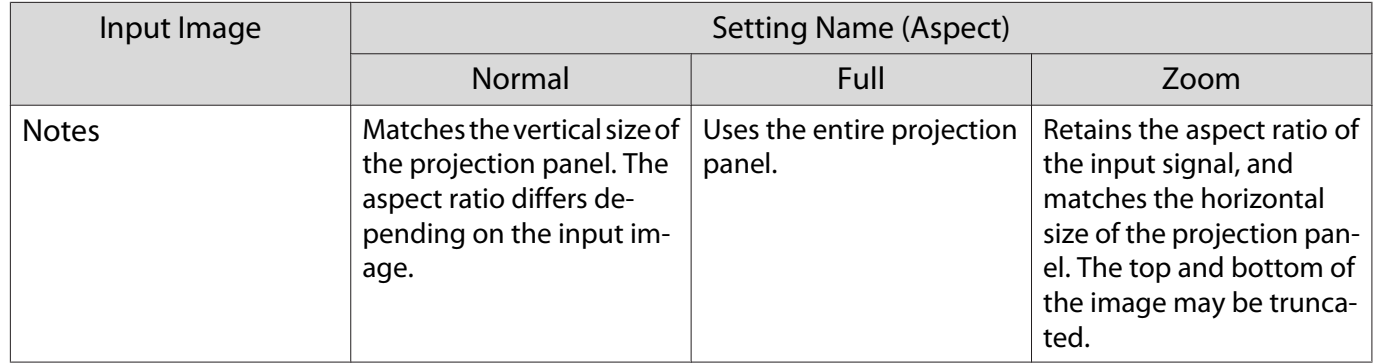

\* The letterbox image used in this explanation is a 4:3 aspect ratio image displayed in 16:9 with black margins at the top and bottom for subtitle placement. The margins at the top and bottom of the screen image are used for subtitles.

**cocom** 

Note that using the aspect ratio function of the projector to reduce, enlarge, or split the projected<br>image for commercial purposes or for public viewing may infringe upon the rights of the copyright holder of that image based on copyright law.

# <span id="page-32-0"></span>Absolute Color Adjustments

# Adjusting Hue, Saturation, and Brightness

You can adjust the hue, saturation, and brightness for each of the R (red), G (green), B (blue), C (cyan), M (magenta), and Y (yellow) colors.

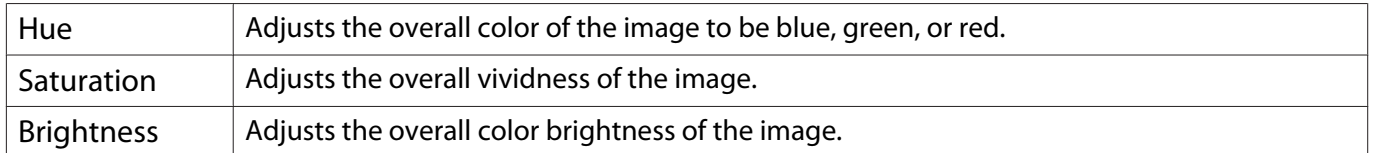

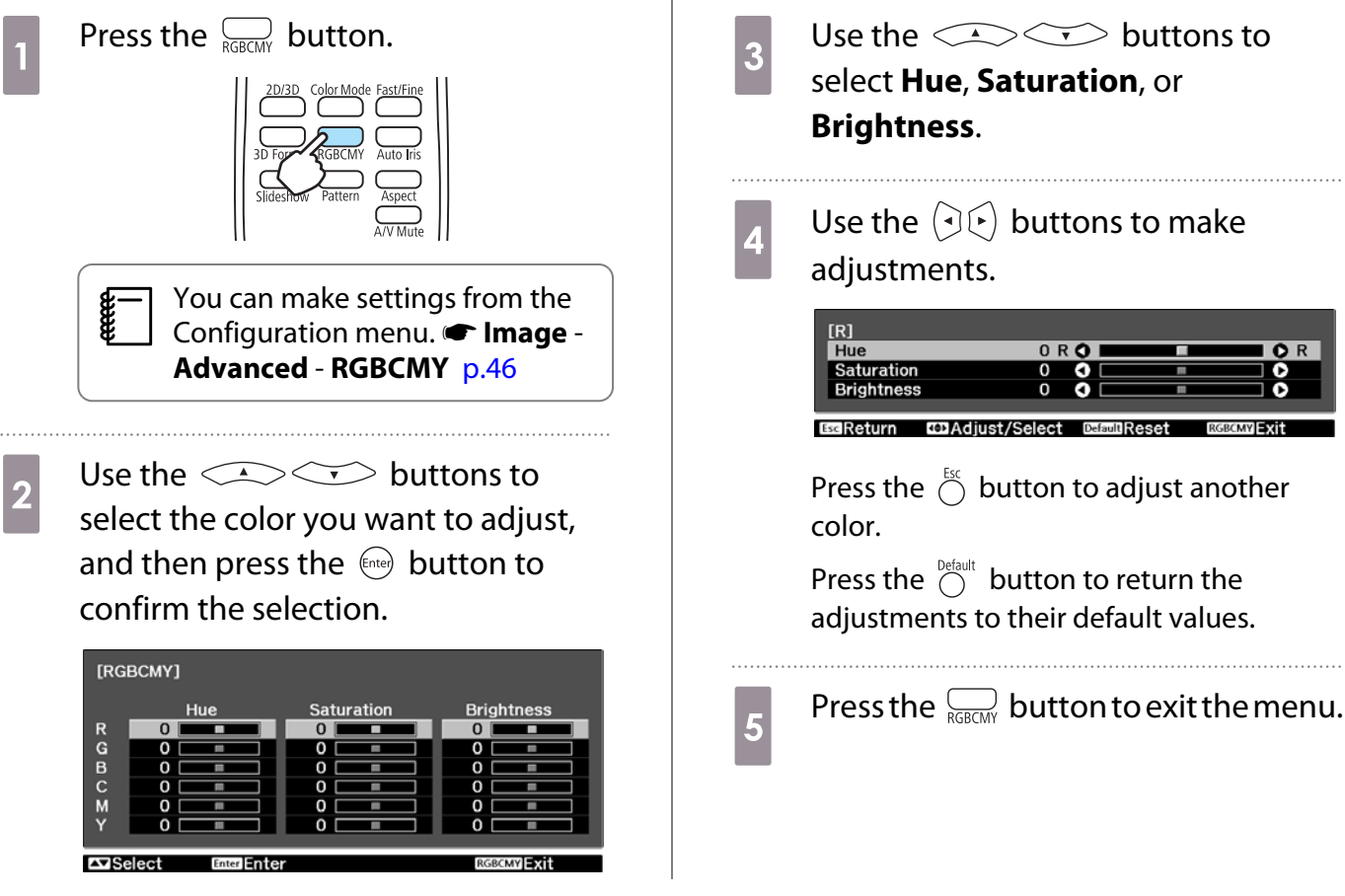

# Adjusting the RGB (Offset/Gain)

For the image's brightness, you can adjust the dark areas (Offset) and the bright areas (Gain) for R (red), G (green), and B (blue). The image becomes brighter when moved to the right (positive) and darker when moved to the left (negative).

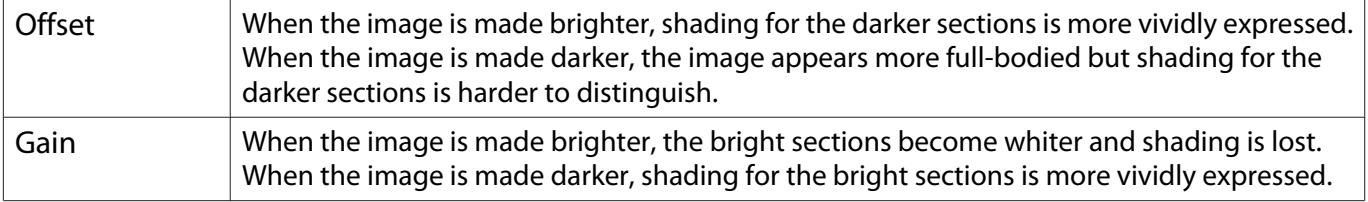

<span id="page-33-0"></span>The menu is displayed in the following order. **Image** - **Advanced** - **RGB**

Use the  $\triangle$   $\triangle$  buttons to select the item, and then use the  $\Theta(\cdot)$  buttons to make the adjustments.

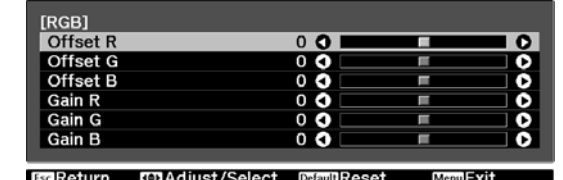

**CERE** Press the  $\bigcirc^{\text{Default}}$  button to return the adjustments to their default values.

## Color Temp.

**EEEE** 

You can adjust the overall tint of the image. Make adjustments if the image is a little too blue or too red and so on.

The menu is displayed in the following order. **Image** - **Color Temp.**

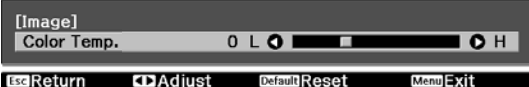

Use the  $\left(\sqrt[n]{e}\right)$  buttons to make adjustments.

Blue tints grow stronger as the value is increased, and red tints grow stronger as the value is reduced.

Press the  $\bigcirc^{\text{Default}}$  button to return the adjustments to their default values.

# <span id="page-34-0"></span>Detailed Image Adjustments

# Adjusting the Sharpness

You can make the image clearer.

The menu is displayed in the following order. **Image** - **Sharpness**

Use the  $\Theta(\cdot)$  buttons to make adjustments.

The image becomes sharper as the value is increased, and becomes softer as the value is decreased.

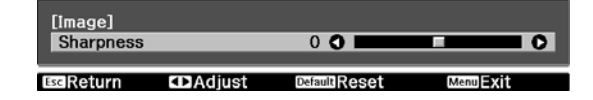

### Setting Auto Iris

By automatically setting the luminance according to the brightness of the displayed image, it lets you enjoy deep and rich images.

You can select the luminance adjustment tracking for changes in brightness in the displayed image from **Normal** to **High Speed**.

(Depending on the image, you may hear the auto iris operating, but this is not a malfunction.)

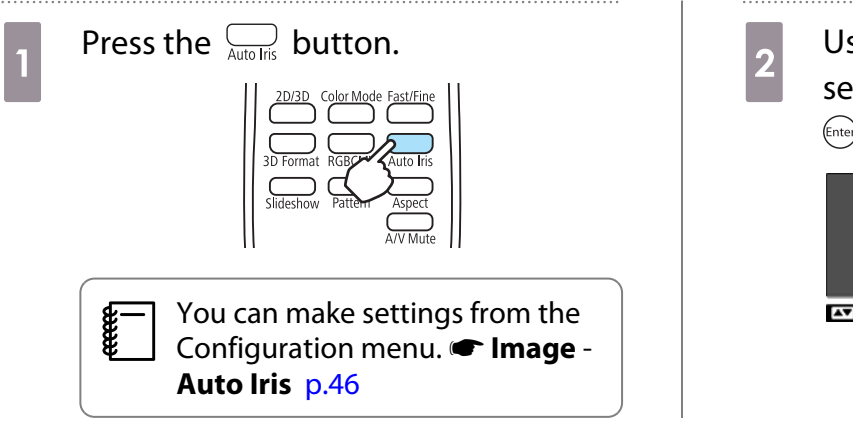

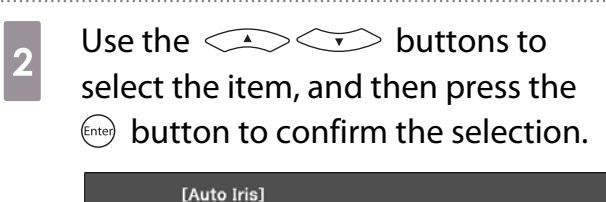

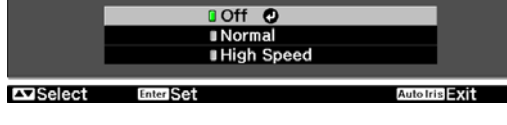

### Image Processing

Improves the response speed for images projected at high-speed, such as games.

This is only available when receiving signal input from the Video, HDMI1, or HDMI2 port.

Press the  $\frac{F\text{a} s t f F\text{b} m e}{\text{b}}$  button to switch **Fine** and **Fast**.

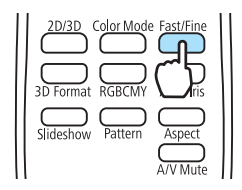

- $\begin{bmatrix} 1 \\ -1 \\ 1 \\ 1 \end{bmatrix}$
- This does not support 3D images. If **Image Processing** is set to **Fast**, **Noise Reduction** is fixed at Off.
	- You can make settings from the Configuration menu.  **Signal Image Processing** [p.47](#page-47-0)

<span id="page-35-0"></span>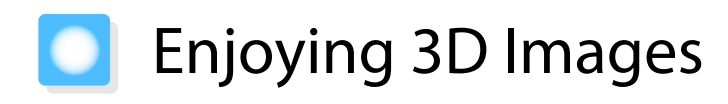

## Setting 3D Images

Set the source to HDMI1 or HDMI2 to view 3D images.

The projector supports following 3D formats.

- Frame Packing
- Side by Side
- Top and Bottom

#### When the projector detects a 3D format

The projector automatically projects a 3D image when detecting a 3D format.

When the projector cannot detect a 3D format

Some 3D TV broadcasts may not contain 3D format signals. If this happens, set the 3D format manually. Press the  $\frac{1}{3D}$  format button to set the 3D format on the AV device.

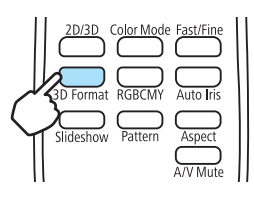

 $\begin{bmatrix} 1 \\ -1 \\ -1 \\ 1 \end{bmatrix}$ • For details on 3D format settings on the AV device, see the documentation supplied with the AV device.<br>• When the 3D format has not been correctly set up, an image will not be correctly projected as shown below.

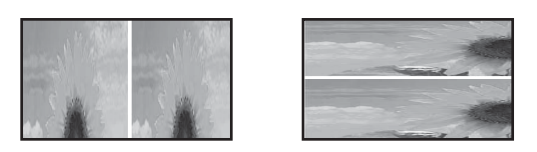

#### If the 3D image cannot be viewed

Check the following if the 3D effect is not displayed correctly, even after setting the 3D formats.

- The synchronization timing for the 3D Glasses may have been inversed. Inverse the synchronization using **Inverse 3D Glasses**, and then try again. **Signal** - **3D Setup** - **Inverse 3D Glasses** [p.47](#page-47-0)
- The image is not displayed in 3D if **3D Display** is set to **Off**. Press the  $\frac{20/30}{\sqrt{20}}$  button on the remote control.  **Signal** -**3D Setup** - **3D Display** [p.47](#page-47-0)

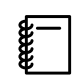

- 
- How a 3D image is perceived varies depending on the individual. When a 3D image is displayed, a warning about viewing 3D images is displayed. You can turn off this warning by setting **3D Viewing Notice** to **Off. • Signal** - **3D Setup** - **3D Viewing Notice** [p.47](#page-47-0)
	- During 3D projection, the following Configuration menu functions cannot be changed. Aspect (set to Normal), Noise Reduction (set to Off), Overscan (set to Off)
	- How the 3D image is viewed may change depending on the temperature of the surroundings and how long the lamp has been used. Refrain from using the projector if the image is not projected normally.
#### Using 3D Glasses

Use the 3D Glasses (ELPGS03) to view 3D images.  $\bullet$  [p.73](#page-73-0)

 $\begin{bmatrix} 1 \\ -1 \\ 1 \\ 1 \end{bmatrix}$ The 3D Glasses come with protective stickers. Remove the protective stickers before use.

#### Charging the 3D Glasses

Use the USB cable to connect the 3D Glasses to the USB Charging Adapter, and then connect the USB Charging Adapter to an electrical outlet.

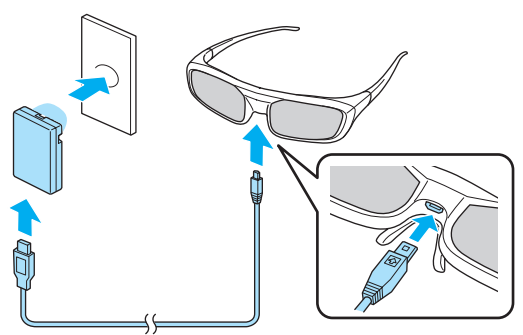

 $\begin{bmatrix} 1 \\ -1 \\ 1 \\ 1 \end{bmatrix}$  You can also charge by connecting the 3D Glasses to the USB (TypeA) port on the rear of the projector with the USB cable (only when the projector is turned on).

#### Attention

- Only connect to an electrical outlet that uses the voltage displayed on the adapter.
- Note the following points when handling the USB cable.
	- You should not bend, twist, or pull the cable with too much force.
	- You should not modify the cable.
	- You should not perform wiring near an electric heater.
	- You should not use the cable if it is damaged.

#### Pairing 3D Glasses

To create 3D images, the 3D Glasses need to be paired with the projector.

Press the [Pairing] button for a while on the 3D Glasses to start pairing. See the User's Guide for the 3D Glasses for more information.

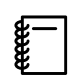

- For 3D Glasses that have not been used, pairing is performed when the 3D Glasses are turned on. You do not need to perform pairing if 3D images can already be viewed correctly.
- Once pairing has been performed, you can view 3D images the next time the devices are turned on.
- You can perform pairing within a range of three meters from the projector. While pairing is being performed, make sure you stay within a range of three meters from the projector. Otherwise, pairing may not be performed correctly.
- If synchronization cannot be performed within 30 seconds, pairing is automatically canceled. When pairing is cancelled, 3D images cannot be viewed because pairing fails.

## <span id="page-37-0"></span>Wearing the 3D Glasses

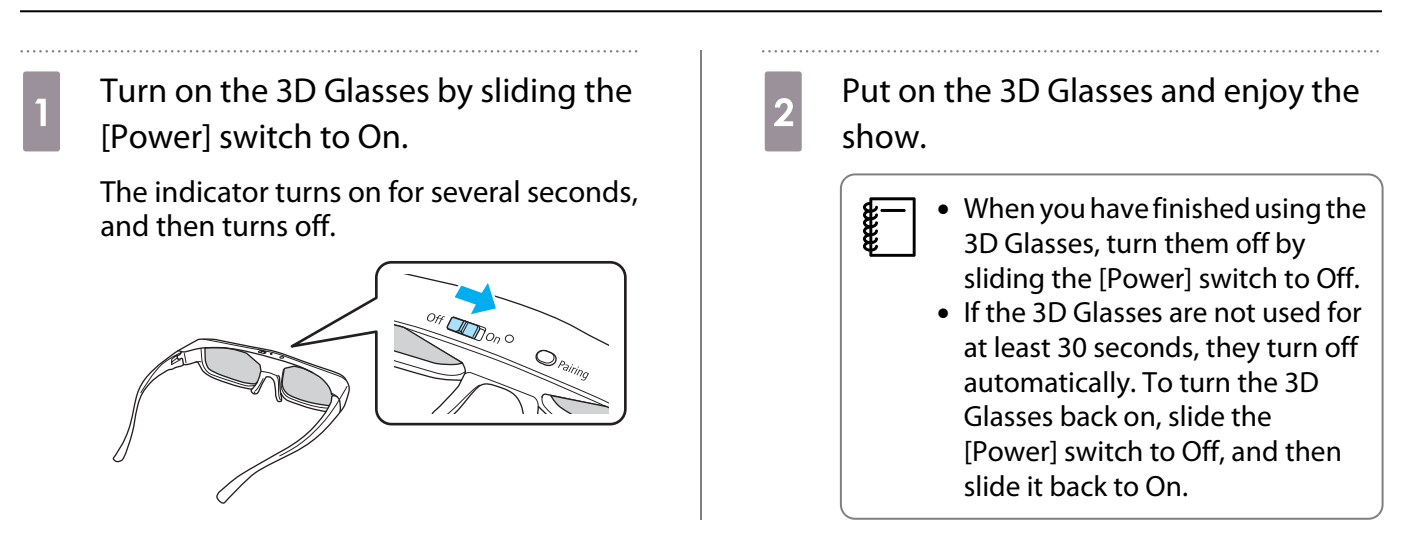

## Range for Viewing 3D Images

This projector allows you to view 3D images within the range shown in the figure below.

You can view 3D images within a range of 10 meters from the projector.

The distance for pairing is three meters.

**ceceeq** 

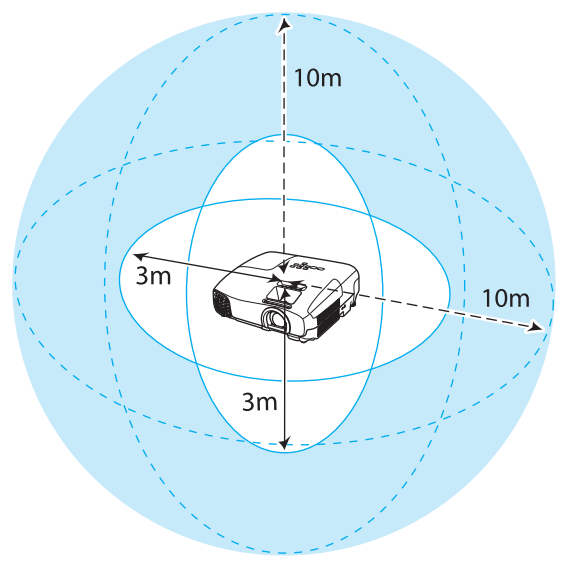

- 3D images may not be displayed correctly if there is any interference from other Bluetooth communication devices. Do not use these devices at the same time.
- The communication method for 3D Glasses uses the same frequency (2.4 GHz) as wireless LAN (IEEE802.11b/g) or microwave ovens. Therefore, if these devices are used at the same time, radio wave interference may occur, the image may be interrupted, or communication may not be possible. If you do need to use these devices at the same time, make sure there is enough distance between them and the projector.
- The 3D Glasses for this projector use the active shutter system based on the standards provided by the Full HD 3D Glasses Initiative™.

## Warnings Regarding Viewing 3D Images

Note the following important points when viewing 3D images.

# **A** Warning

Disassembling or remodeling

• Do not disassemble or remodel the 3D Glasses. This could cause a fire to occur or the images to appear abnormal when viewing, causing you to feel unwell.

Storage locations

• Do not leave the 3D Glasses or the supplied parts within reach of children. They could be accidentally swallowed. If anything is accidentally swallowed, contact a doctor immediately.

Wireless (Bluetooth) communication

- Electromagnetic interference may cause medical equipment to malfunction. Before using the device, make sure there is no medical equipment in the vicinity.
- Electromagnetic interference may cause automatically controlled equipment to malfunction which could cause an accident. Do not use the device near automatically controlled equipment such as automatic doors or fire alarms.

#### Heating

• Do not place the 3D Glasses in a fire, on a heat source, or leave them unattended in a location subject to high temperatures. Because this device has a built-in rechargeable lithium battery, it could cause burns or a fire if it ignites or explodes.

#### Charging

- When charging, connect the supplied cable to the USB port designated by Epson. Do not charge using other devices as it may cause the battery to leak, overheat, or explode.
- Only use the supplied charging cable to charge the 3D Glasses. Otherwise, it could overheat, ignite, or explode.

# **Caution**

3D Glasses

- Do not drop or press too forcefully on the 3D Glasses. If the glass sections and so on are broken, an injury could occur. Store the glasses in the soft glasses case.
- Be careful of the edges of the frame when wearing the 3D Glasses. If it pokes your eye and so on, an injury could occur.
- Do not place your finger in any of the moving sections (such as the hinges) of the 3D Glasses. Otherwise an injury could occur.

# Caution

#### Wearing 3D Glasses

- Make sure you wear the 3D Glasses correctly. Do not wear the 3D Glasses upside down. If the image is not displayed correctly into the right and left eyes, it could cause you to feel unwell.
- Do not wear the glasses unless you are viewing a 3D image.
- How a 3D image is perceived varies depending on the individual. Stop using the 3D function if you feel strange or cannot see in 3D.

Continuing to view the 3D images could cause you to feel unwell.

- Stop wearing the 3D Glasses immediately if they seem abnormal or a malfunction occurs. Continuing to wear the 3D Glasses could cause an injury or cause you to feel unwell.
- Stop wearing the 3D Glasses if your ears, nose, or temples become red, painful, or itchy. Continuing to wear the 3D Glasses could cause you to feel unwell.
- Stop wearing the 3D Glasses if your skin feels unusual when wearing the glasses. In some very rare cases the paint or materials used in the 3D Glasses could cause an allergic reaction.

# Caution

#### Viewing Time

• When viewing 3D images, always take periodic breaks during extended viewing. Long periods of viewing 3D images may cause eye fatigue.

The amount of time and frequency of such breaks varies from person to person. If your eyes still feel tired or uncomfortable even after taking a break from viewing, stop viewing immediately.

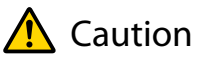

#### Watching 3D Images

- If your eyes feel fatigued or uncomfortable when viewing 3D images, stop viewing immediately. Continuing to view the 3D images could cause you to feel unwell.
- When viewing 3D images be sure to always wear 3D Glasses. Do not attempt to view 3D images without 3D Glasses.

Doing so could cause you to feel unwell.

- Do not place any breakable or fragile objects around you when using 3D Glasses. 3D images may cause you to move your body involuntarily, resulting in damage to nearby items or personal injury.
- Only wear 3D Glasses when viewing 3D images. Do not move around while wearing 3D Glasses. Your vision may appear darker than normal, causing you to fall or injure yourself.
- Try to stay as level with the viewing screen as possible when viewing 3D images. Viewing 3D images at an angle reduces the 3D effect and may cause you to feel unwell due to unintended color changes.
- If using 3D Glasses in a room with fluorescent or LED lighting, you may see flashing or flickering throughout the room. If this should occur, reduce the lighting until the flickering goes away or turn off the lights completely when viewing 3D images. In some very rare cases, this flickering could trigger seizures or fainting for some individuals. If you begin to feel uncomfortable or unwell at any time when viewing 3D images, stop immediately.
- Stay at least three times the height of the screen away from the screen when viewing 3D images. The recommended viewing distance for an 80-inch screen is at least 3 meters, and at least 3.6 meters for a 100-inch screen.

Sitting or standing any closer than the recommended viewing distance may result in eye fatigue.

# Caution

Health Risks

• You should not use 3D Glasses if you are sensitive to light, have a heart condition, or are unwell. Doing so could aggravate your pre-existing conditions.

# $\bigwedge$  Caution

Recommended Age of Use

- The minimum recommended age to view 3D images is six years old.
- Children under the age of six are still developing and viewing 3D images may cause complications. Consult your doctor if you have any concerns.
- Children viewing 3D images through 3D Glasses should always be accompanied by an adult. It is often difficult to tell when a child is feeling tired or uncomfortable, which could result in them feeling suddenly unwell. Always check with your child to ensure that they are not experiencing any eye fatigue during viewing.

# <span id="page-41-0"></span>Using the HDMI Link Function

# HDMI Link Function

When an AV device that meets the HDMI CEC standards is connected to the projector's HDMI port, you can perform linked operations such as linked power on and volume adjustment for the AV system from one remote control.

- $\begin{bmatrix} 1 \\ -1 \\ -1 \\ 1 \end{bmatrix}$  • As long as the AV device meets the HDMI CEC standards, you can use the HDMI link function even if the AV system in-between does not meet the HDMI CEC standards.
	- Up to 3 multi-media players that meet the HDMI CEC standards can be connected at the same time.

#### **Connection Example**

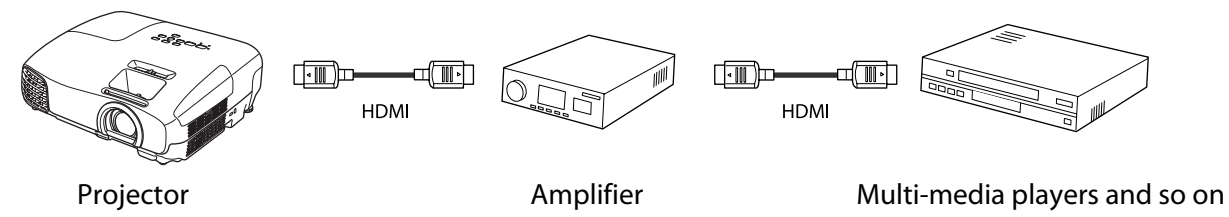

#### HDMI Link Settings

By pressing the  $\sum_{n=1}^{\text{HOMLink}}$  button on the remote control, and setting **HDMI Link** to **On**, you can operate the following functions.

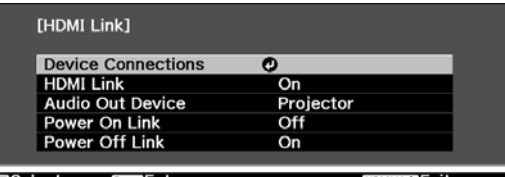

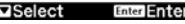

Ŀ

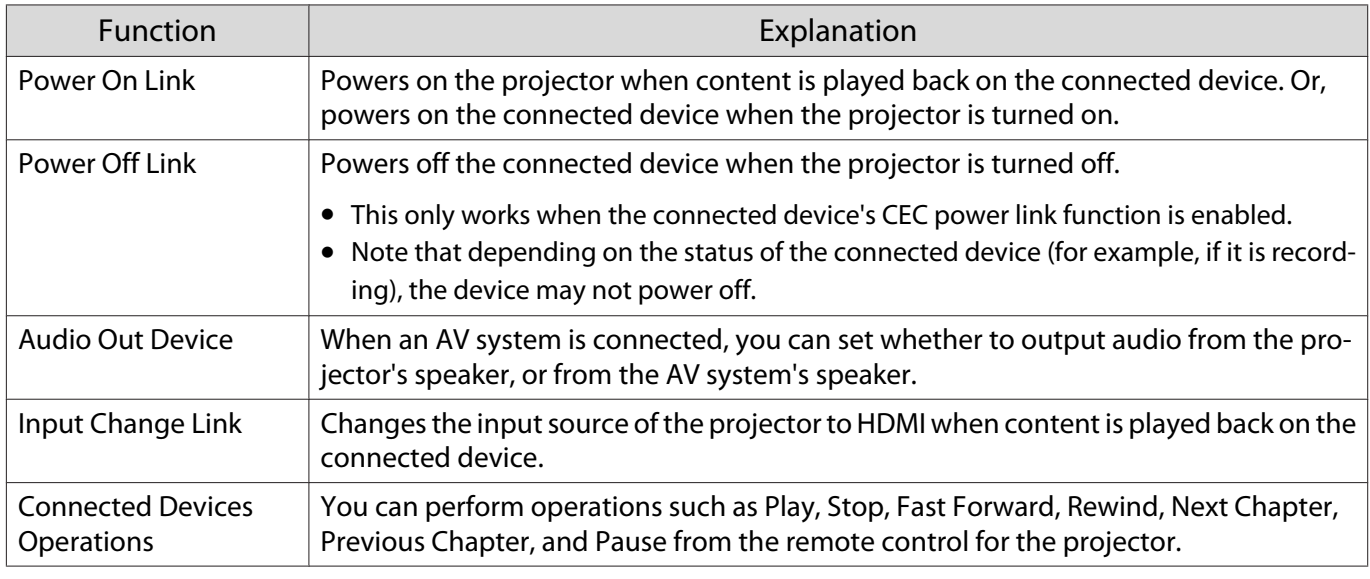

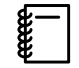

 To use the HDMI Link function, you must configure the connected device. See the documentation supplied with the connected device for more information.

#### <span id="page-42-0"></span>Device Connections

You can check the connected devices that are available for HDMI Link, and select on the device you want to project the image from. Devices that can be controlled by HDMI link automatically become the selected device.

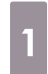

**cecery** 

**a** Press the  $\sum_{i=1}^{HDM Link}$  button, and then select **Device Connections**.

..................................

The **Device Connections** list is displayed.

Devices that have a green icon to their left are linked.

If the device name cannot be determined this field is left blank.

 $\overline{a}$  Select the device you want to operate<br>using the HDMI Link function. using the HDMI Link function.

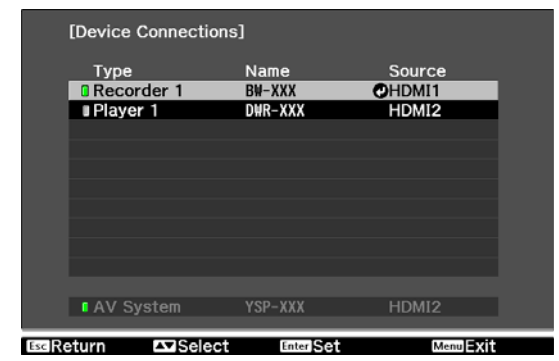

- 
- If the cable does not meet the HDMI standards, operations are not possible.<br>• Some connected devices or functions of those devices may not operate properly even if they meet the HDMI CEC standards. See the documentation and so on supplied with the connected device for more information.

# Playing Back Image Data (Slideshow)

## Compatible Data

The following types of files stored on USB storage devices such as USB memories and digital cameras that are connected to the projector's USB port can be displayed as a slideshow.

#### **Slideshow compatible file types**

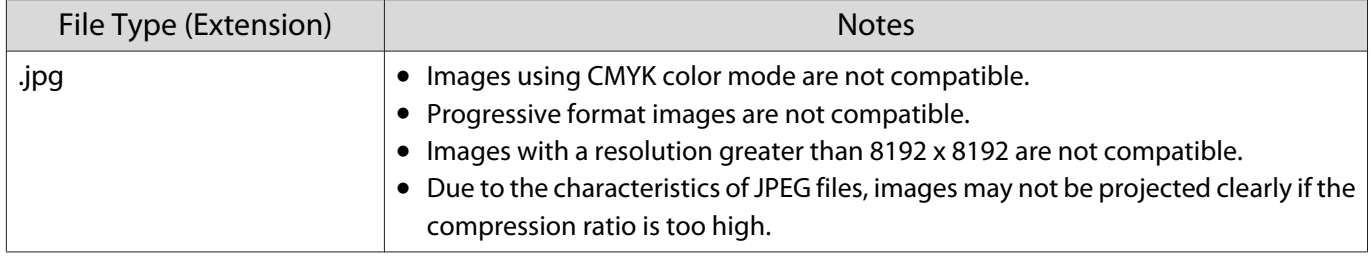

## Playing a Slideshow

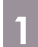

#### Connect a USB storage device.

Files are displayed as thumbnails.

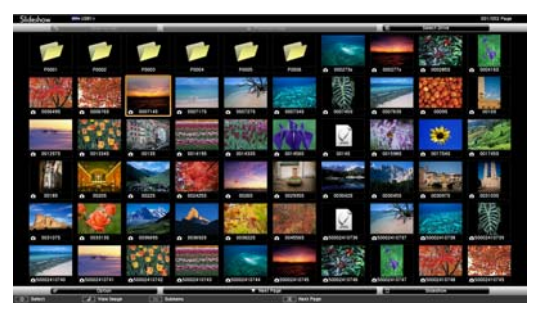

To open a folder, select the folder, and then press the  $\epsilon_{\text{free}}$  button.

 $\begin{bmatrix} 1 \\ -1 \\ 1 \\ 1 \end{bmatrix}$ If thumbnails of the files are not displayed, press the  $\sum_{\text{Stdestlow}}$  button on the remote control to change the source.

# **b** Select Slideshow.

Use the  $\bigcirc$   $\bigcirc$   $\bigcirc$   $\bigcirc$   $\bigcirc$  buttons to select **Slideshow** at the bottom right of the screen, and then press the  $\left(\begin{matrix}$  Enter) button.

Slideshow starts.

- $\begin{bmatrix} 1 \\ -1 \\ -1 \\ 1 \end{bmatrix}$  • To close the Slideshow, disconnect the USB storage device.
	- Select an image from the thumbnails and press the  $\ell_{\text{free}}$  button to enlarge the selected image. Press the  $\Theta(\cdot)$  buttons on the remote control when viewing an enlarged image to change between images. You can also rotate the image using the  $\leq$   $\leq$   $\leq$  buttons.

## Display Settings for Image Files and Slideshow Operation Settings

You can set the file display order and slideshow operations on the option screen.

**a** Use the  $\bigcirc$  Use the  $\bigcirc$   $\bigcirc$   $\bigcirc$   $\bigcirc$  buttons to position the cursor over the folder where you want to set display conditions, and then press the  $\stackrel{\text{ex}}{\circ}$  button. Select **Option** from the submenu displayed, and then press the  $\leftarrow$  button.

**b When the option screen is displayed, set each of the items.** 

Enable settings by positioning the cursor on the target item and pressing the  $\epsilon_{\text{tree}}$  button. The following table shows the details for each item.

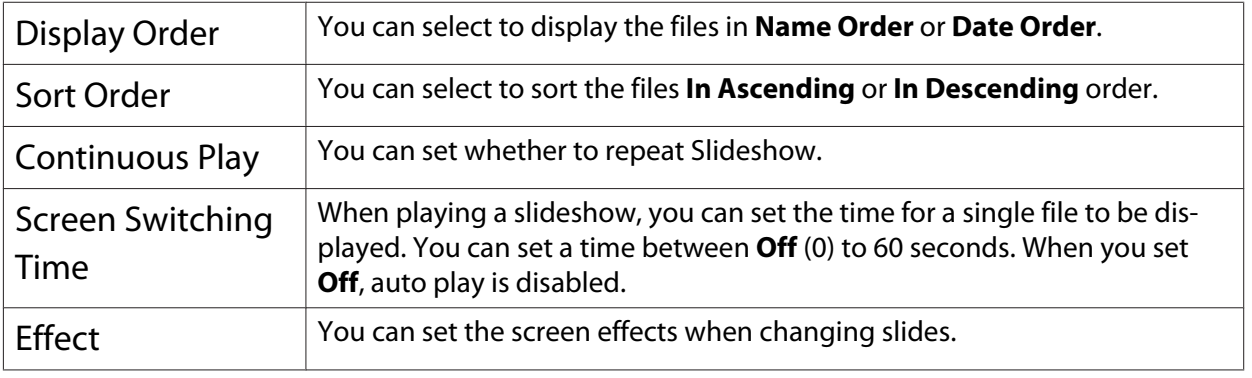

**c** When you have finished making settings, use the  $\text{C}$   $\text{C}$   $\text{D}$  buttons to position the curses over  $\text{C}$  and then press the  $\text{C}$  button the cursor over **OK**, and then press the  $\binom{6\text{red}}{6\text{red}}$  button.

The settings are applied.

If you do not want to apply the settings, position the cursor on **Cancel**, and then press the  $\leftarrow$  button.

# Configuration Menu Functions

## Configuration Menu Operations

On the Configuration menu, you can make adjustments and settings for Signal, Image, Input Signal, and so on.

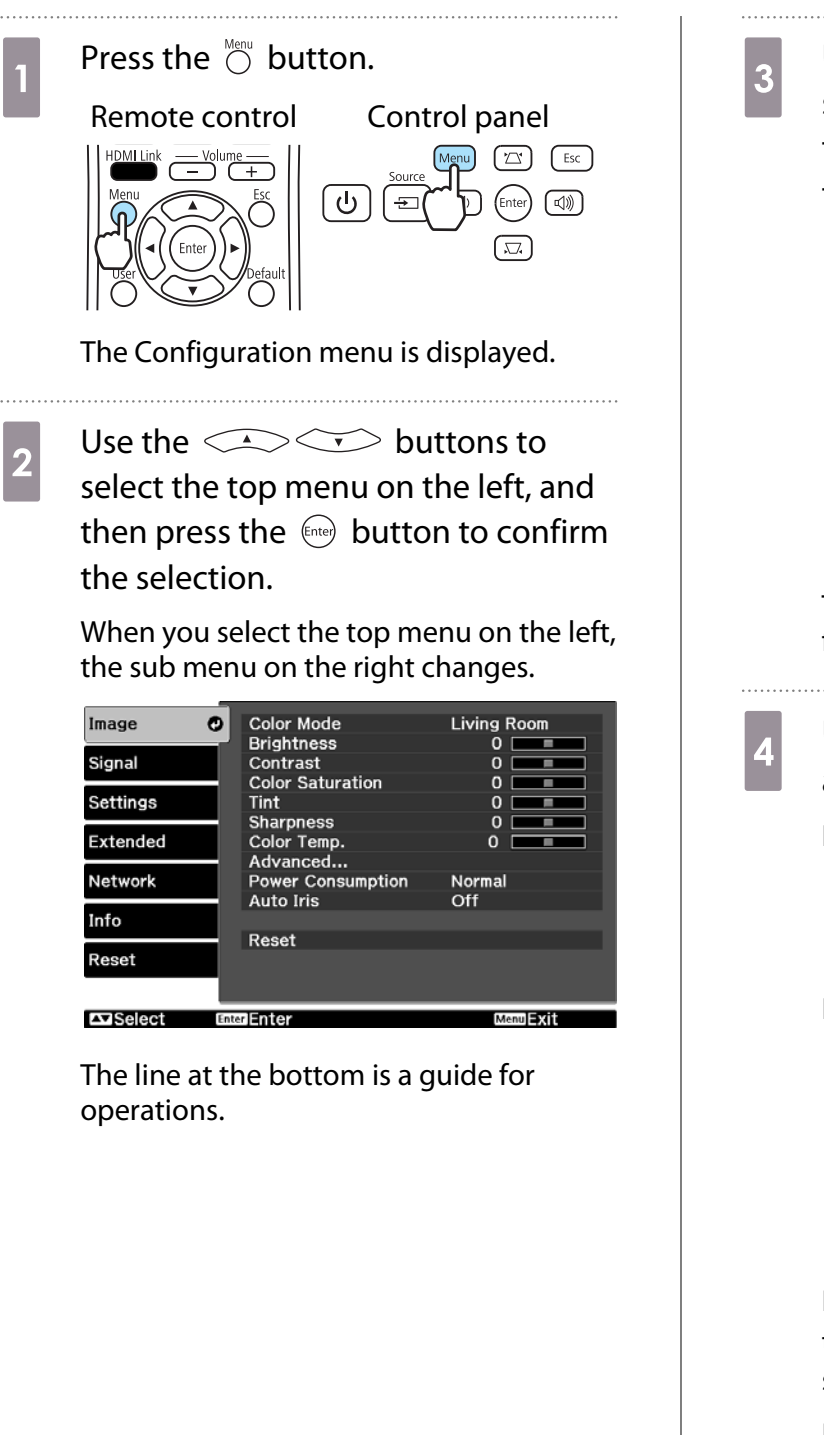

**a** Use the  $\iff$  buttons to<br>select the sub menu on the right, and then press the  $\binom{f_{\text{true}}}{f_{\text{true}}}$  button to confirm the selection.

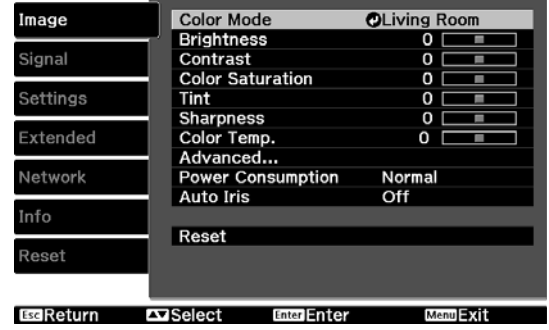

The adjustment screen for the selected function is displayed.

 $\overline{A}$  Use the  $\overline{ \mathbb{C}^{\bullet}(\mathbb{C})}$  buttons to adjust the settings.

Ex.) Adjustment bar

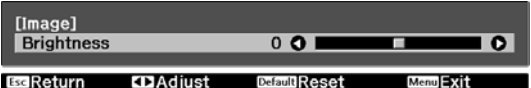

#### Ex.) Choices

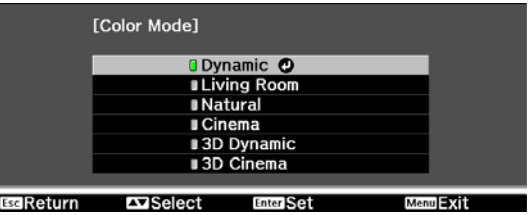

Press the  $\epsilon_{\text{free}}$  button on an item displaying this  $\bullet$  icon to change to the selection screen for that item.

Press the  $\bigcirc$  button to return to the previous level.

**EXEDM** Press the  $\circledcirc$  button to exit the menu.

<span id="page-46-0"></span>feren

For items adjusted using an adjustment bar, such as the brightness level, you can press the  $\bigcirc^{\text{Default}}$ button while the adjustment screen is displayed to return the adjustment value to its default value.

## Configuration Menu Table

If there is no image signal being input, you cannot adjust items related to the image or signal in the Configuration menu. Note that the items displayed for the image, the signal, and other information vary depending on the image signal being projected.

#### Image menu

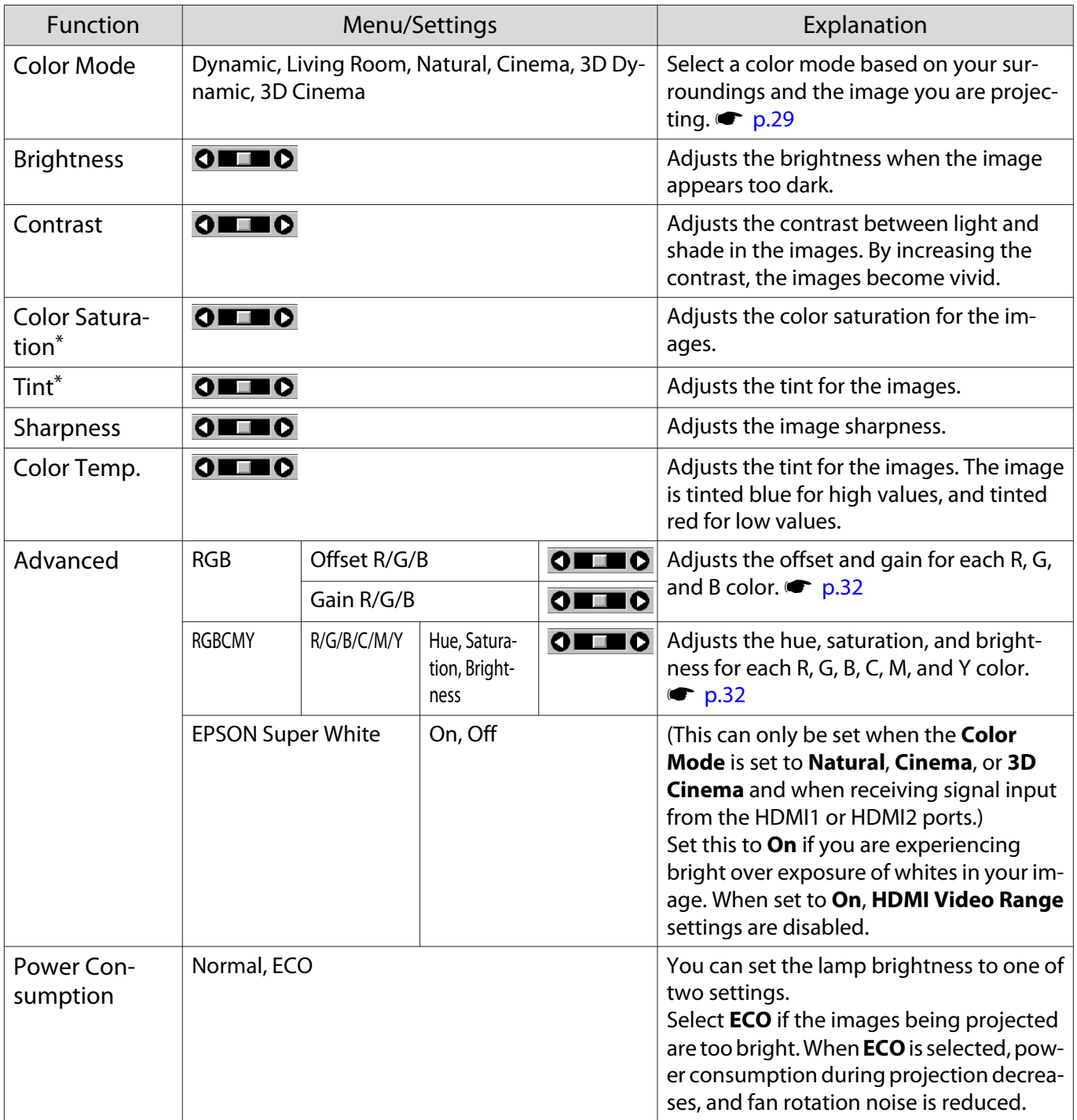

<span id="page-47-0"></span>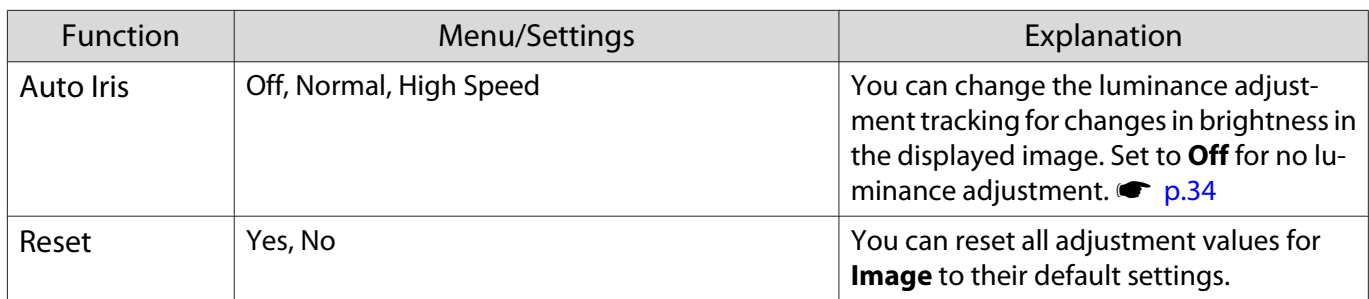

\* This is not displayed when a computer image signal is being input.

Signal menu

П

No sub menu items are displayed for the signal menu for **USB** signal input.

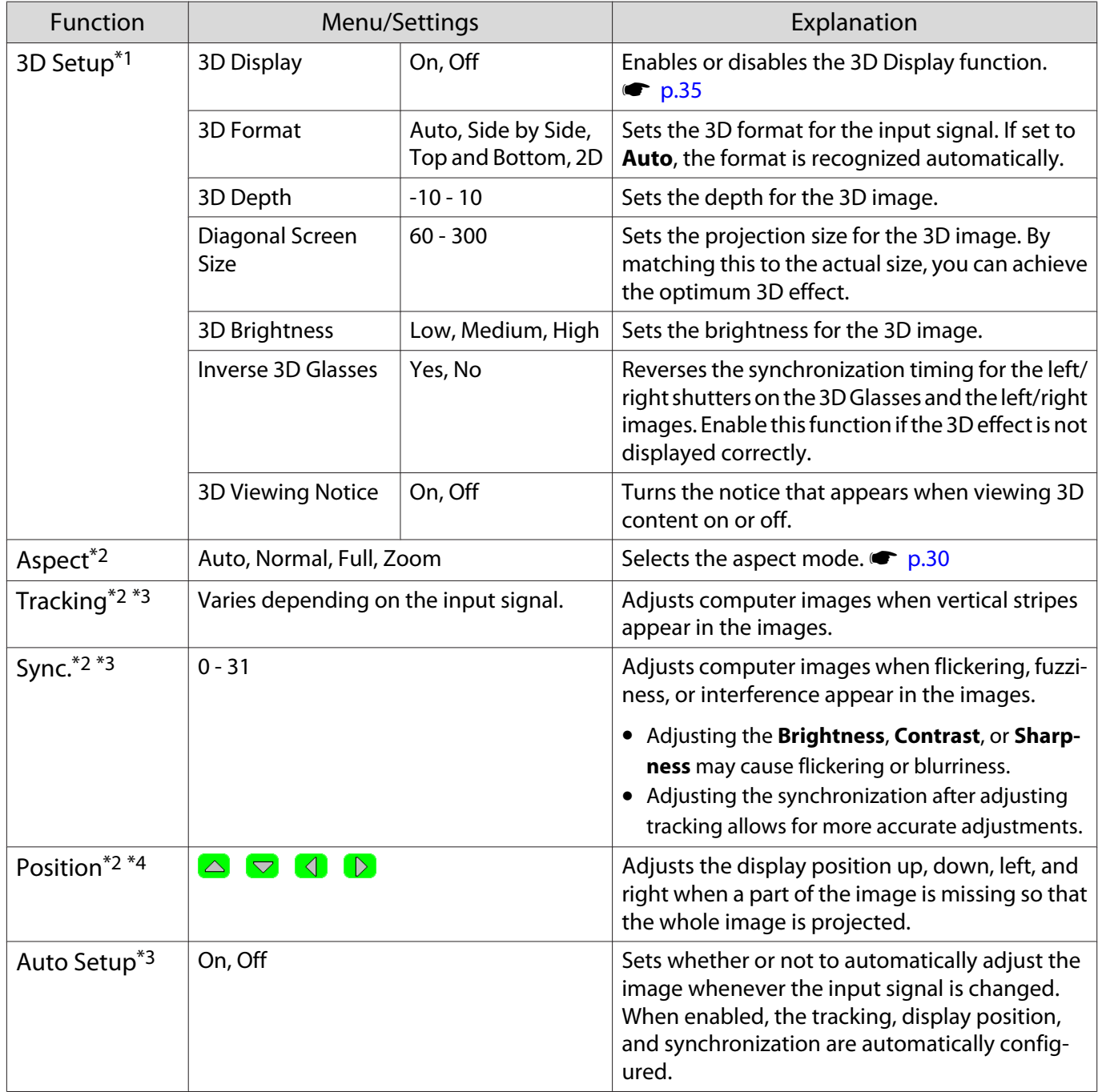

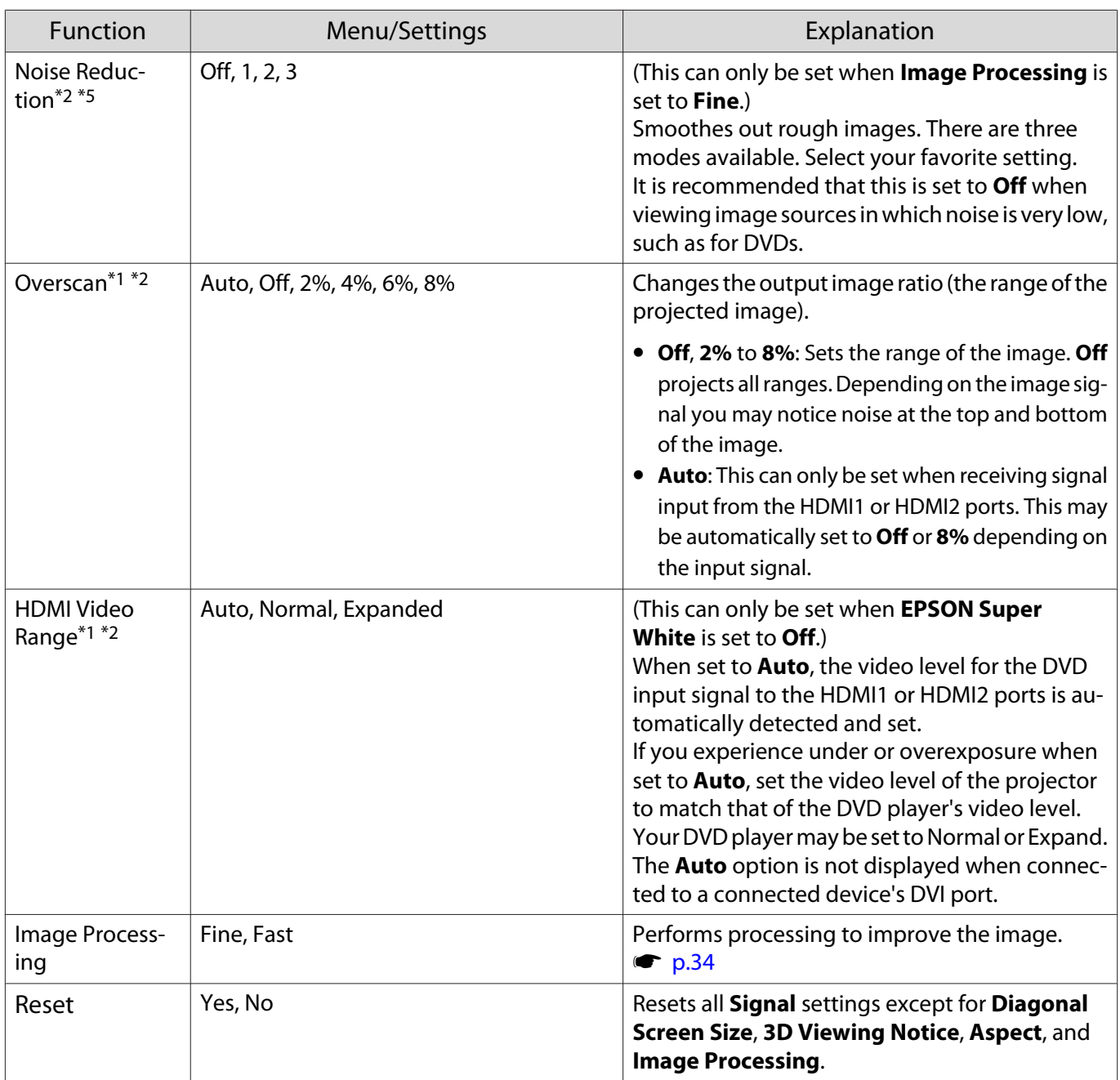

\*1 This is only displayed when a HDMI1 or HDMI2 image signal is being input.

\*2 Settings are saved for each type of input source or signal.

\*3 This is only displayed when a PC image signal is being input.

\*4 This cannot be set when an HDMI1 or HDMI2 image signal is being input.

\*5 This is not displayed when a PC image signal is being input.

\*6 This is not displayed when a Video image signal is being input.

<span id="page-49-0"></span>Л

# Settings menu

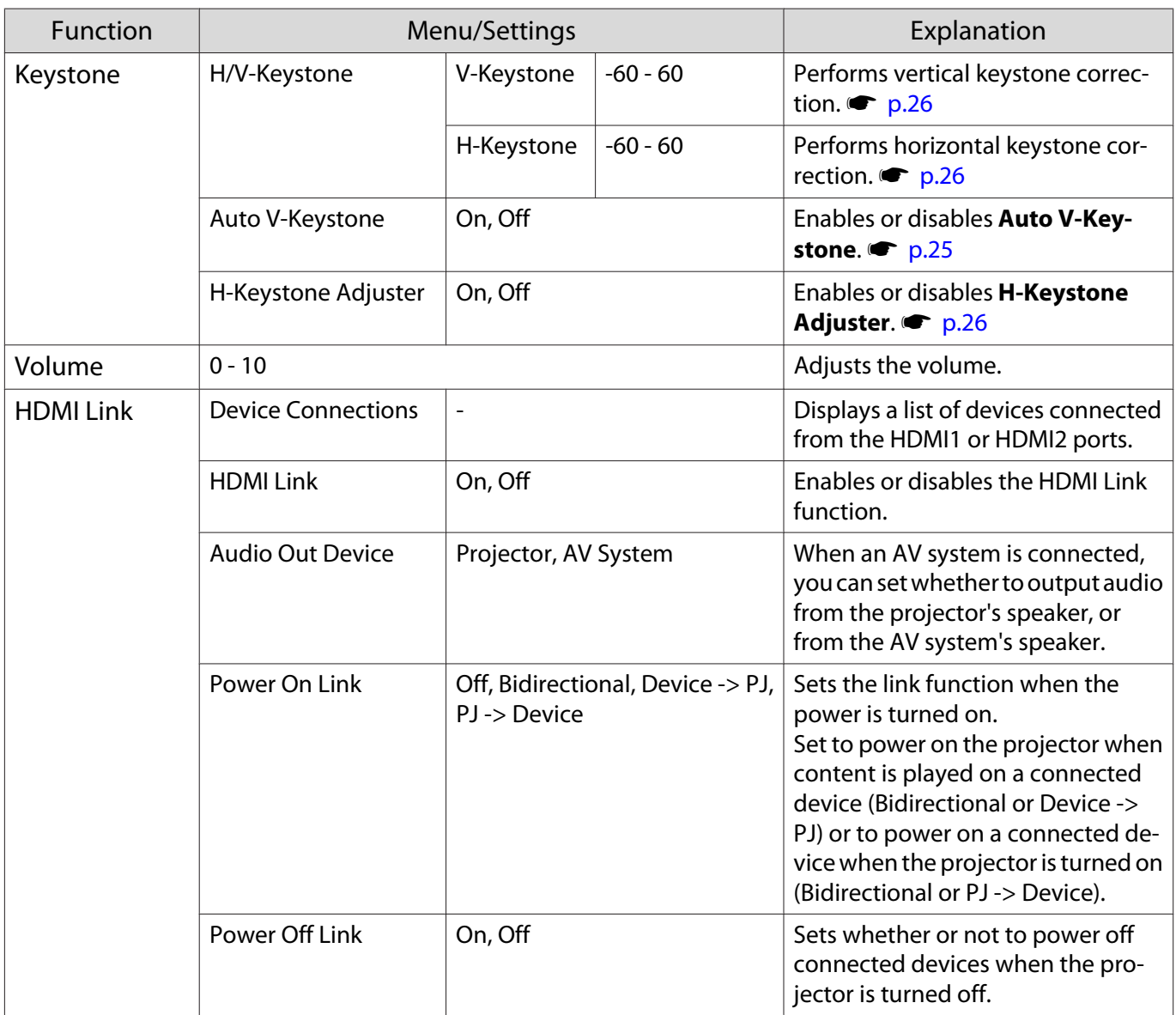

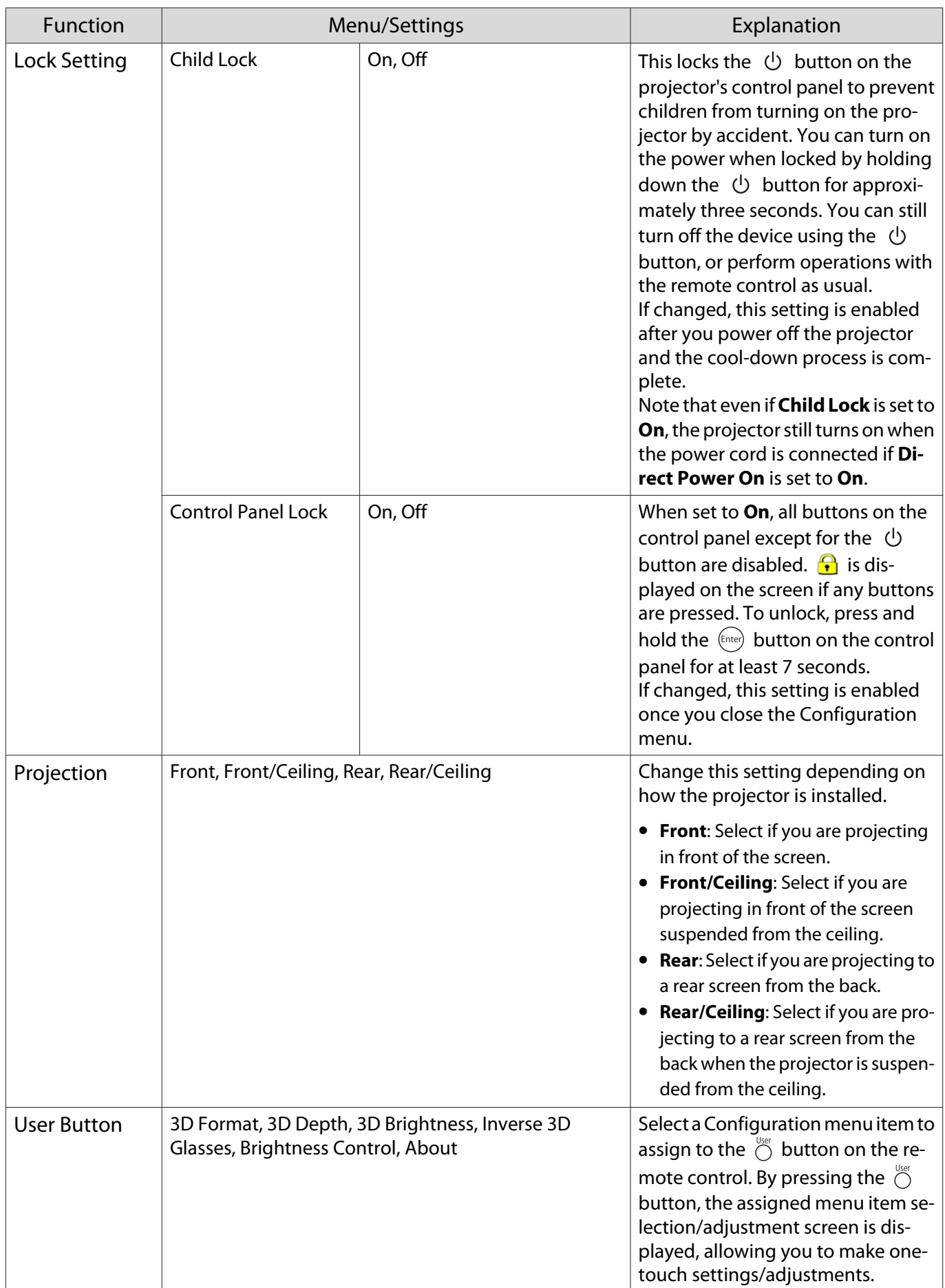

## <span id="page-51-0"></span>Configuration Menu

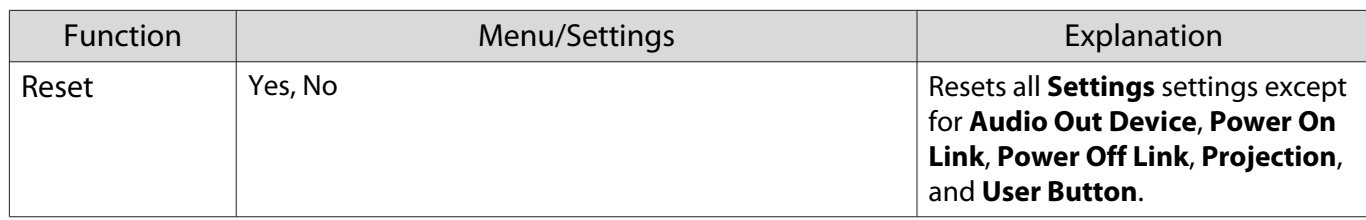

#### Extended menu П

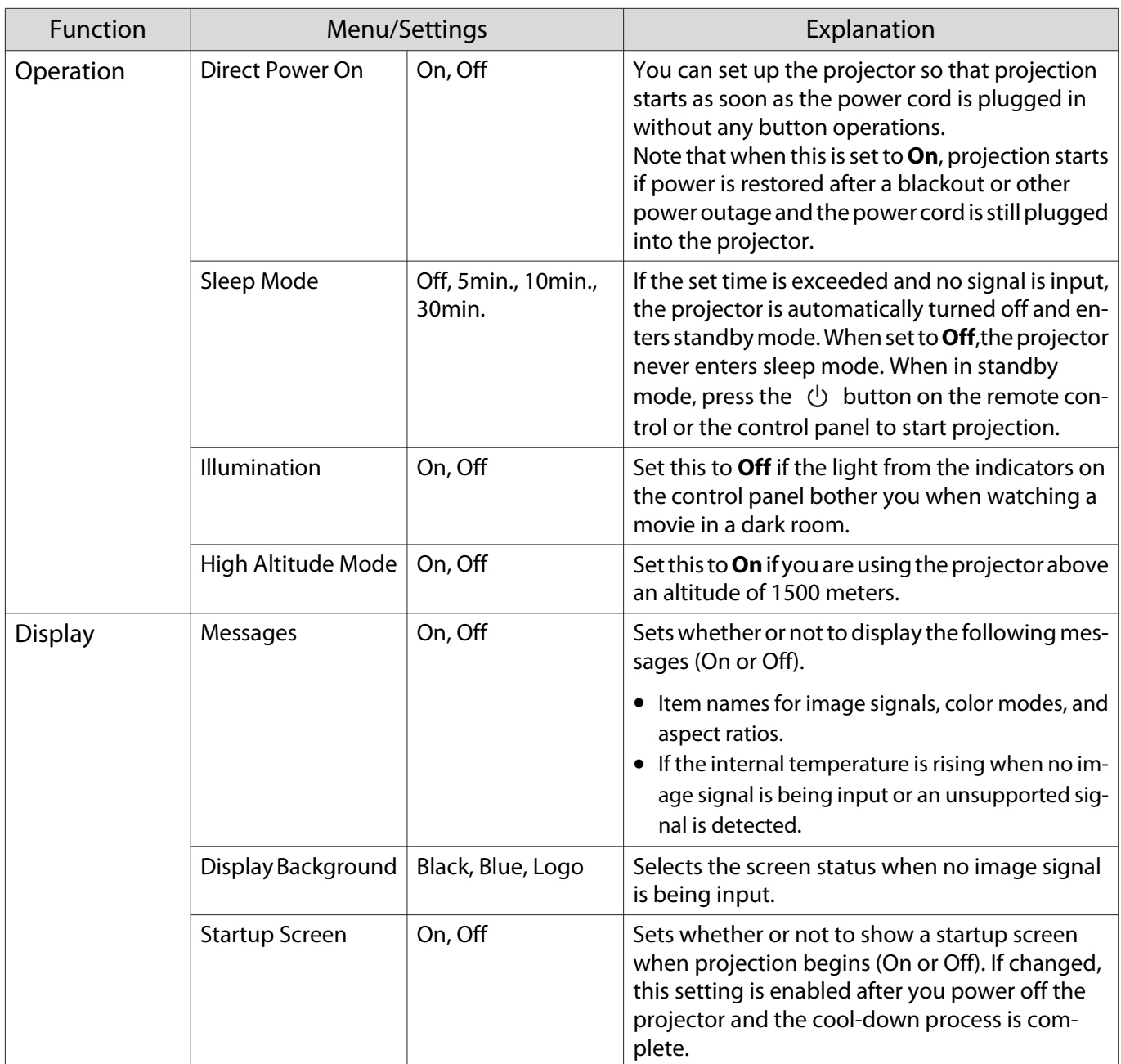

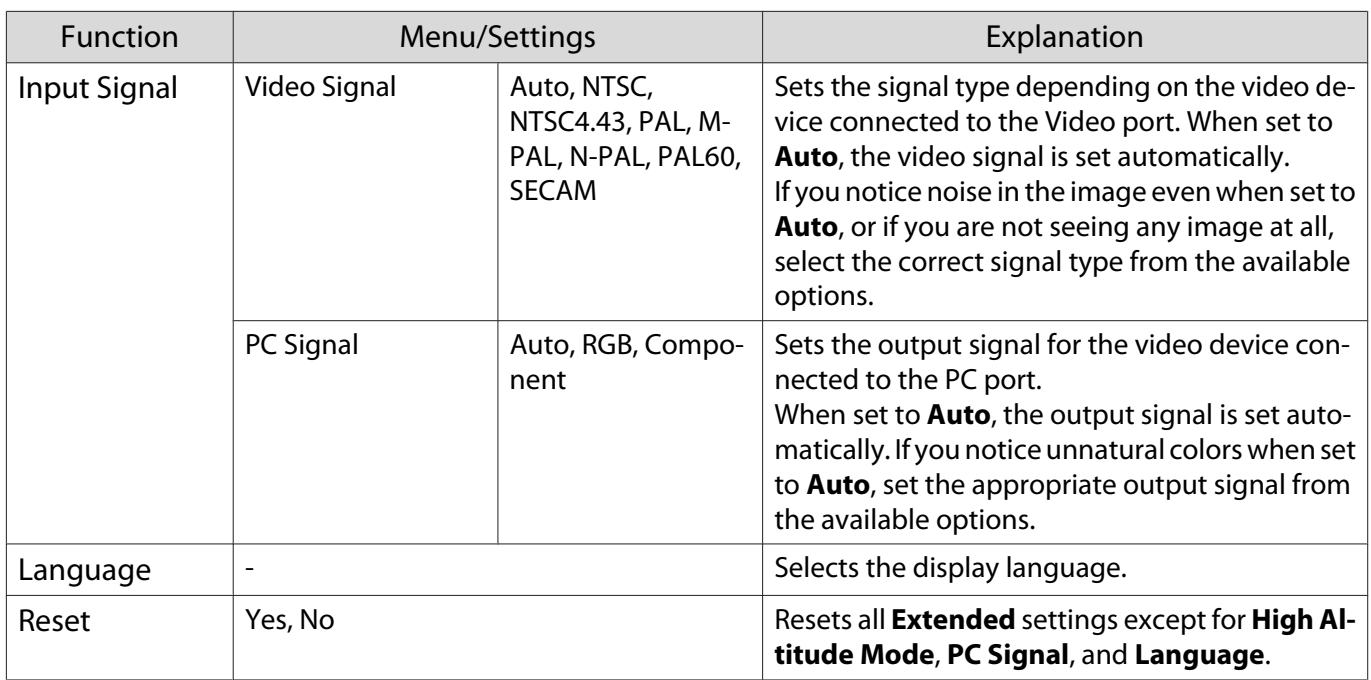

## Network menu

 $\Box$ 

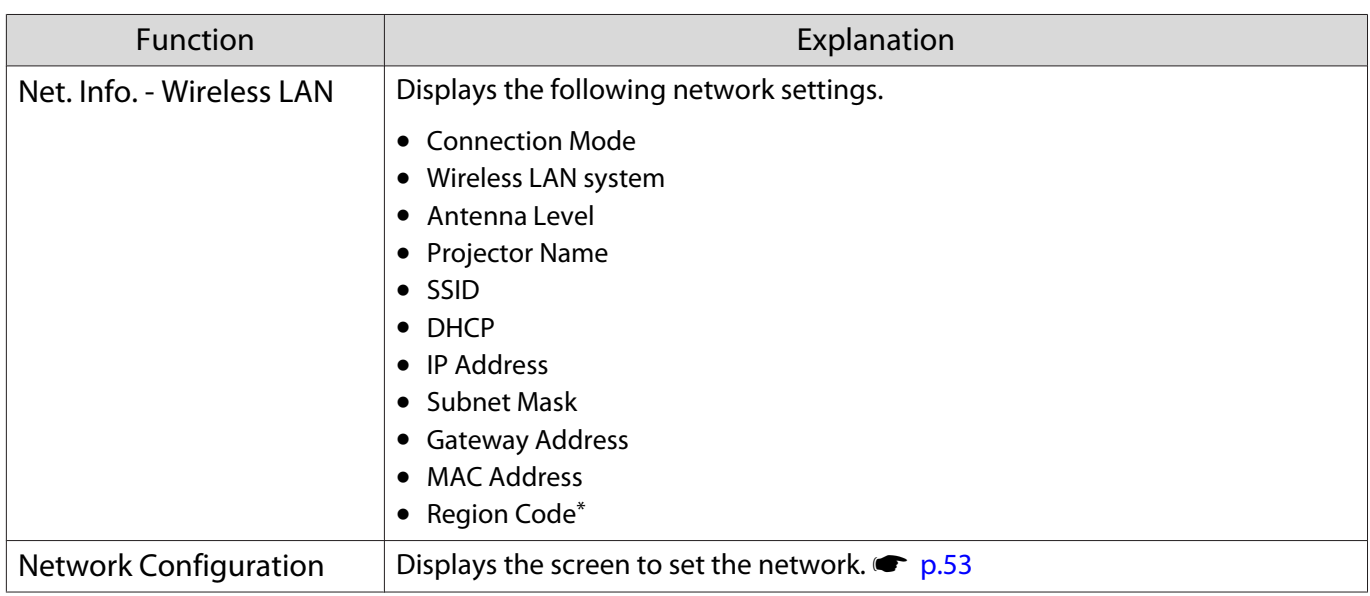

\* This indicates the region information your Wireless LAN Unit can access. For details, contact the following address. **S[Epson Projector Contact List](#page-16-0)** 

<span id="page-53-0"></span>Notes on operating the Network menu

Basic operations are made in the same way as when using the Configuration menu.

However, be sure to select the **Setup complete** menu to save your settings when done.

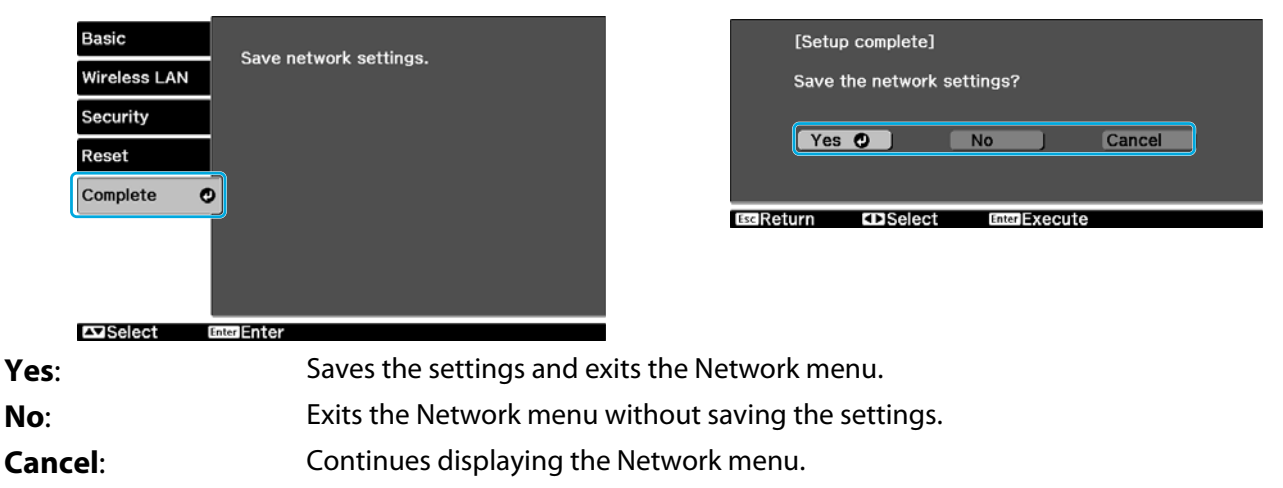

#### Soft Keyboard Operations

In the Network menu, the soft keyboard appears when alphanumeric characters are entered. Use the  $\leq\geq$  $\text{C}\rightarrow$  ( $\text{C}\rightarrow$ ) on the remote control or  $\text{C}\rightarrow\text{C}\rightarrow\text{C}$  ( $\text{C}\rightarrow\text{C}\rightarrow\text{C}$ ) on the control panel to select the desired key, and then press the button to enter. Press **Finish** to confirm your input, or **Cancel** to cancel your input.

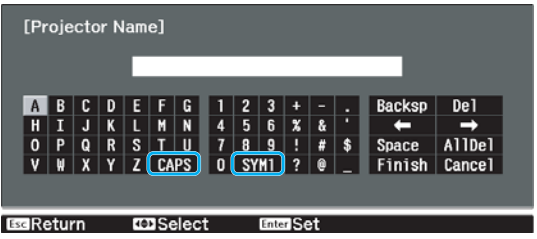

**CAPS** key: Switches between uppercase and lowercase letters.

**SYM1/2** key: Switches the symbol keys.

#### Basic menu

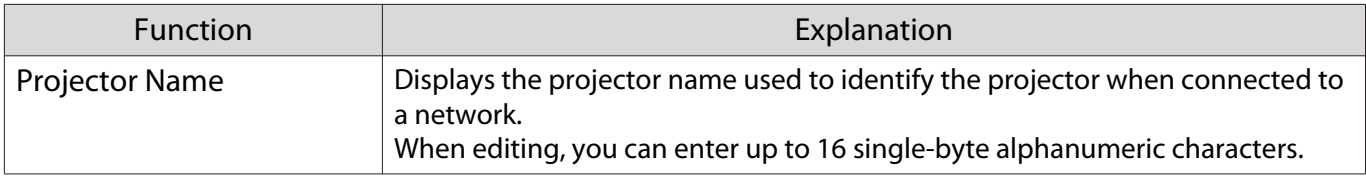

#### Wireless LAN menu

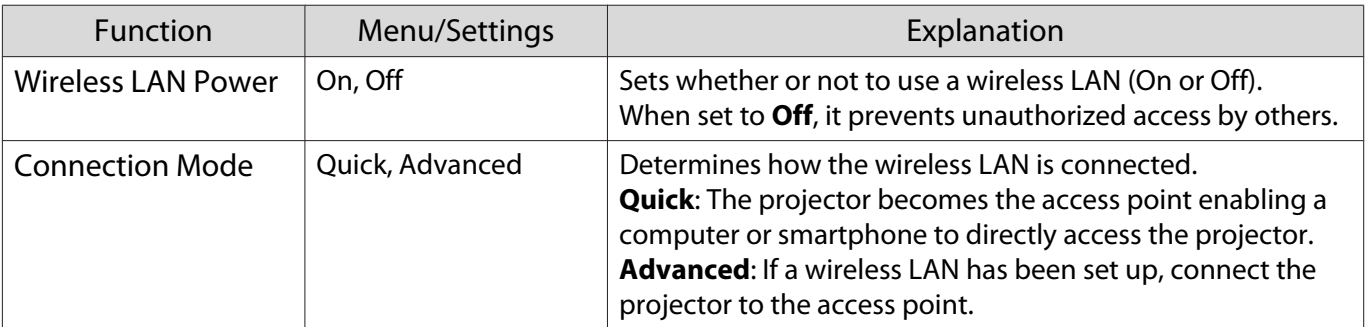

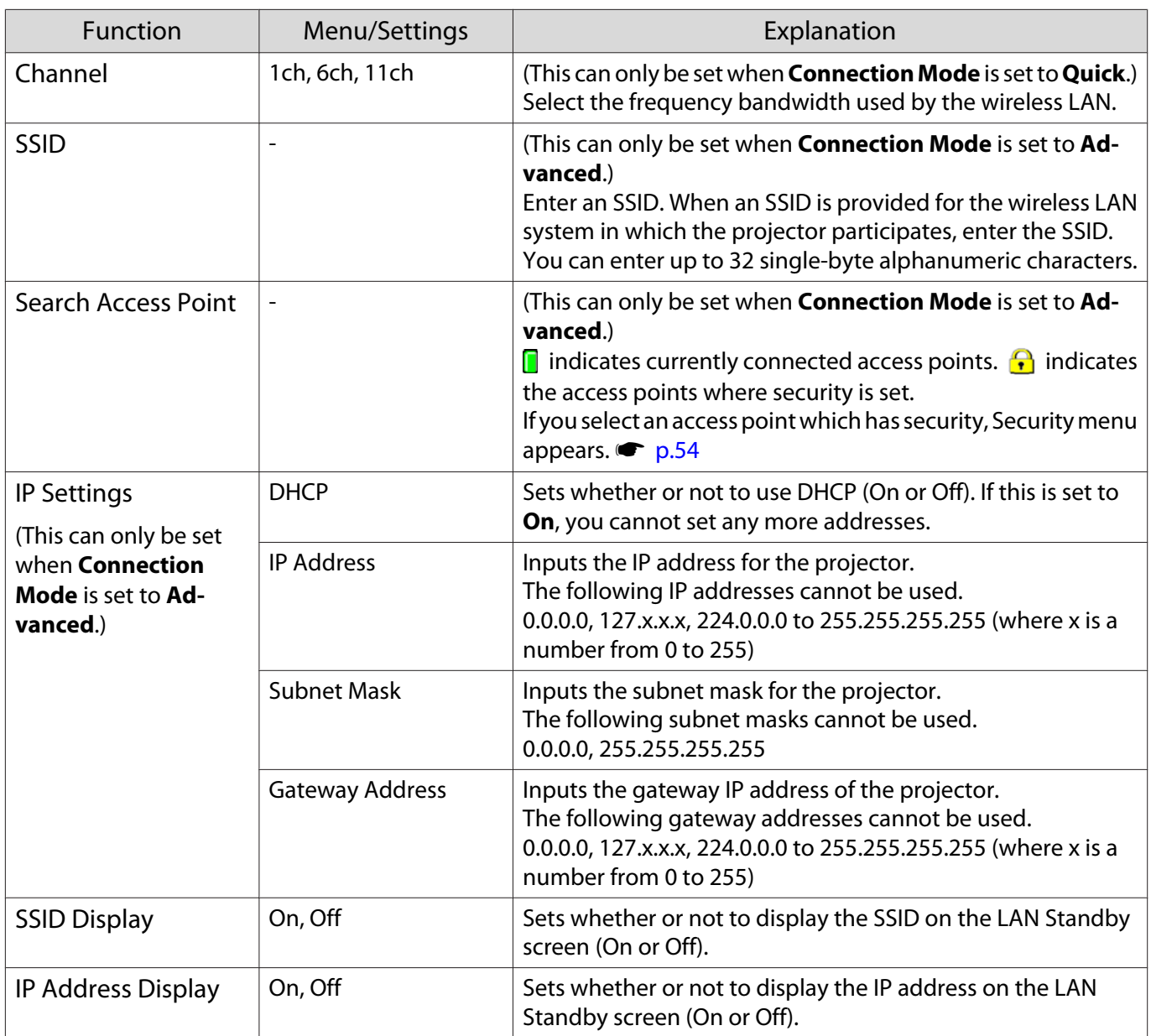

# Security menu

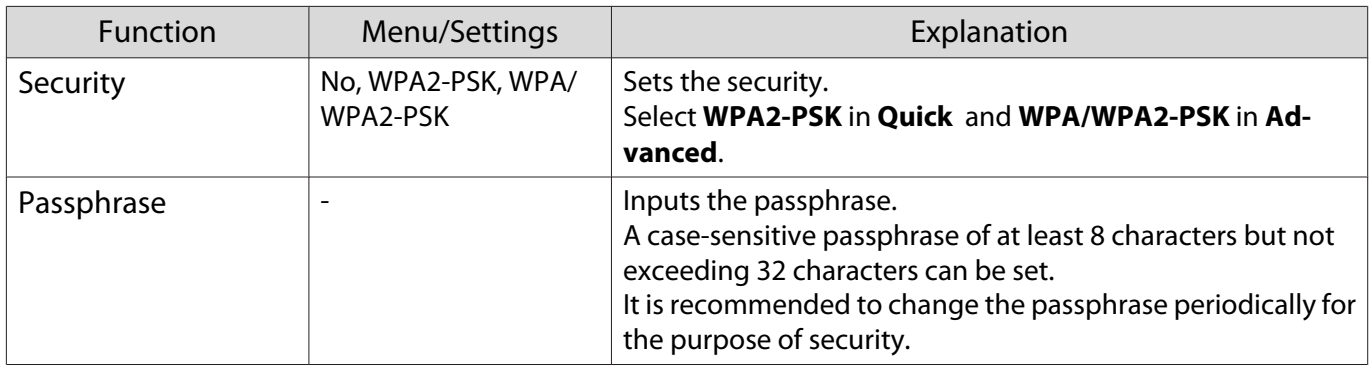

## Reset menu

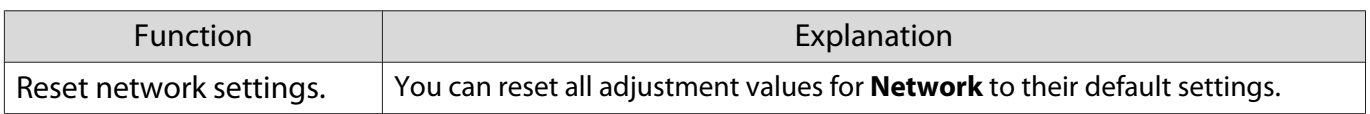

## <span id="page-55-0"></span>Info menu

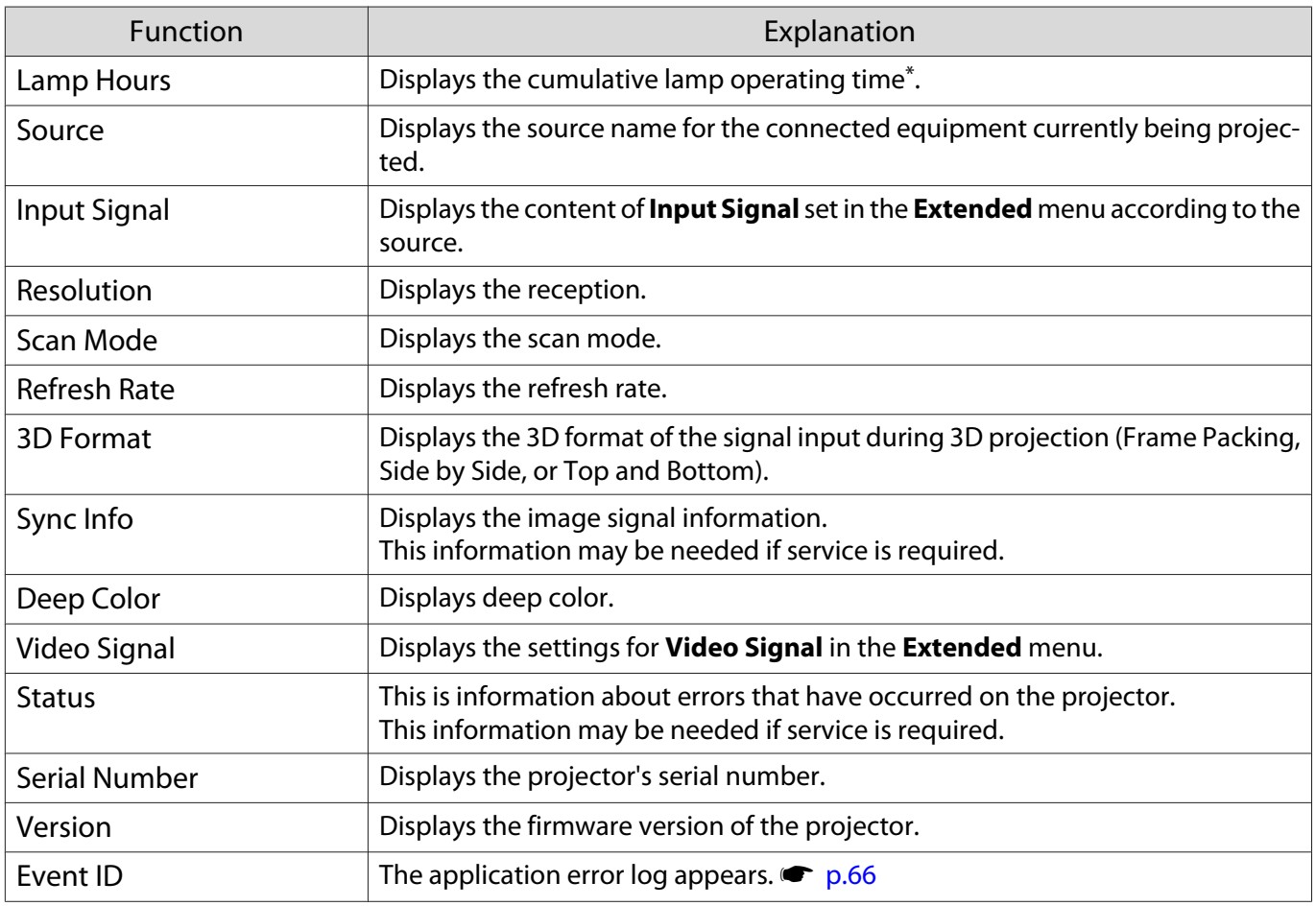

\* The cumulative use time is displayed as "0H" for the first 10 hours. 10 hours and above is displayed as "10H", "11H", and so on.

## Reset menu

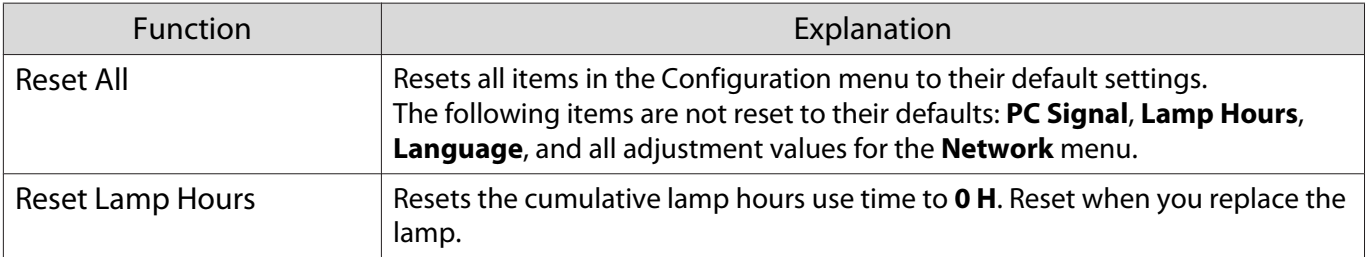

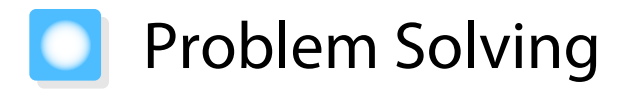

# Reading the Indicators

You can check the status of the projector from the flashing and lit  $\circlearrowleft$ ,  $\Box$  (operation indicators),  $\downarrow$  and  $\circledast$ on the control panel.

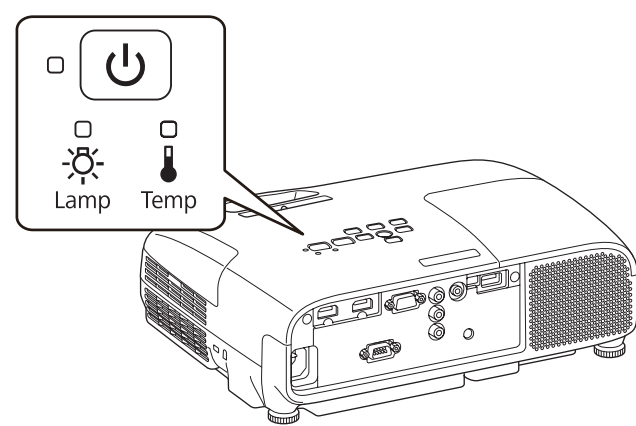

Refer to the following table to check the projector's status and how to remedy problems shown by the indicators.

Indicator status during an error/warning

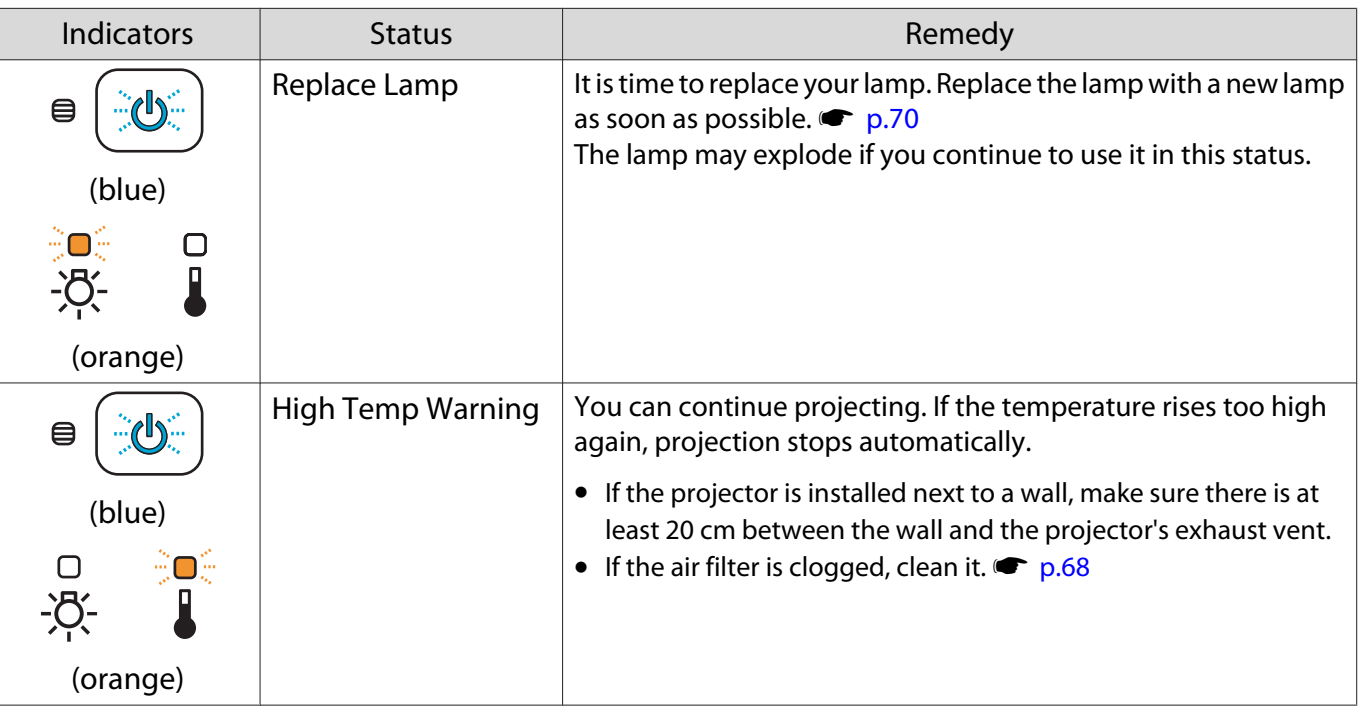

 $\hat{\mathbb{C}}\mathbb{O}$ : Lit  $\mathbb{O}$ : Flashing  $\oplus$ : Status maintained  $\mathbb{O}$ : Off

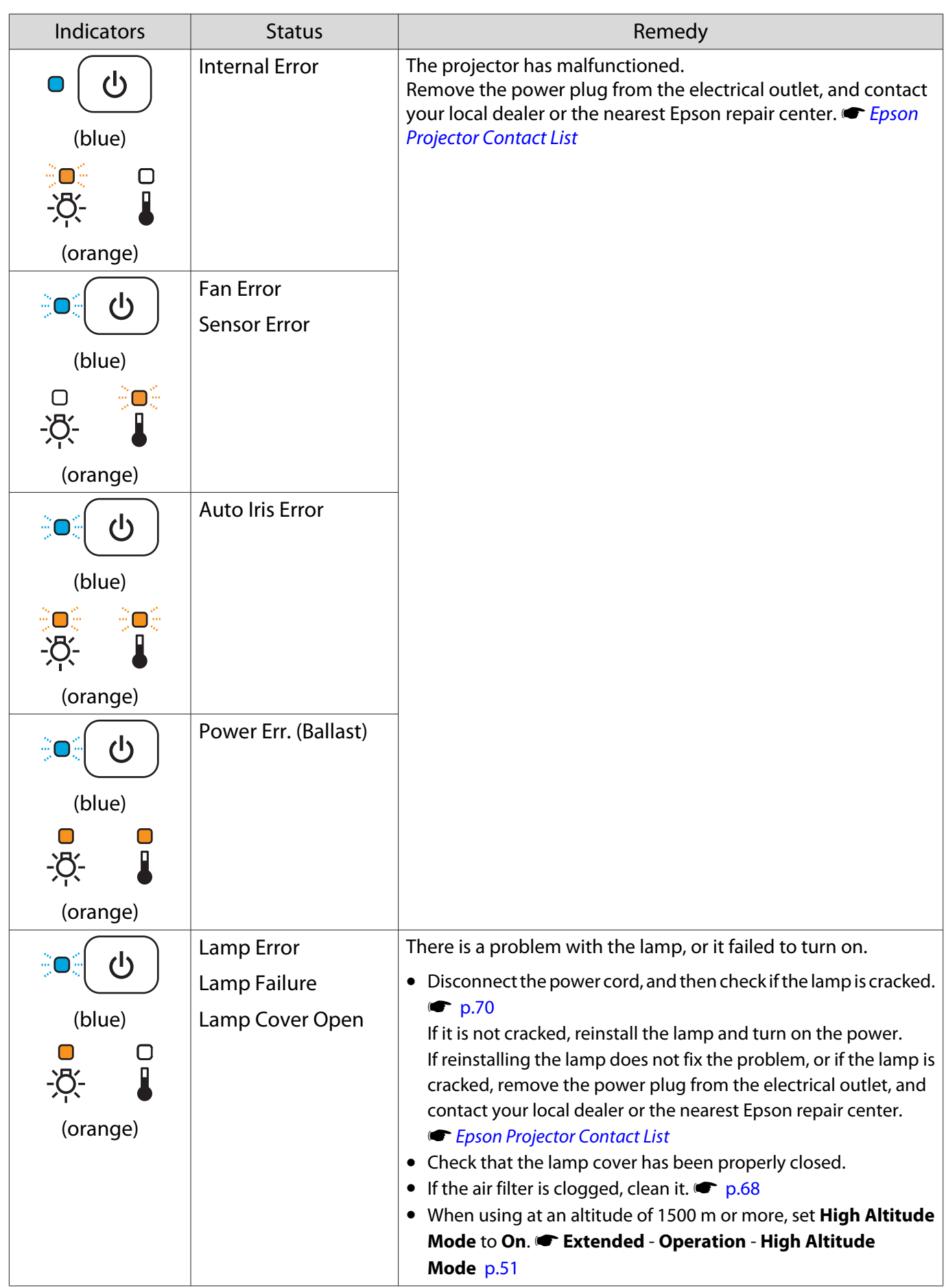

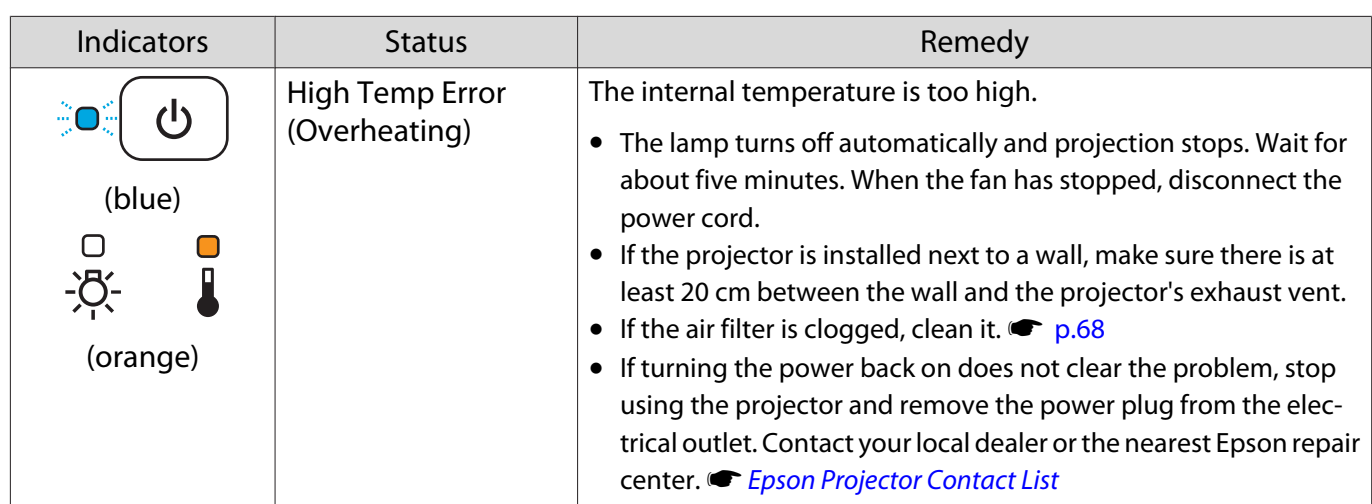

Indicator status during normal operation

 $\hat{\mathbb{C}} \mathbb{O}$ : Flashing  $\mathbb{O}$  : Lit  $\mathbb{O}$  : Off

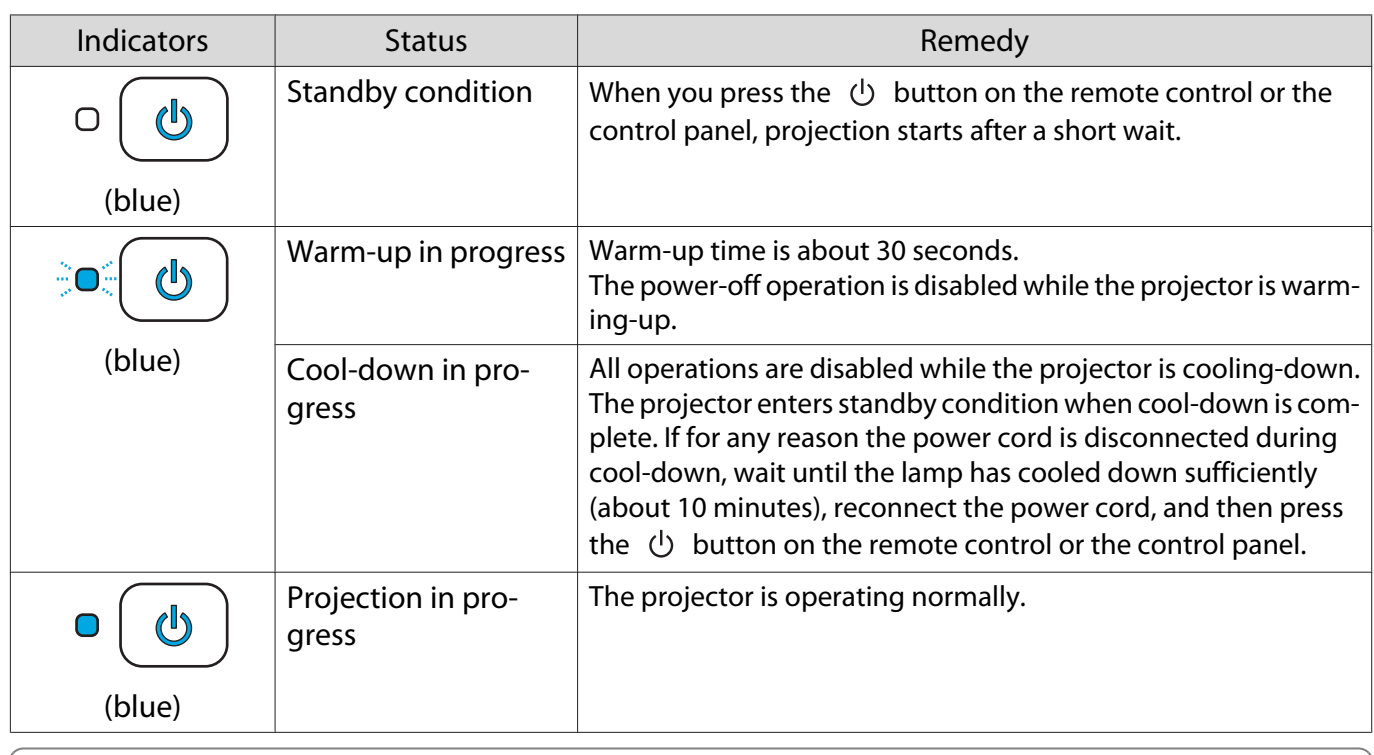

• Under normal operating conditions, the  $\Box$  and  $\Im$  indicators are off.

• When the **Illumination** function is set to **Off**, all indicators are off under normal projection conditions. s **Extended** - **Operation** - **Illumination** [p.51](#page-51-0)

# When the Indicators Provide No Help

#### Check the problem

**cecery** 

Check the following table to see if your problem is mentioned, and go to the appropriate page for information on handling the problem.

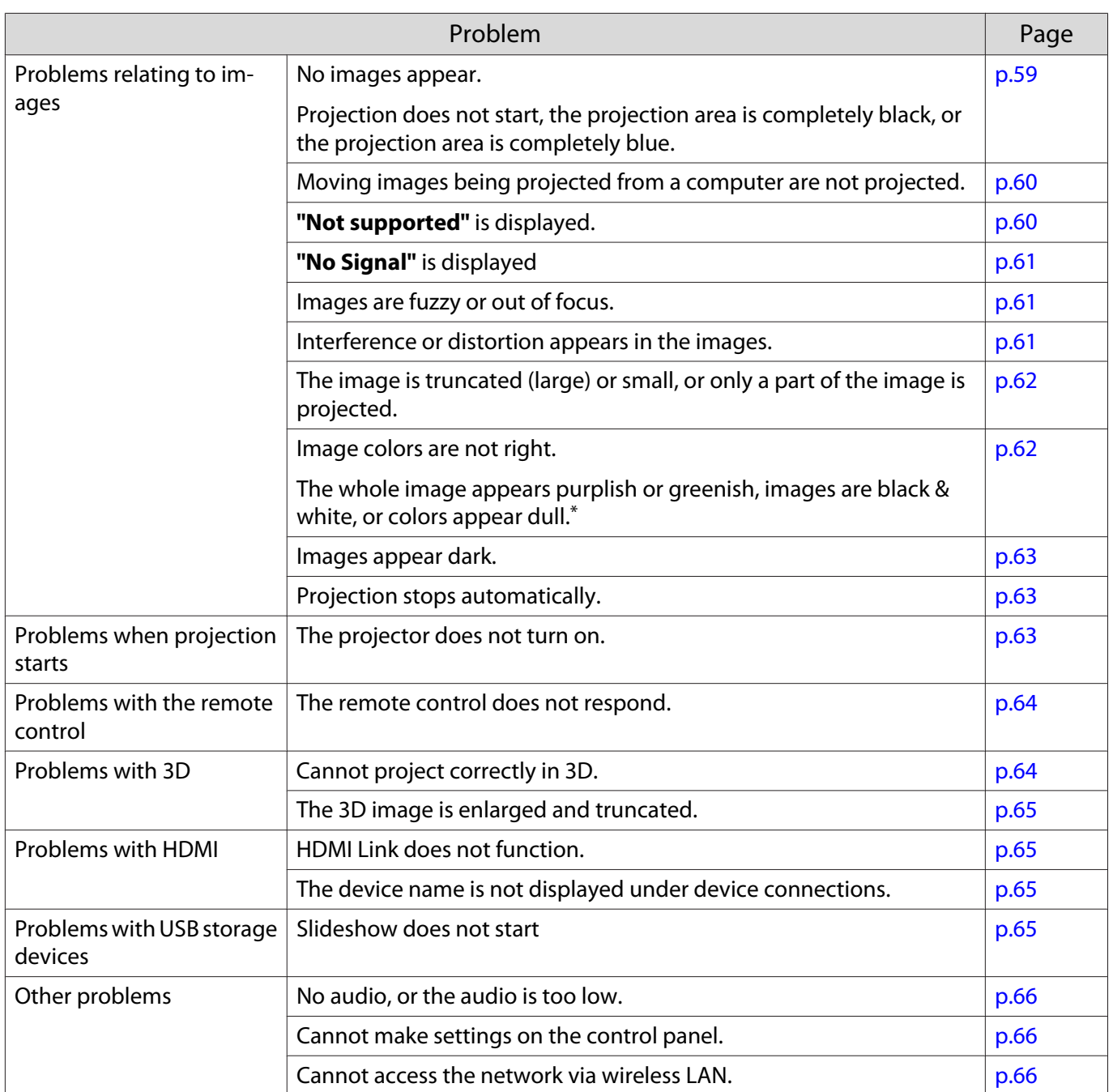

\*Because color reproduction differs between monitors and computer LCD screens, the image projected by the projector and the color tones displayed on the monitor may not match, however this is not a fault.

## Problems relating to images

#### No images appear

ш

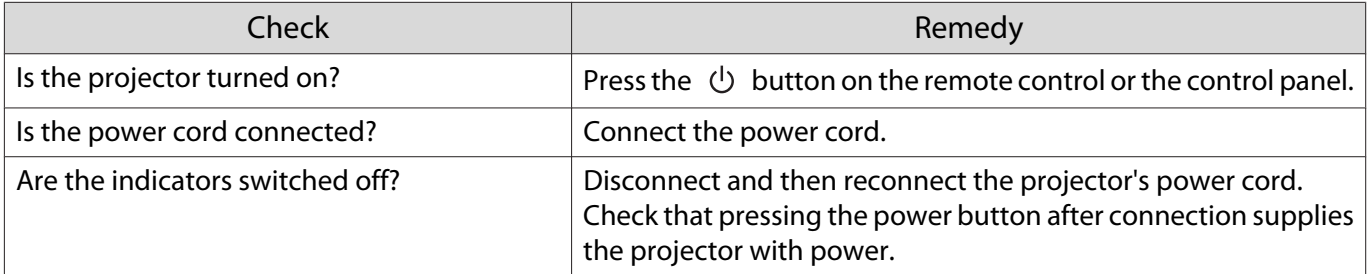

<span id="page-60-0"></span>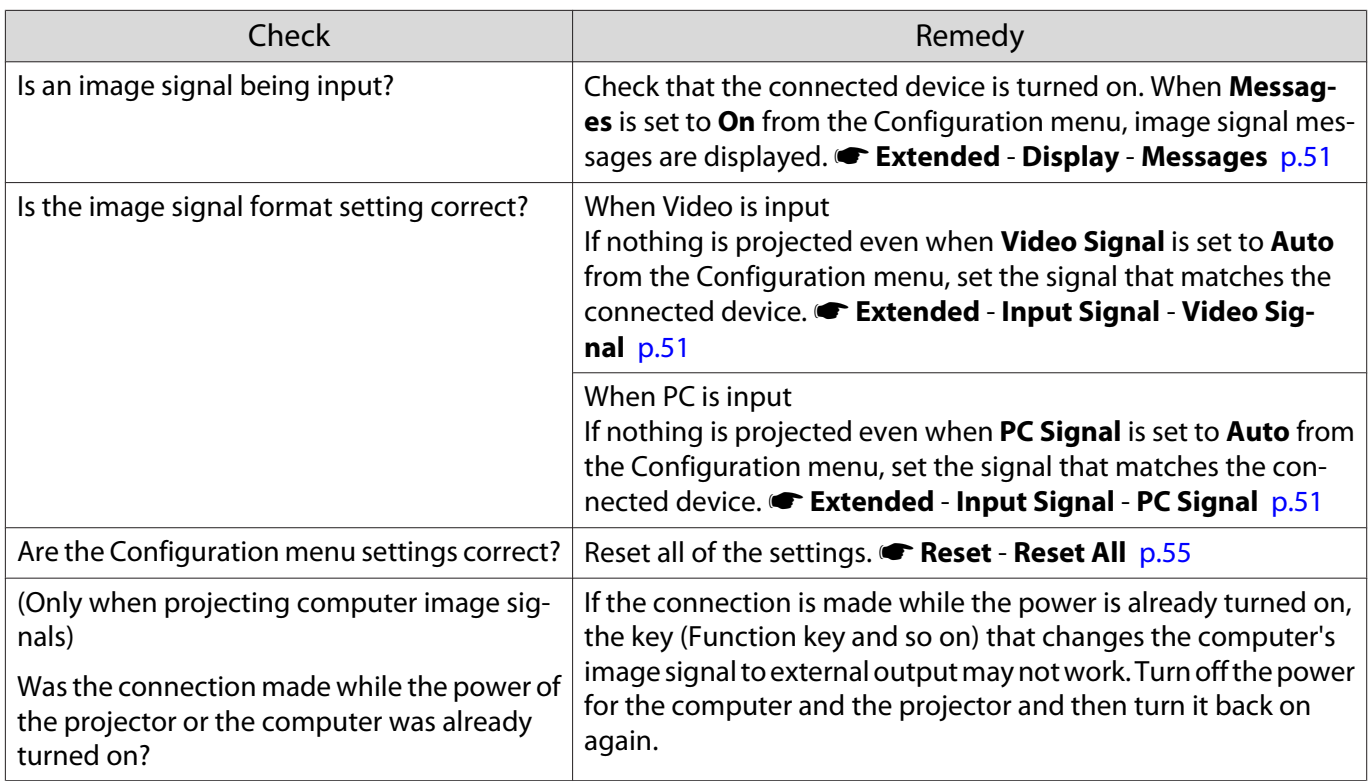

# Moving images are not displayed

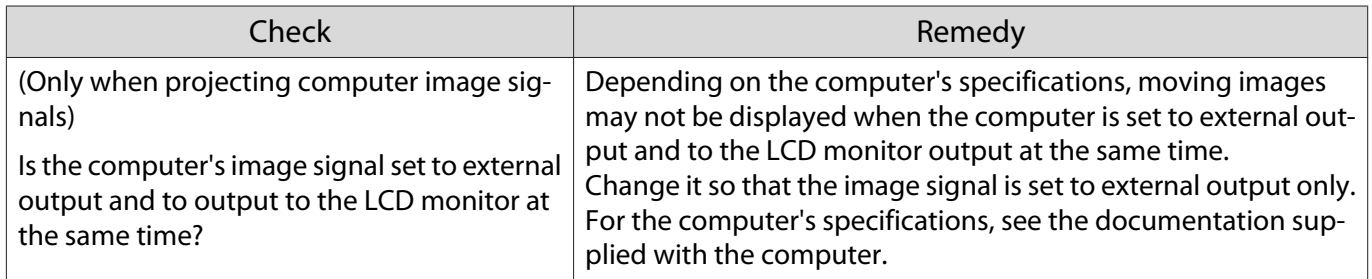

# **"Not supported"** is displayed.

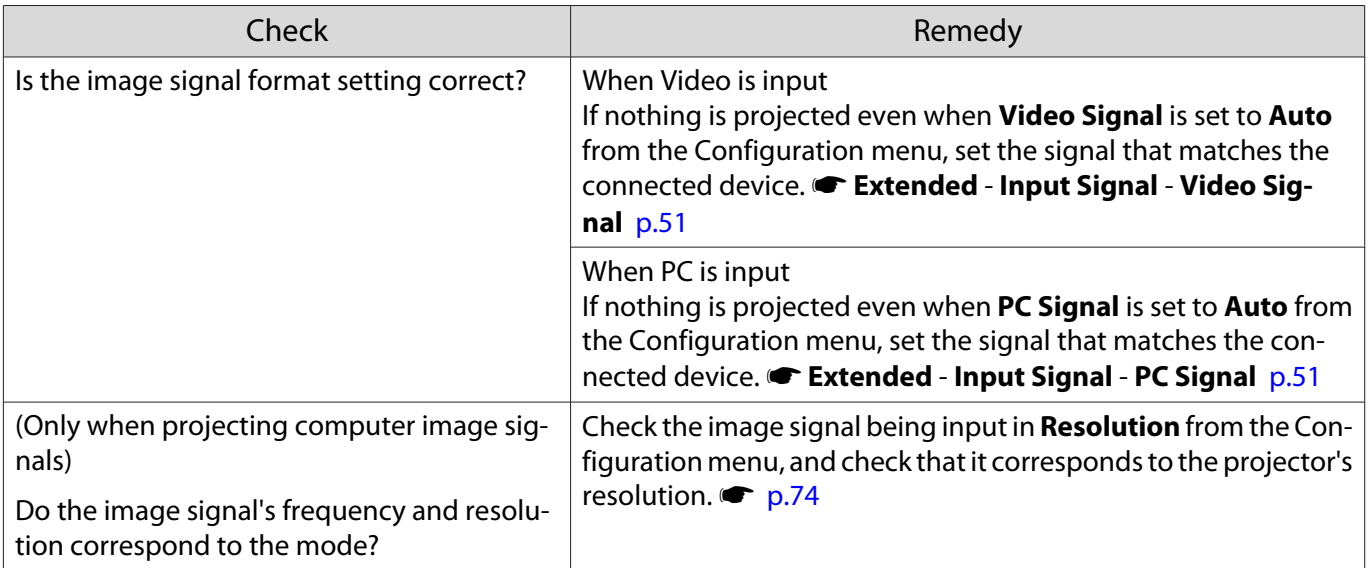

# <span id="page-61-0"></span>**"No Signal"** is displayed

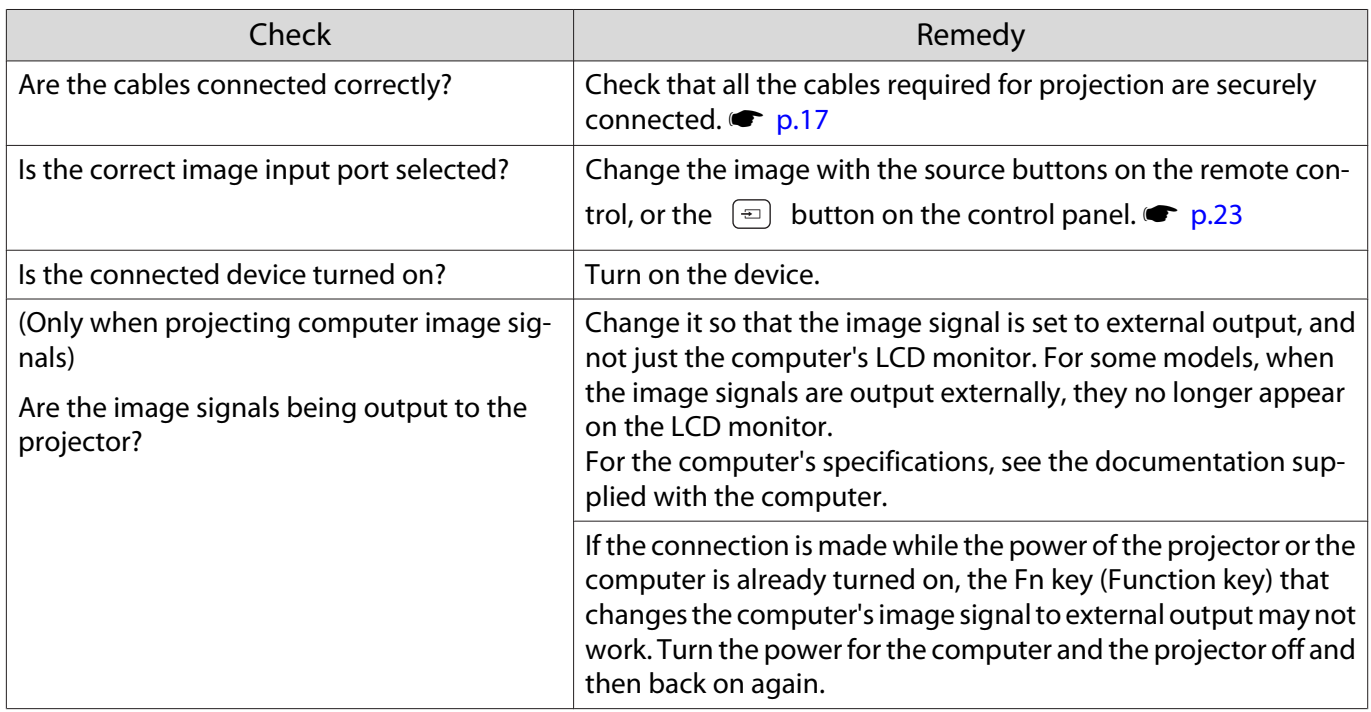

# Images are fuzzy or out of focus

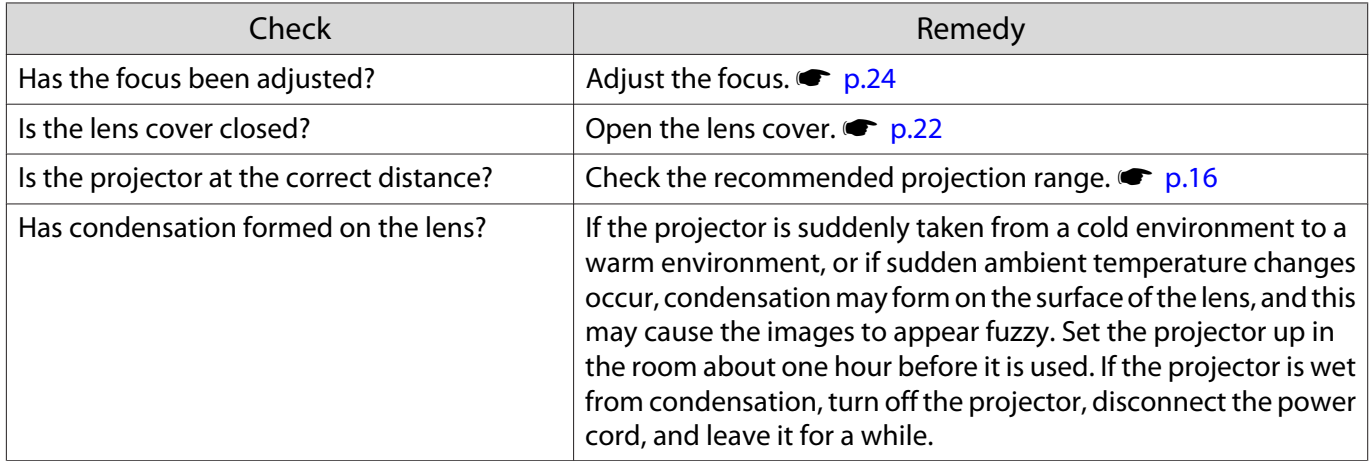

# Interference or distortion appear in images

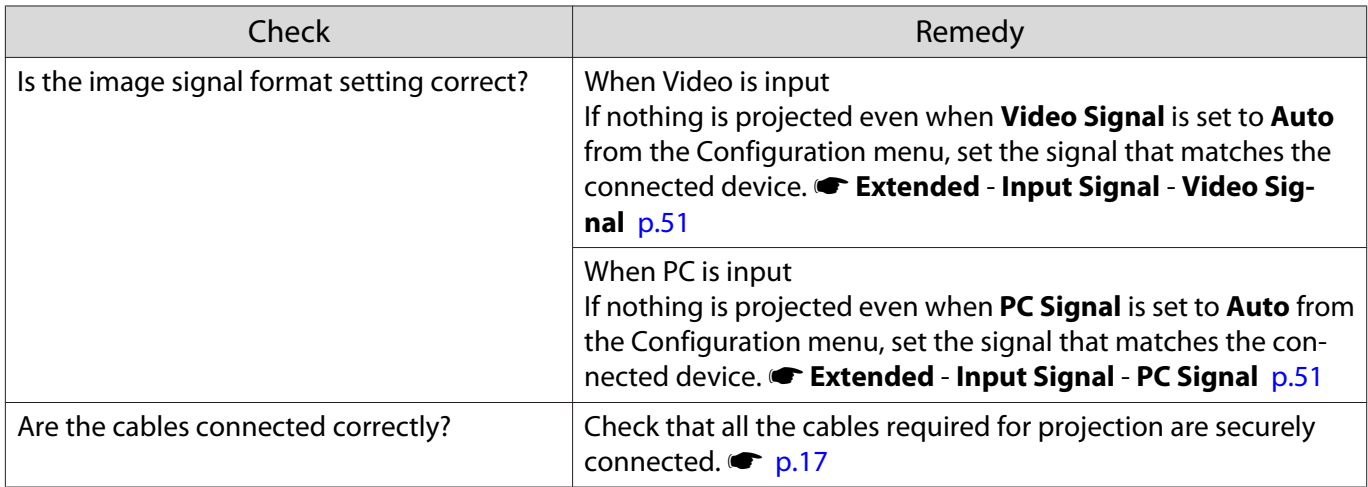

<span id="page-62-0"></span>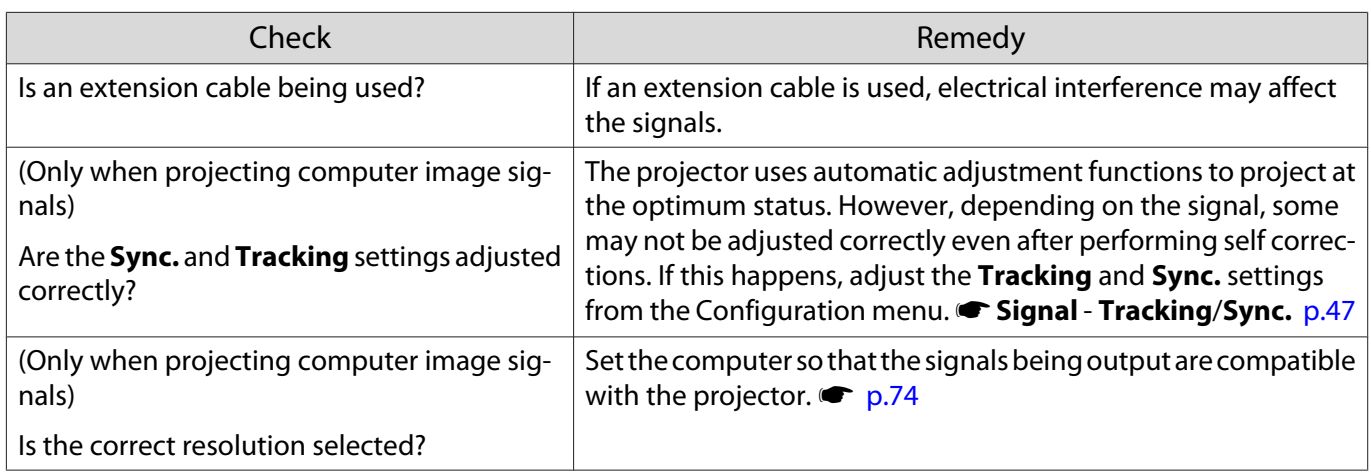

# Part of the image is truncated (large) or small

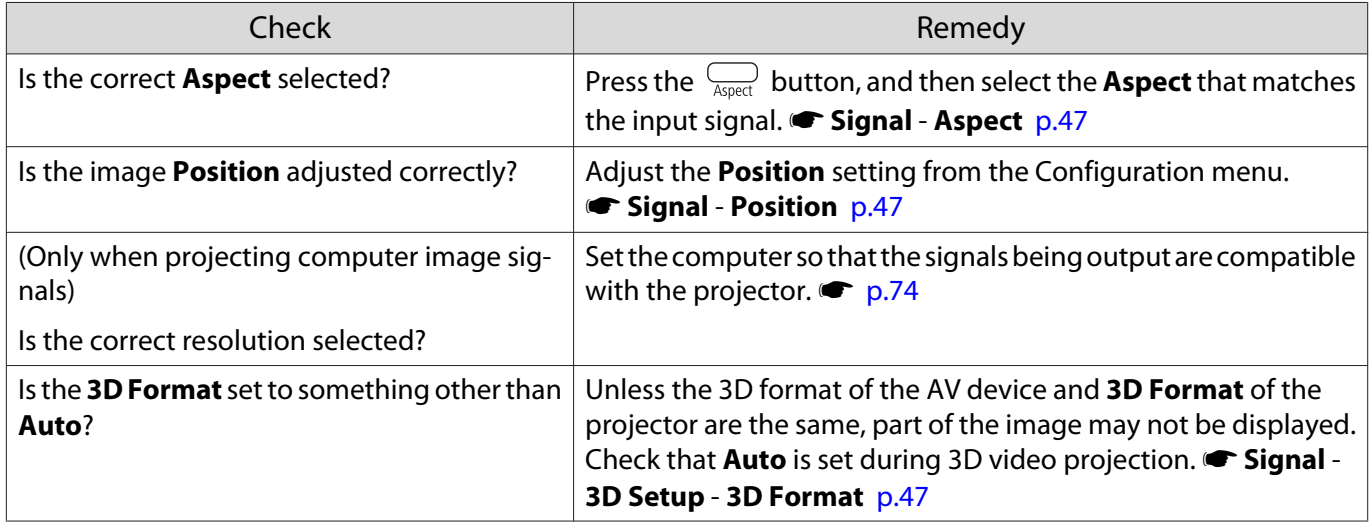

# Image colors are not right

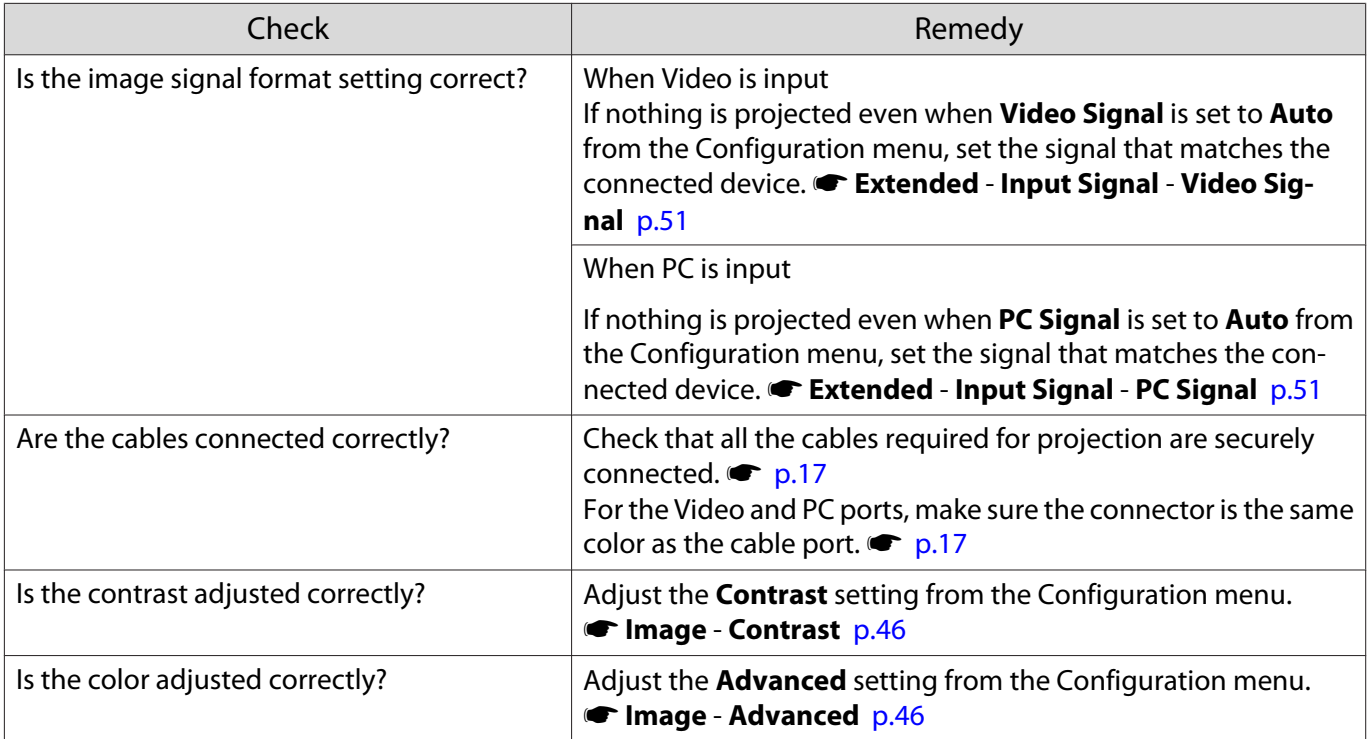

<span id="page-63-0"></span>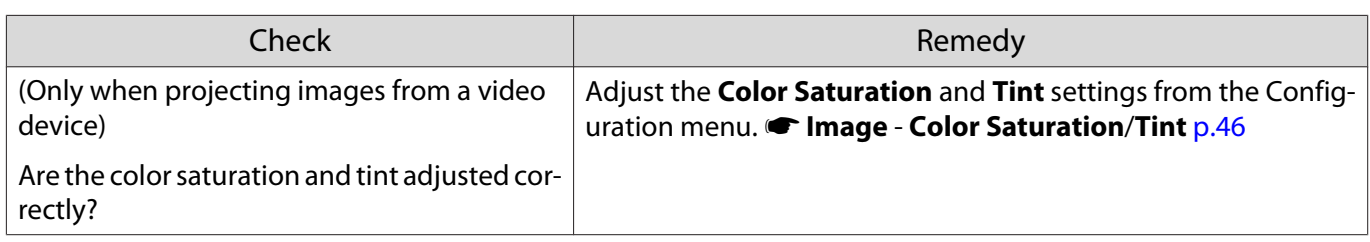

# Images appear dark

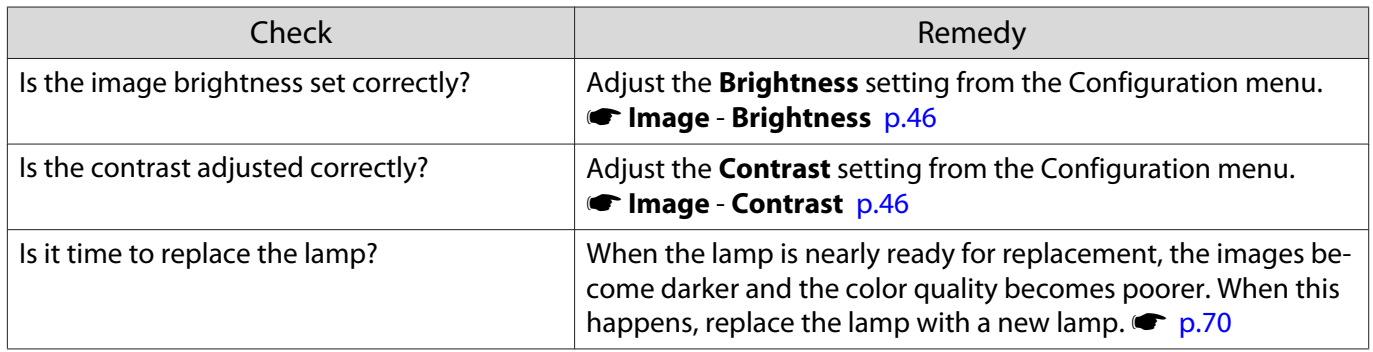

# Projection stops automatically

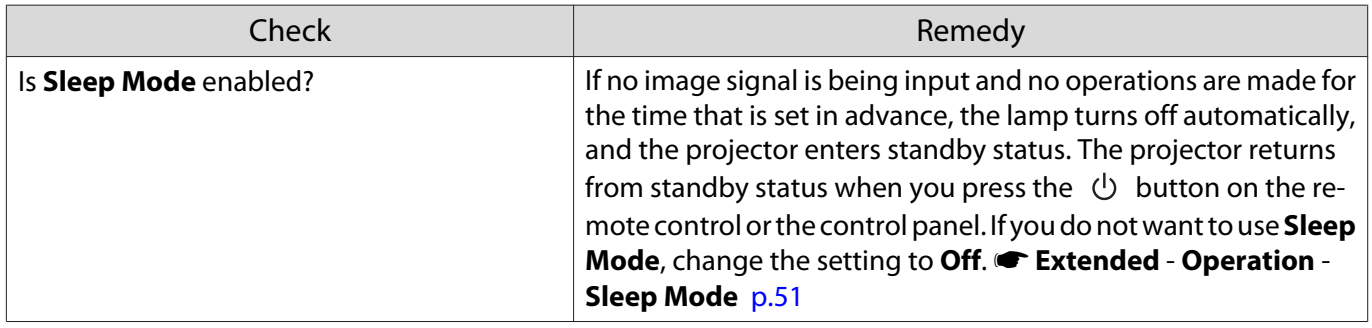

# Problems when projection starts

# The projector does not turn on

D

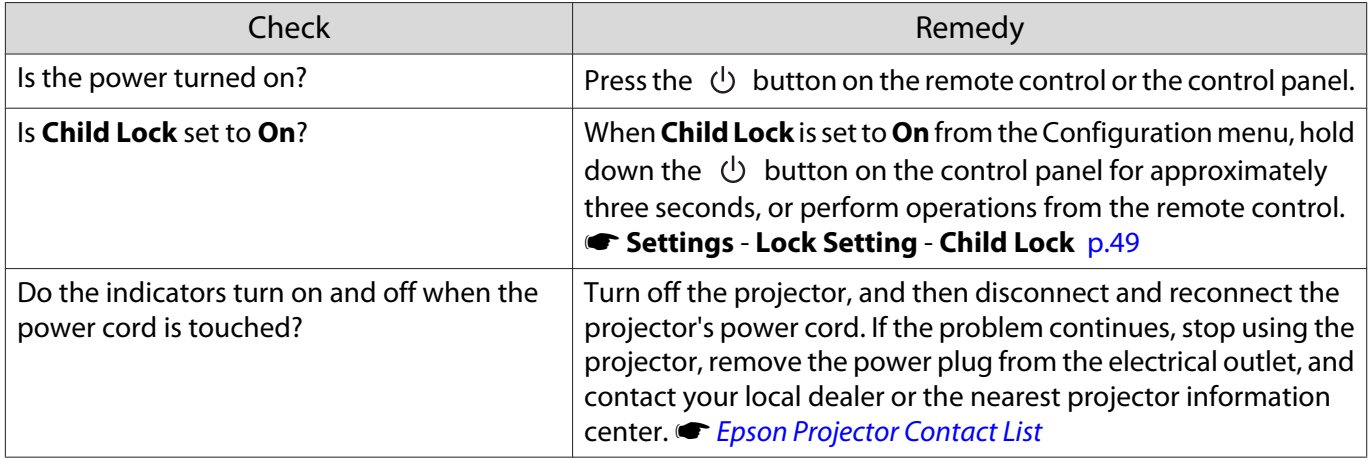

<span id="page-64-0"></span>Л

Г

# Problems with the remote control

# The remote control does not respond

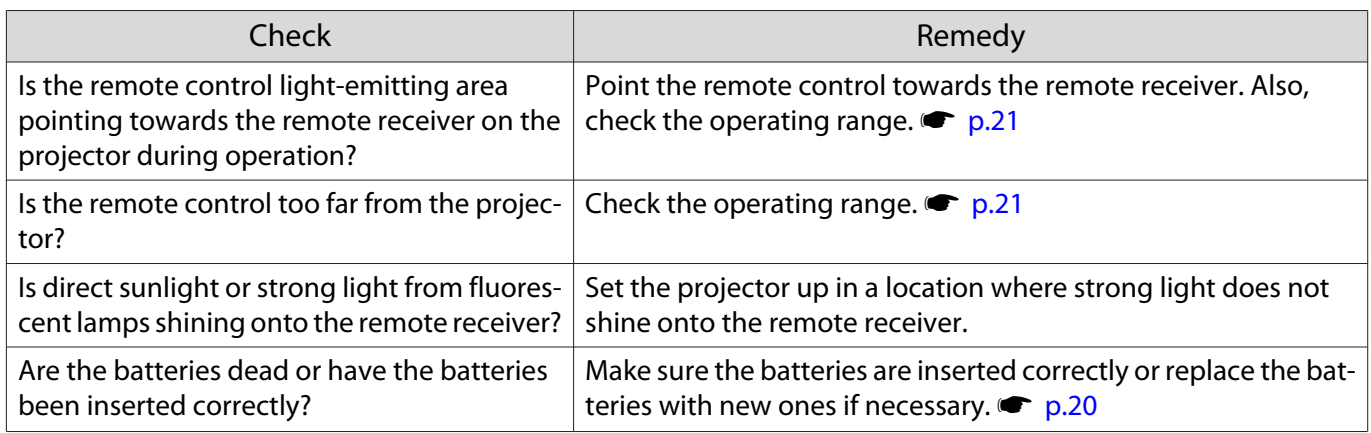

Problems with 3D

# Cannot project correctly in 3D

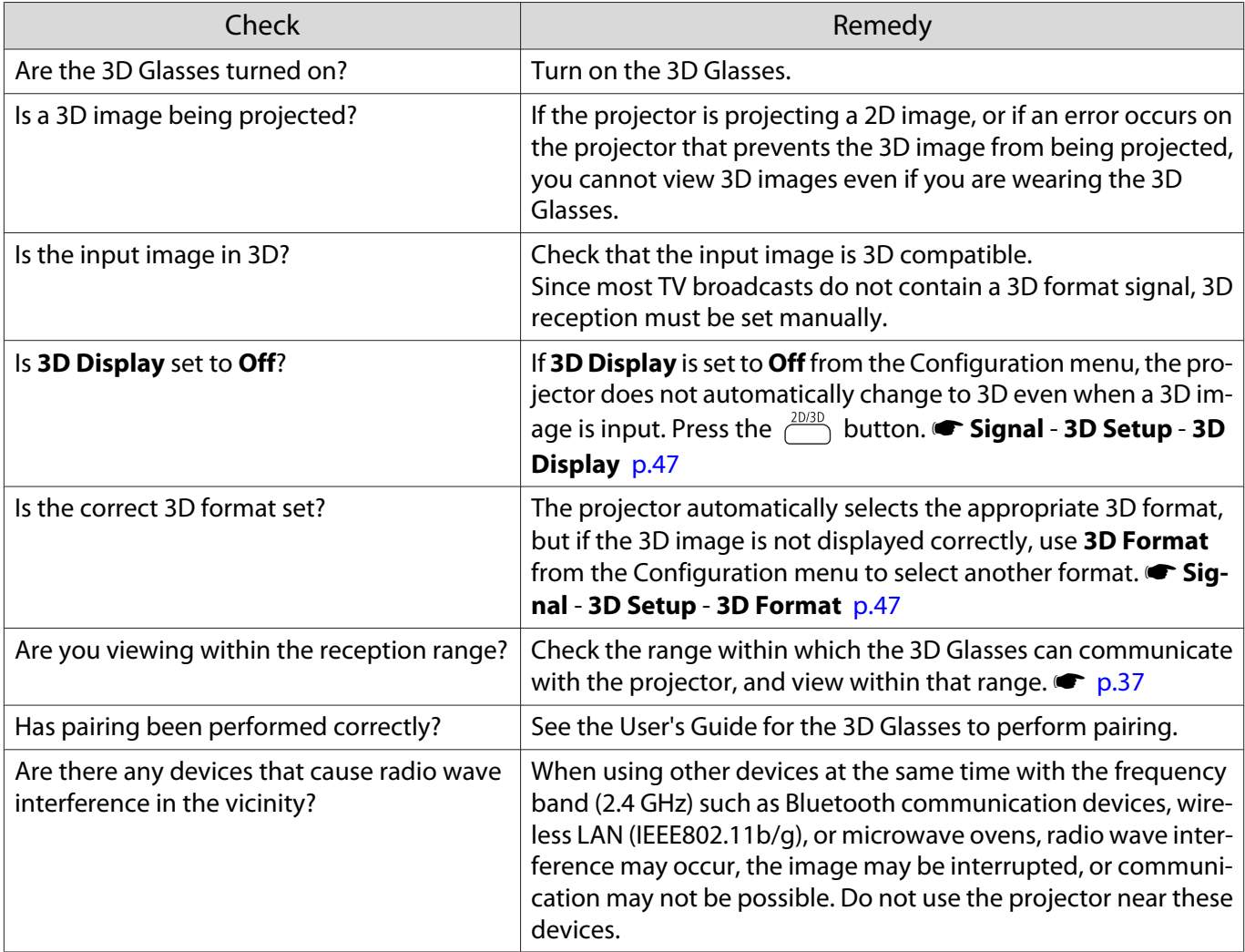

Г

# <span id="page-65-0"></span>The 3D image is enlarged and truncated

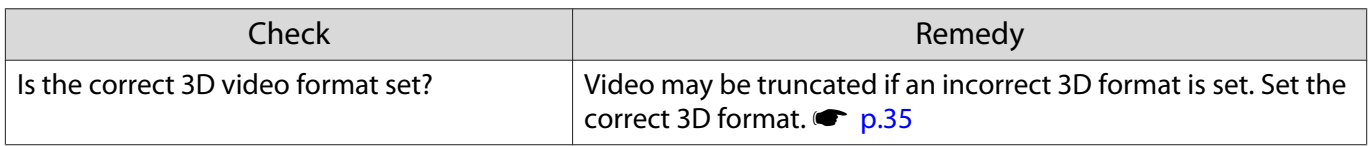

## Problems with HDMI

#### HDMI link does not function

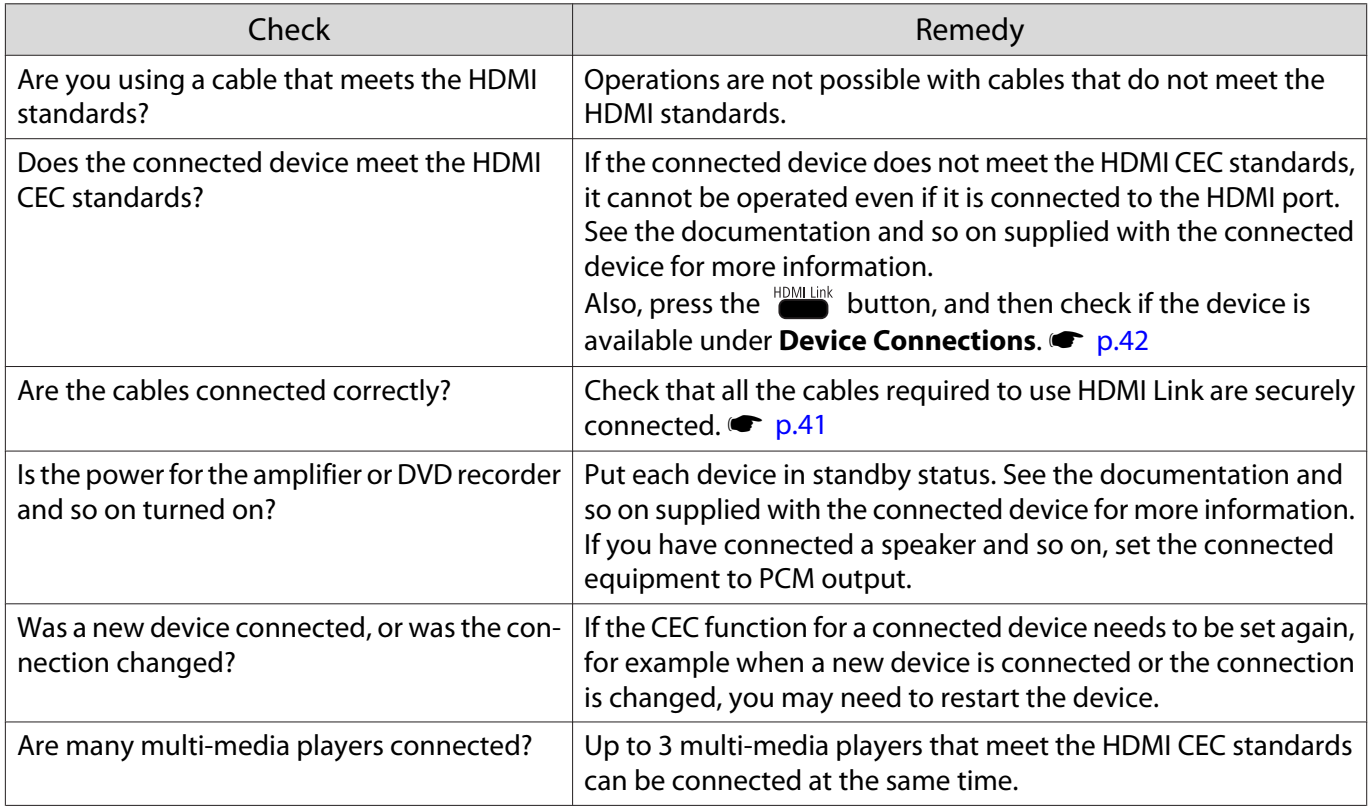

## The device name is not displayed under Device Connections

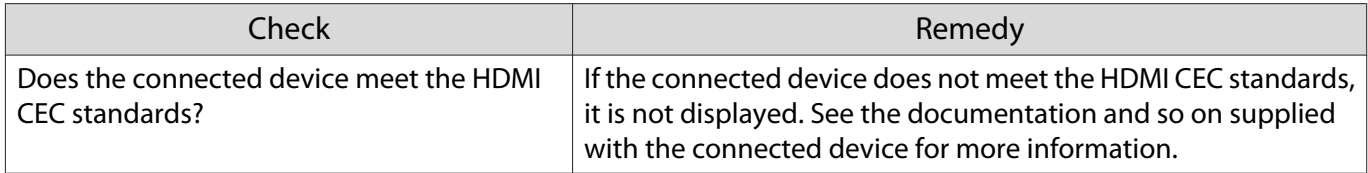

# Problems with USB storage devices

#### Slideshow does not start

п

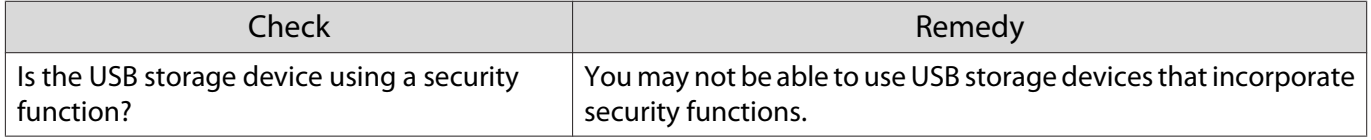

## <span id="page-66-0"></span>Other problems

#### No audio, or the audio is too low

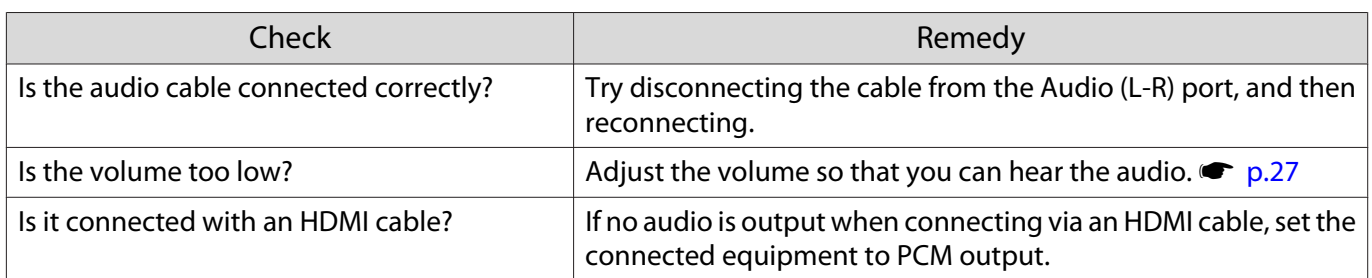

#### Cannot make settings on the control panel

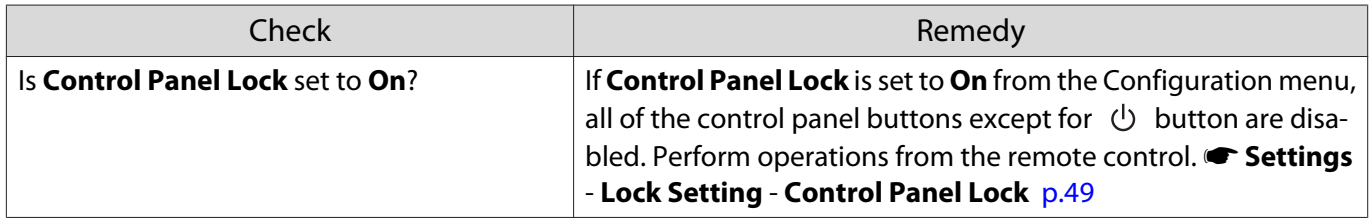

## Cannot access the network via wireless LAN

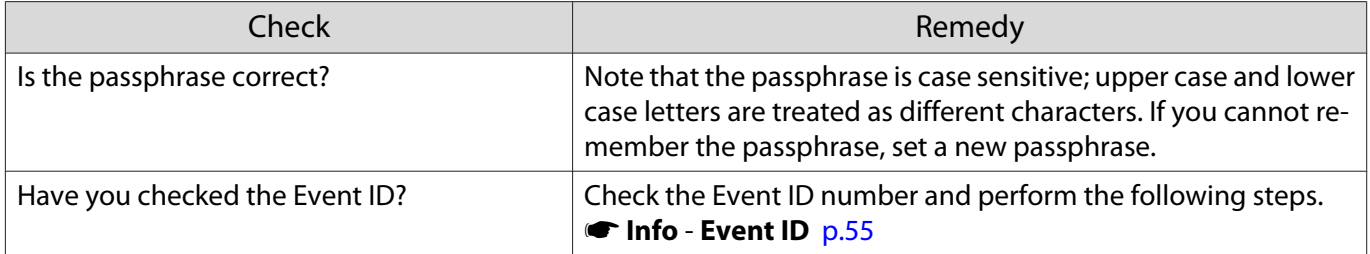

# About Event ID

Check the event ID and perform the remedy given below. If you cannot resolve the problem, contact your local dealer or the nearest Epson repair center.

#### **S[Epson Projector Contact List](#page-16-0)**

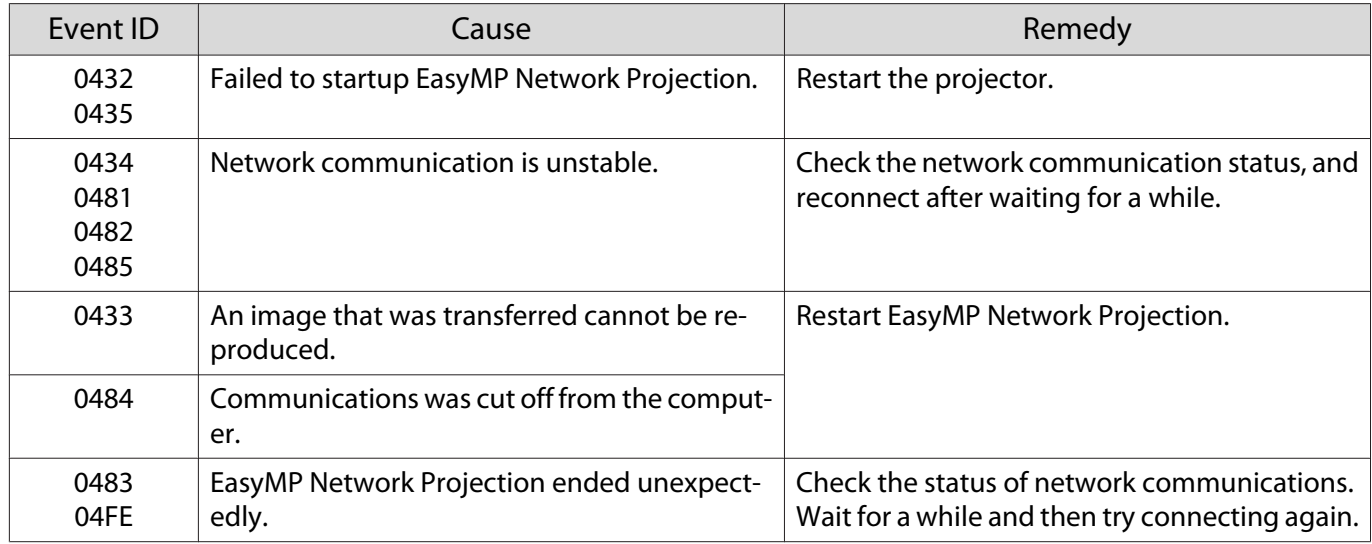

f

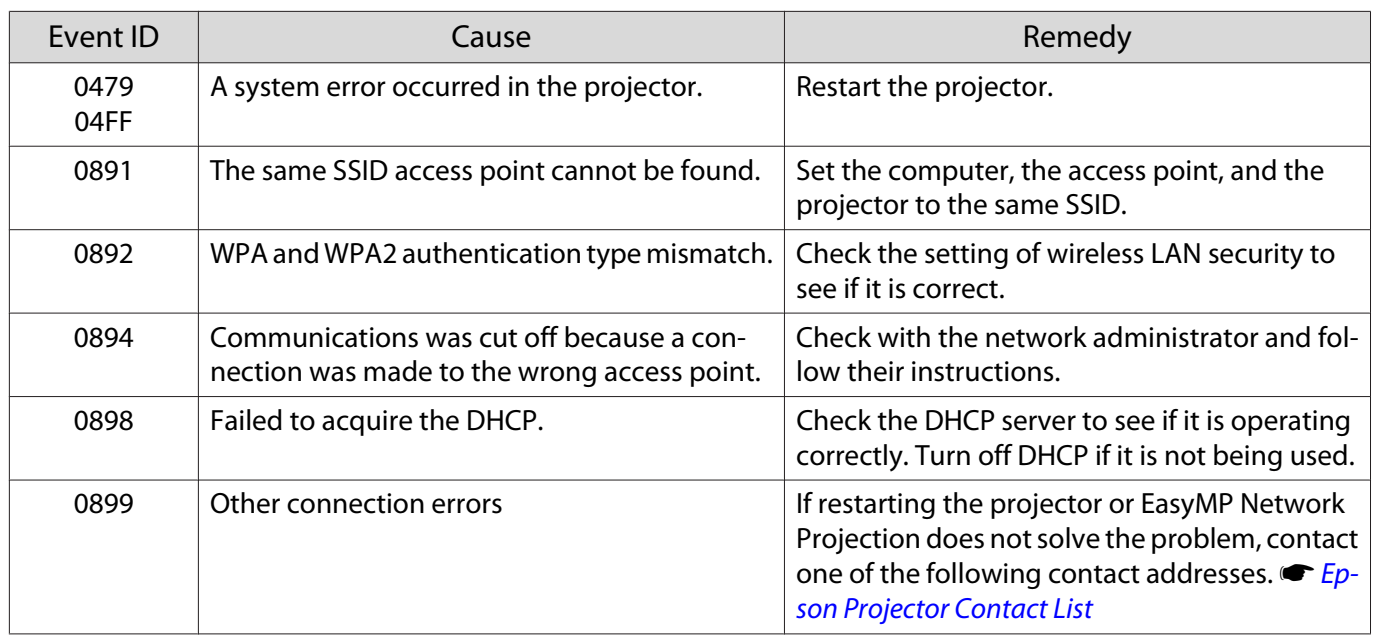

<span id="page-68-0"></span>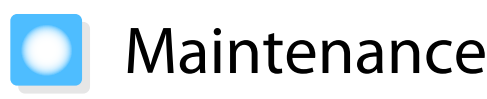

## Cleaning the Parts

You should clean the projector if it becomes dirty or if the quality of projected images starts to deteriorate.

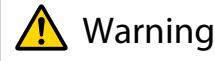

Do not use sprays that contain flammable gas to remove dirt and dust from the projector's lens, air filter, and so on. The projector may catch fire due to the high internal temperature of the lamp.

#### Cleaning the air filter

Clean the air filter if dust has accumulated on the air filter or when the following message is displayed. **"The projector is overheating. Make sure nothing is blocking the air vent, and clean or replace the air filter."**

#### Attention

- If dust collects on the air filter, it can cause the internal temperature of the projector to rise, and this can lead to problems with operation and shorten the optical engine's service life. It is recommended that you clean the air filter at least once every three months. Clean them more often than this if using the projector in a particularly dusty environment.
- Do not rinse the air filter in water. Do not use detergents or solvents.
- Lightly brush the air filter to clean it. If it is brushed too strongly, dust will be ground into the air filter and cannot be removed.
- **a** Press the  $\circledcirc$  button on the remote<br>control or the control panel to turn off the power, and then disconnect the power cord.
- **b Remove any dust on the air filter by**<br>using a vacuum cleaner from the front side.

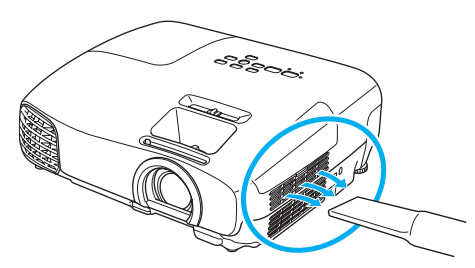

#### Cleaning the main unit

Clean the projector's surface by wiping it gently with a soft cloth.

If it is particularly dirty, moisten the cloth with water containing a small amount of neutral detergent, and then firmly wring the cloth dry before using it to wipe the surface.

#### Attention

Do not use volatile substances such as wax, alcohol, or thinner to clean the projector's surface. The quality of the case may change or the paint may peel off.

Cleaning the lens

Use a commercially available cloth for cleaning glasses to gently wipe off dirt from the lens.

#### Attention

Do not rub the lens with harsh materials or handle the lens too roughly as it can easily become damaged.

#### Cleaning the 3D Glasses

Use the cloth supplied to gently wipe off dirt from the lenses of the 3D Glasses.

#### Attention

- Do not rub the lenses of the glasses with harsh materials or handle the lenses too roughly as they can easily become damaged.
- When maintenance is necessary, disconnect the USB Charg‐ ing Adapter from the electrical outlet, and check that all cables have been disconnected.

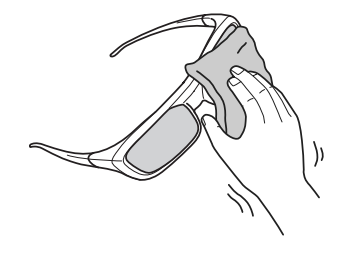

 $\begin{bmatrix} 1 \\ -1 \\ 1 \\ 1 \end{bmatrix}$ The 3D glasses contain rechargeable batteries. Observe local regulations when you dispose of them.

#### Replacement Periods for Consumables

#### Air filter replacement period

• If the message is displayed even though the air filter has been cleaned  $\bullet$  [p.68](#page-68-0)

Lamp replacement period

• The following message is displayed when projection starts **"It is time to replace your lamp. Please contact your Epson projector reseller or visit www.epson.com to purchase."**

- The projected image gets darker or starts to deteriorate.
	- $\begin{bmatrix} 1 \\ -1 \\ 1 \\ 1 \end{bmatrix}$ Figure 1 • The lamp replacement message is set to appear after 4900H in order to maintain the initial brightness<br>and quality of the projected images. The message display time changes depending on the usage situation, such as the color mode setting and so on. If you continue to use the lamp after the replacement period has passed, the possibility that the lamp may explode increases. When the lamp replacement message appears, replace the lamp with a new one as soon as possible, even if it is still working.
		- Depending on the characteristics of the lamp and the way it has been used, the lamp may become darker or stop working before the lamp warning message appears. You should always have a spare lamp unit ready in case it is needed.

<span id="page-70-0"></span>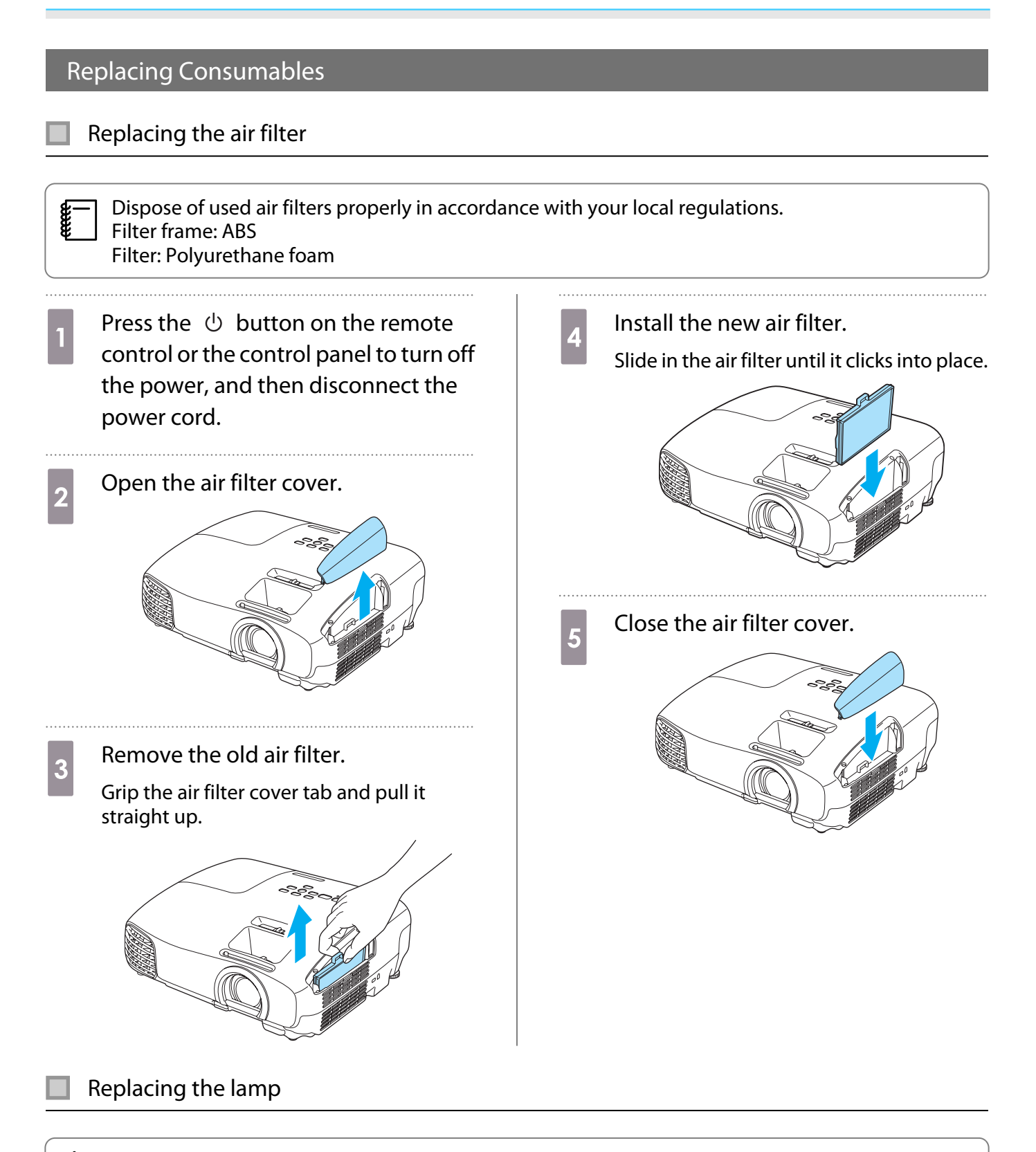

# **A** Warning

When replacing the lamp because it has stopped illuminating, there is a possibility that the lamp may be broken. If replacing the lamp of a projector that has been suspended from the ceiling, you should always assume that the lamp is cracked, and remove the lamp cover with care. When you open the lamp cover, small shards of glass could fall out. If any shards of glass get into your eyes or mouth, contact a doctor immediately.

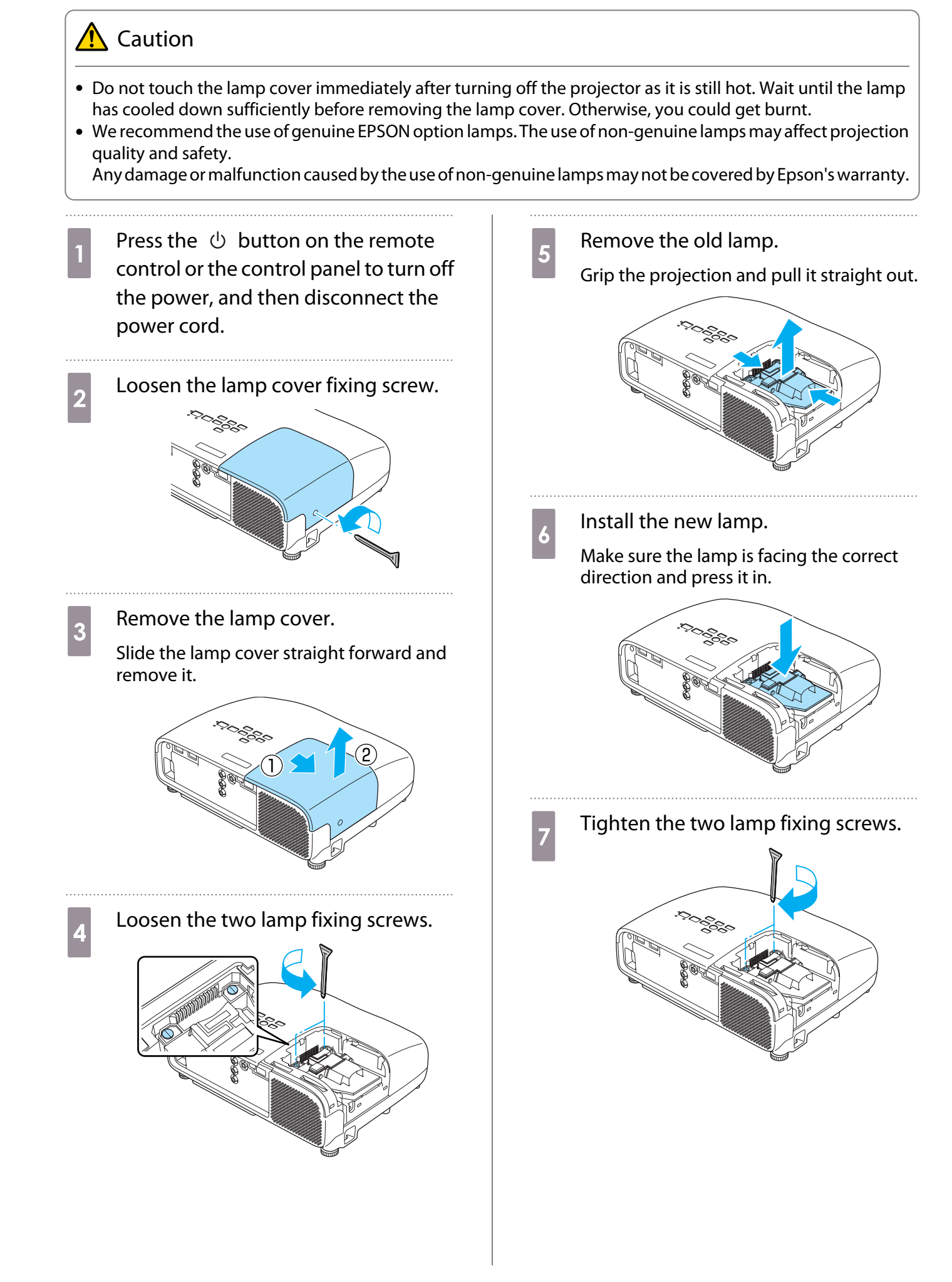
<span id="page-72-0"></span>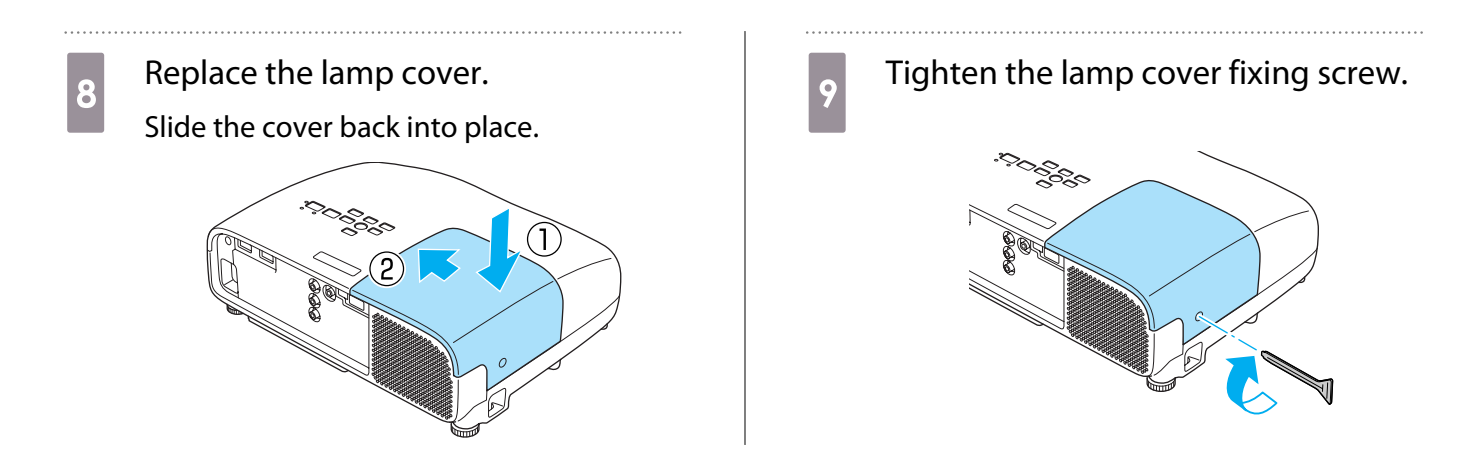

#### **A** Warning

Do not disassemble or remodel the lamp. If a modified or disassembled lamp is installed in the projector and used, it could cause a fire, electric shock, or an accident.

#### $\bigwedge$  Caution

- Make sure you install the lamp and lamp cover securely. If they are not installed correctly, the power does not turn on.
- The lamp contains mercury (Hg). Dispose of used lamps in accordance with your local laws and regulations on disposing of fluorescent tubing.

#### Resetting lamp hours

After replacing the lamp, make sure you reset the lamp hours.

The projector records how long the lamp is turned on and a message and indicator notify you when it is time to replace the lamp.

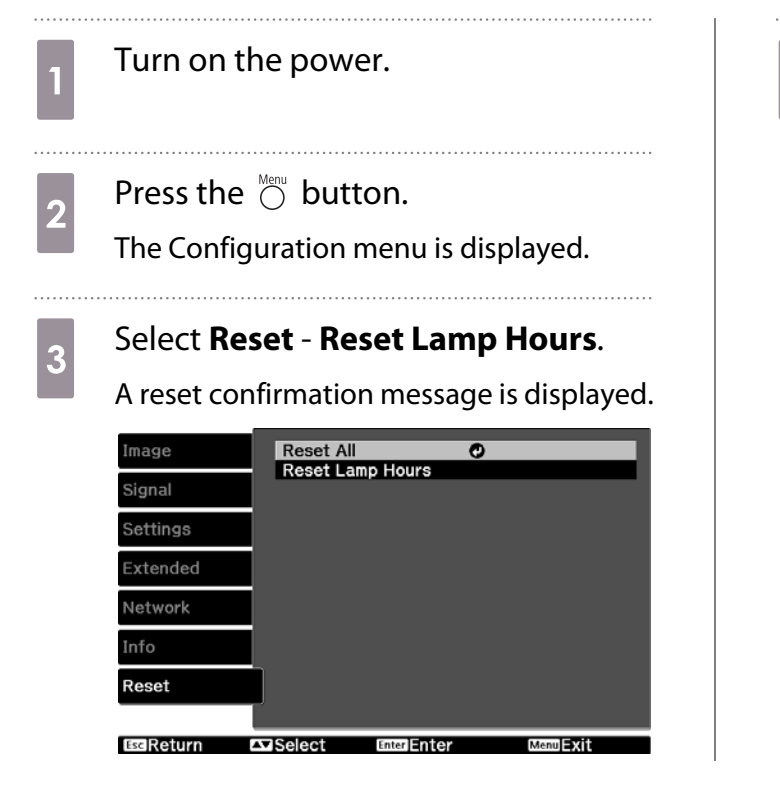

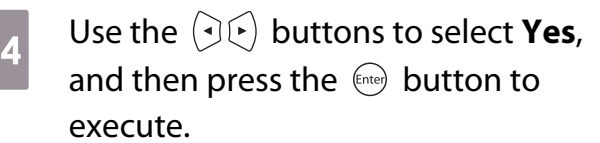

The lamp hours are reset.

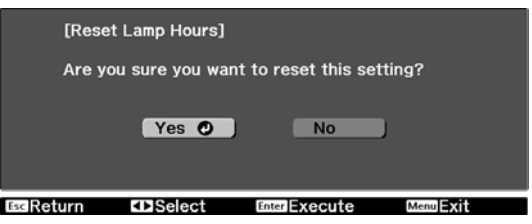

## **Optional Accessories and Consumables**

The following optional accessories/consumables are available for purchase if required. This list of optional accessories/consumables is current as of: 2013.6. Details of accessories are subject to change without notice.

Varies depending on country of purchase.

#### Optional Items

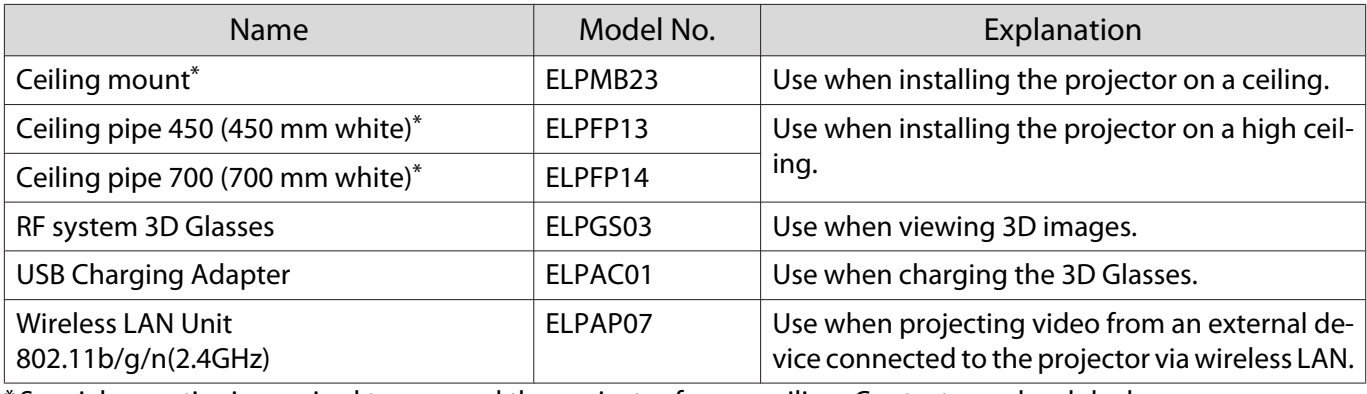

\* Special expertise is required to suspend the projector from a ceiling. Contact your local dealer.

#### Consumables

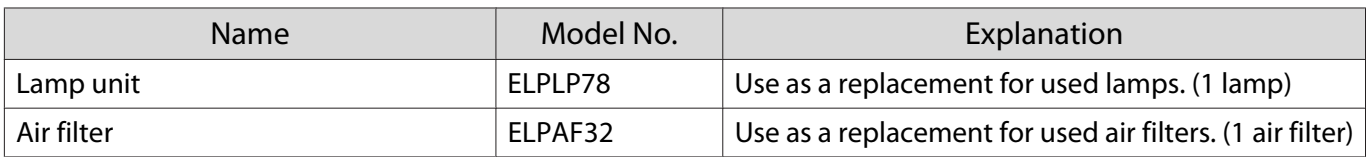

# <span id="page-74-0"></span>Supported Resolutions

#### Computer Signals (Analog RGB)

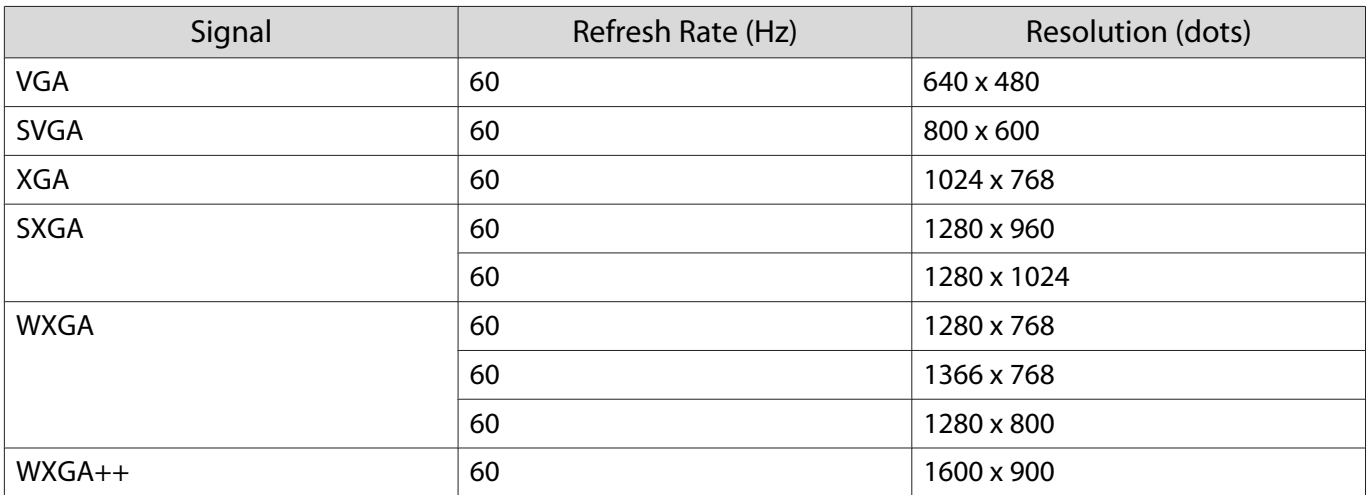

#### Composite Video

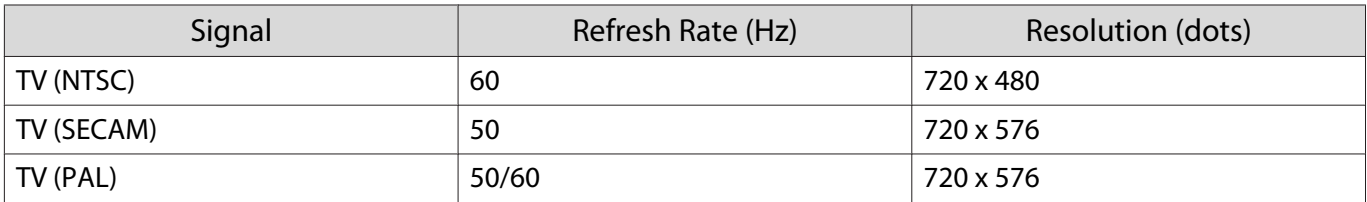

#### HDMI1/HDMI2 Input Signal

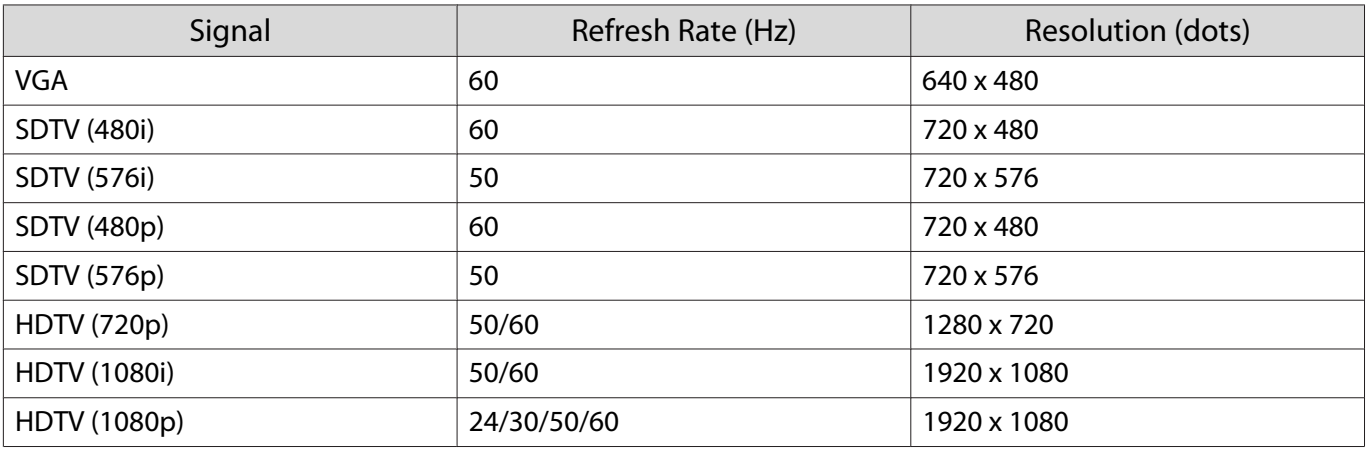

### MHL Input Signal

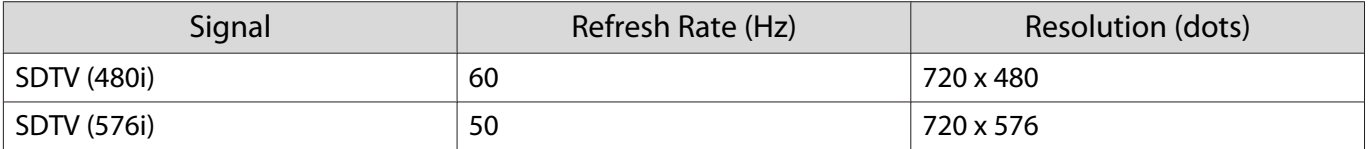

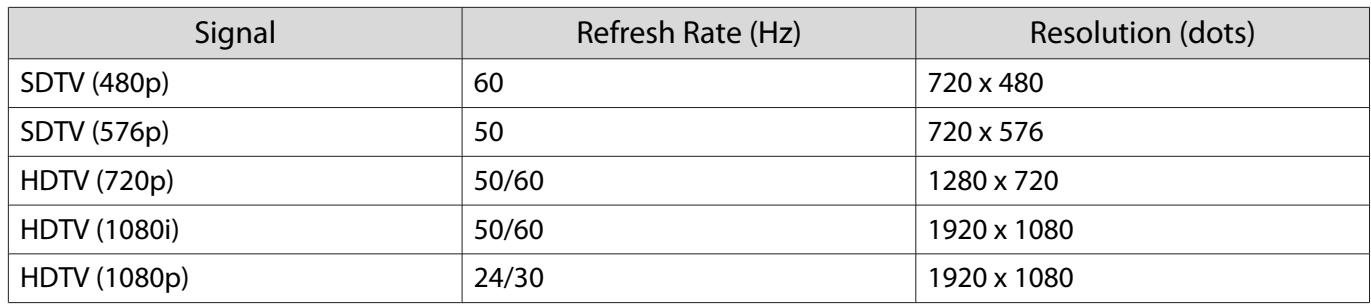

## 3D Input Signal HDMI

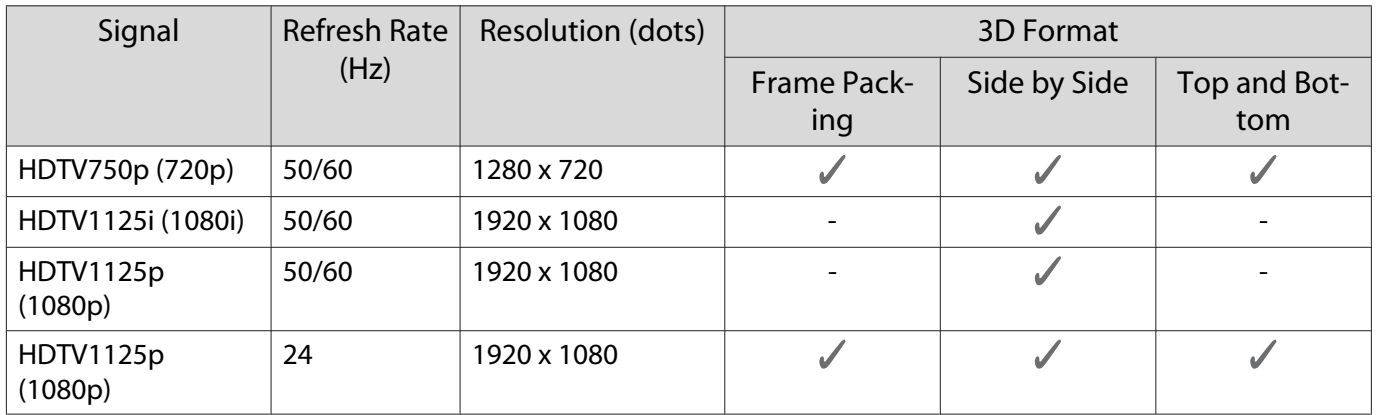

## 3D Input Signal MHL

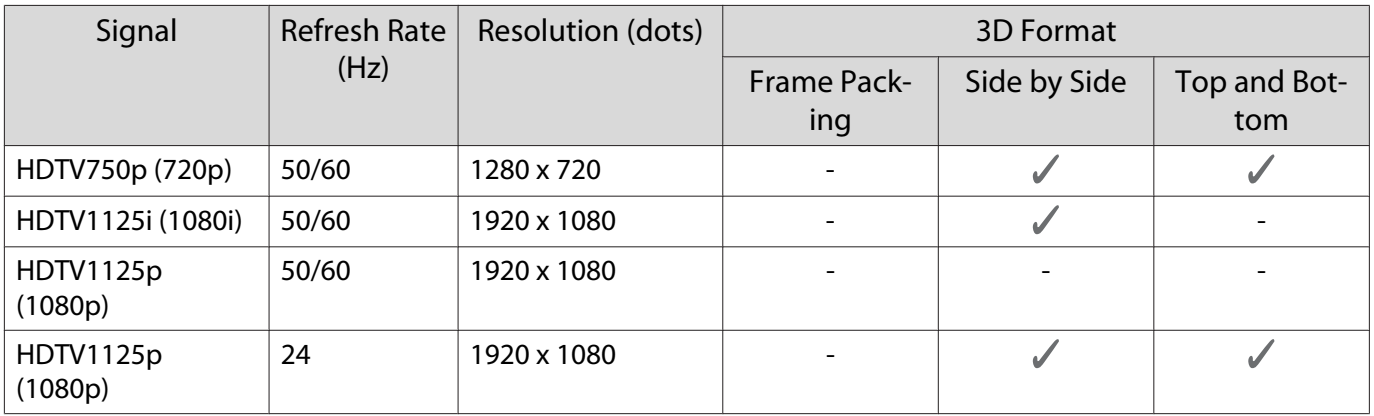

# <span id="page-76-0"></span>**Specifications**

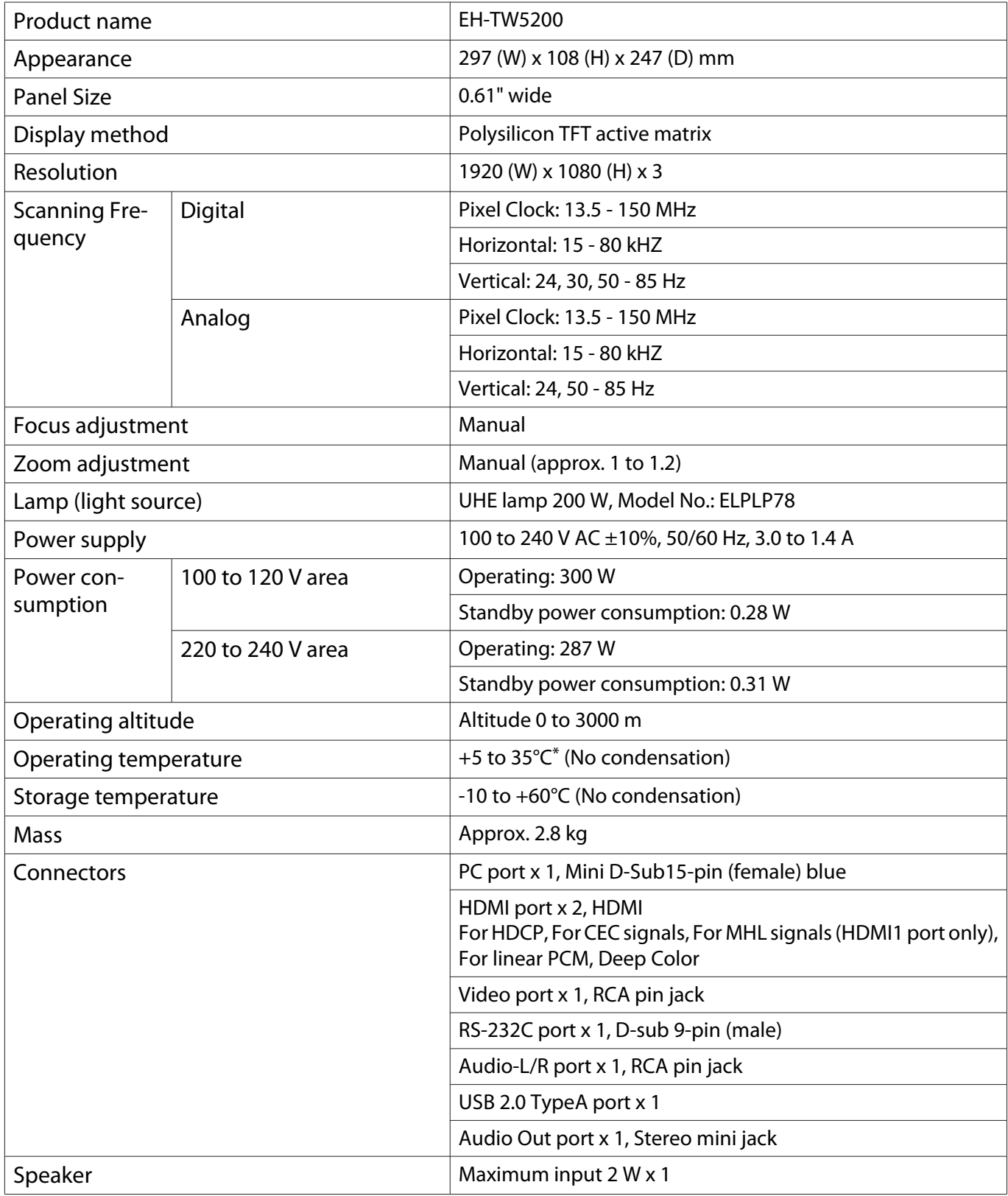

\* The operating temperature is +5 to 30°C at an altitude of 2287 to 3000m.

This product is also designed for IT power distribution system with phase-to-phase voltage 230V.

Обладнання відповідає вимогам Технічного регламенту обмеження використання деяких небезпечних

<span id="page-77-0"></span>речовин в електричному та електронному обладнанні.

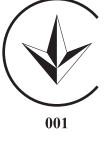

#### Angle of tilt

If you use the projector tilted at an angle of more than 12°, it could be damaged or cause an accident.

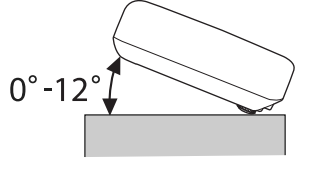

#### ESC/VP21 Commands

Use of ESC/VP21 enables control of the projector from an external device. For more details, see the following Web site.

<http://www.epson.com>

#### RS-232C Cable layouts

- Connector shape: D-sub 9-pin (male)
- Projector input port name: RS-232C
- Signal name:

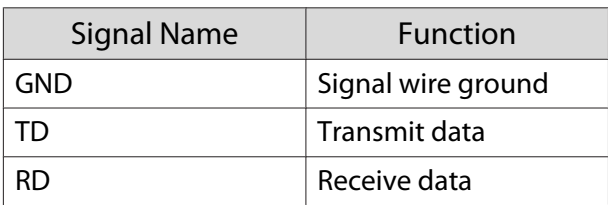

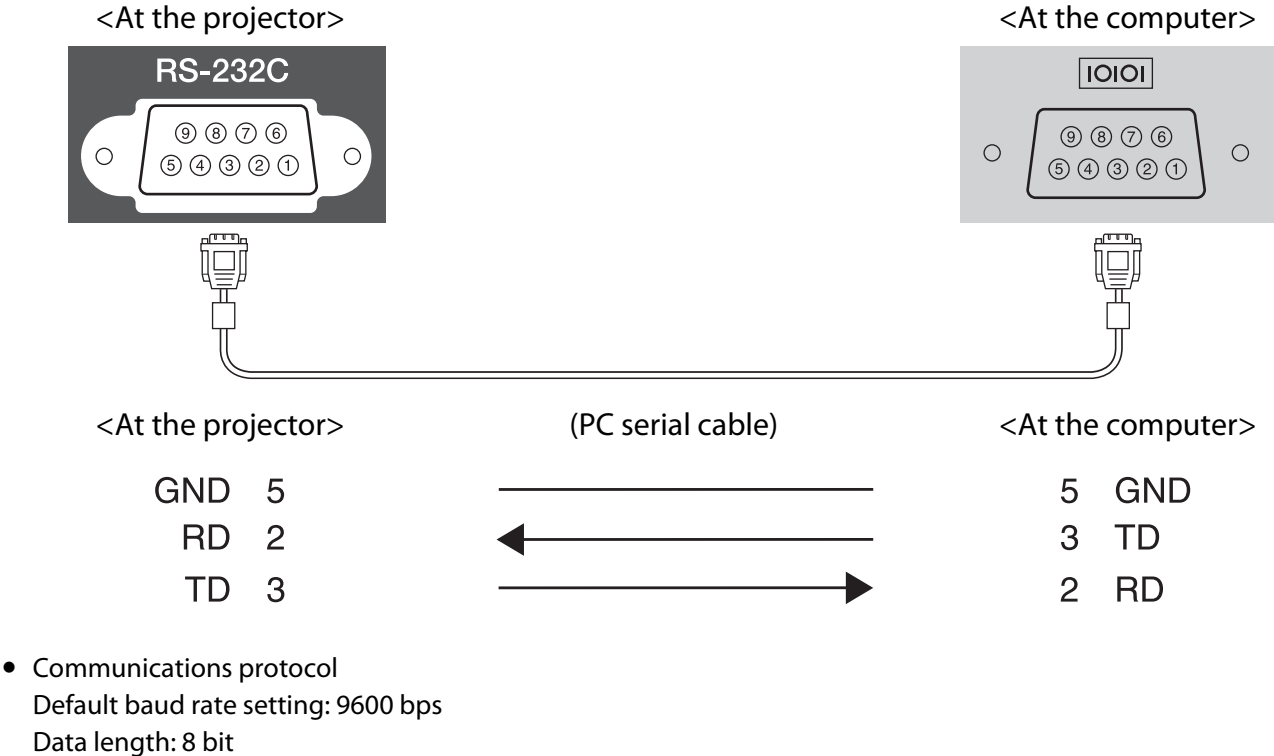

- Parity: None
- Stop-bit: 1 bit
- Flow control: None

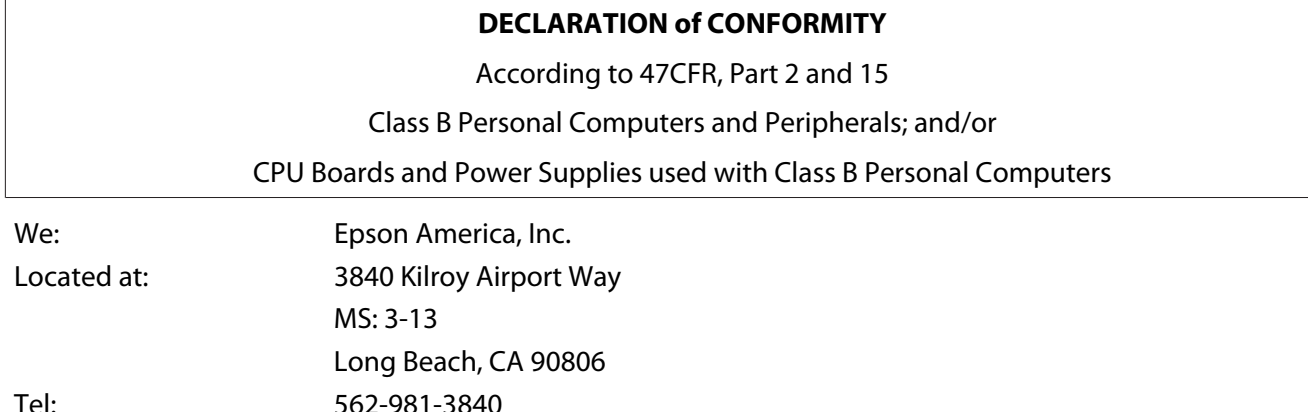

Declare under sole responsibility that the product identified herein, complies with 47CFR Part 2 and 15 of the FCC rules as a Class B digital device. Each product marketed, is identical to the representative unit tested and found to be compliant with the standards. Records maintained continue to reflect the equipment being produced can be expected to be within the variation accepted, due to quantity production and testing on a statistical basis as required by 47CFR 2.909. Operation is subject to the following two conditions : (1) this device may not cause harmful interference, and (2) this device must accept any interference received, including interference that may cause undesired operation.

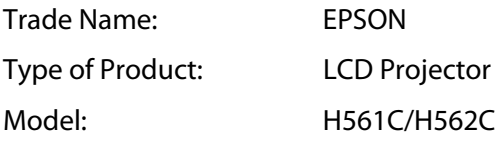

#### **FCC Compliance Statement**

#### **For United States Users**

This equipment has been tested and found to comply with the limits for a Class B digital device, pursuant to Part 15 of the FCC Rules. These limits are designed to provide reasonable protection against harmful interference in a residential installation. This equipment generates, uses, and can radiate radio frequency energy and, if not installed and used in accordance with the instructions, may cause harmful interference to radio communications. However, there is no guarantee that interference will not occur in a particular installation. If this equipment does cause harmful interference to radio or television reception, which can be determined by turning the equipment off and on, the user is encouraged to try to correct the interference by one or more of the following measures.

- Reorient or relocate the receiving antenna.
- Increase the separation between the equipment and receiver.
- Connect the equipment into an outlet on a circuit different from that to which the receiver is connected.
- Consult the dealer or an experienced radio/TV technician for help.

#### **WARNING**

The connection of a non-shielded equipment interface cable to this equipment will invalidate the FCC Certification or Declaration of this device and may cause interference levels which exceed the limits established by the FCC for this equipment. It is the responsibility of the user to obtain and use a shielded equipment interface cable with this device. If this equipment has more than one interface connector, do not leave cables connected to unused interfaces. Changes or modifications not expressly approved by the manufacturer could void the user's authority to operate the equipment.

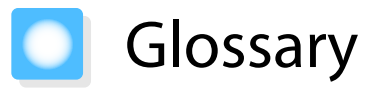

This section briefly explains the difficult terms that are not explained in context in the text of this guide. For details, refer to other commercially available publications.

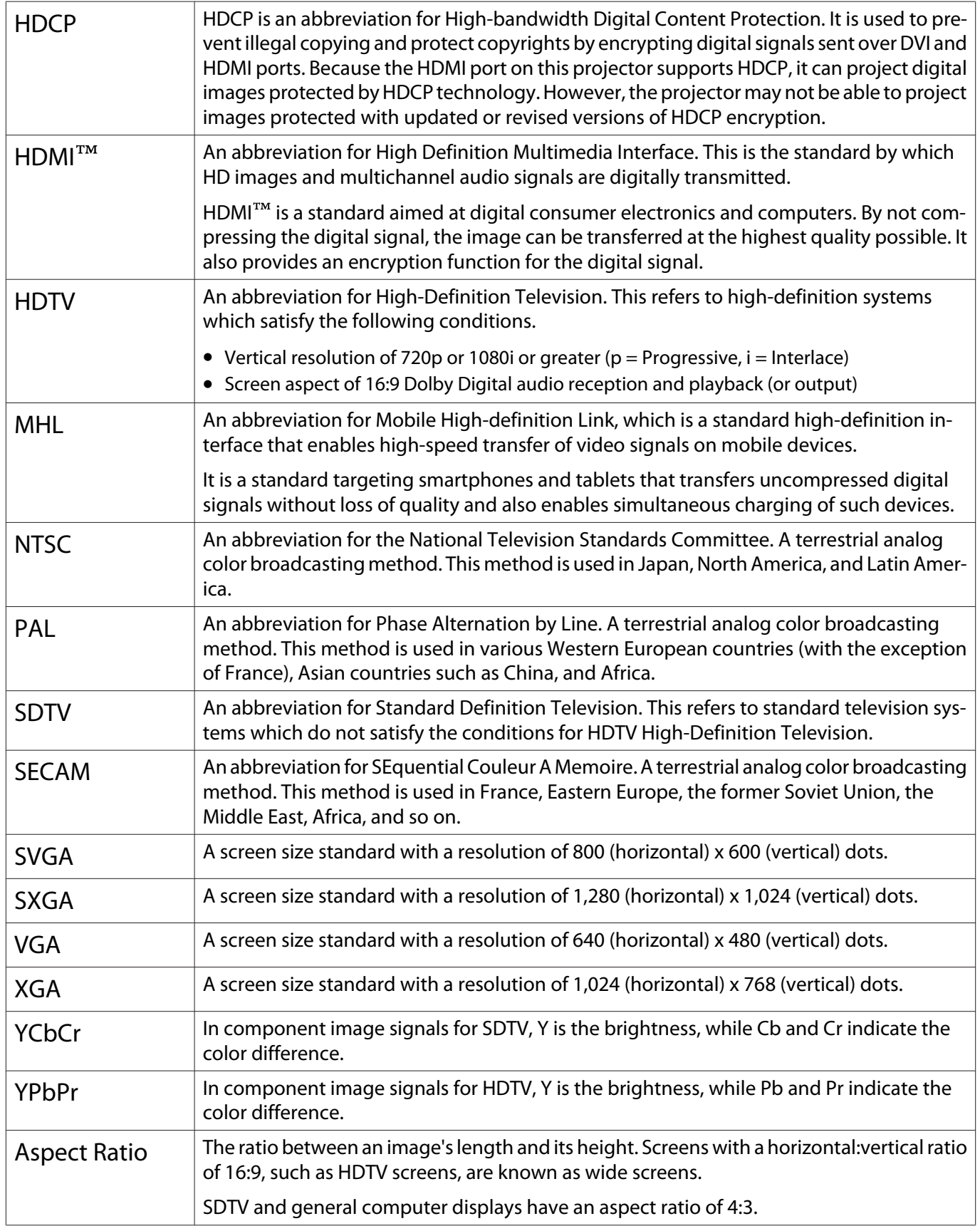

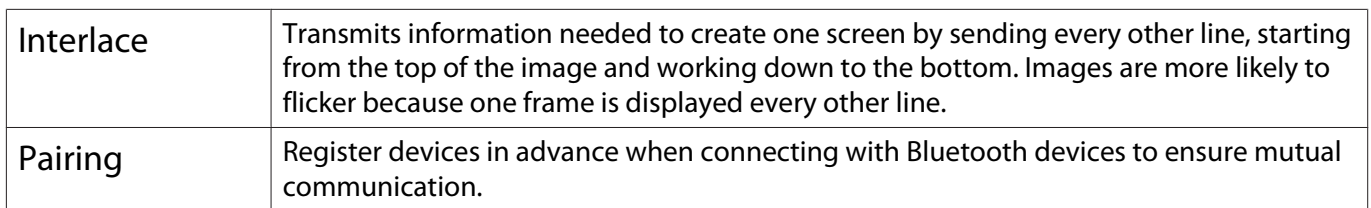

# General Notes

All rights reserved. No part of this publication may be reproduced, stored in a retrieval system, or transmitted in any form or by any means, electronic, mechanical, photocopying, recording, or otherwise, without the prior written permission of Seiko Epson Corporation. No patent liability is assumed with respect to the use of the information contained herein. Neither is any liability assumed for damages resulting from the use of the infor‐ mation contained herein.

Neither Seiko Epson Corporation nor its affiliates shall be liable to the purchaser of this product or third parties for damages, losses, costs, or expenses incurred by the purchaser or third parties as a result of: accident, misuse, or abuse of this product or unauthorized modifications, repairs, or alterations to this product, or (excluding the U.S.) failure to strictly comply with Seiko Epson Corporation's operating and maintenance instructions.

Seiko Epson Corporation shall not be liable against any damages or problems arising from the use of any options or any consumable products other than those designated as Original Epson Products or Epson Approved Prod‐ ucts by Seiko Epson Corporation.

The contents of this guide may be changed or updated without further notice.

Illustrations in this guide and the actual projector may differ.

#### Restriction of Use

When this product is used for applications requiring high reliability/safety such as transportation devices related to aviation, rail, marine, automotive etc.; disaster prevention devices; various safety devices etc; or functional/ precision devices etc, you should use this product only after giving consideration to including fail-safes and redundancies into your design to maintain safety and total system reliability. Because this product was not intended for use in applications requiring extremely high reliability/safety such as aerospace equipment, main communication equipment, nuclear power control equipment, or medical equipment related to direct medical care etc, please make your own judgment on this product's suitability after a full evaluation.

#### General Notice

EPSON and ELPLP are the trademarks or registered trademarks of Seiko Epson Corporation.

HDMI and High-Definition Multimedia Interface are the trademarks or registered trademarks of HDMI Licensing LLC. **HDMI** 

The Full HD 3D Glasses™ logo and Full HD 3D Glasses™ are trademarks of the Full HD 3D Glasses Initiative™.

Bluetooth<sup>®</sup> and the Bluetooth logo are the trademarks of Bluetooth SIG, Inc.

Bluetopia<sup>®</sup> is provided for your use by Stonestreet One, LLC<sup>®</sup> under a software license agreement. Stonestreet One, LLC<sup>®</sup> is and shall remain the sole owner of all right, title and interest whatsoever in and to Bluetopia<sup>®</sup> and your use is subject to such ownership and to the license agreement. Stonestreet One, LLC<sup>®</sup> reserves all rights related to Bluetopia® not expressly granted under the license agreement and no other rights or licenses are granted either directly or by implication, estoppel or otherwise, or under any patents, copyrights, mask works, trade secrets or other intellectual property rights of Stonestreet One, LLC®. © 2000-2012 Stonestreet One, LLC® All Rights Reserved.

MHL and the MHL logo are a trademark, registered trademark or service mark of MHL, LLC in the United States and/or other countries.

WPA™ and WPA2™ are registered trademarks of Wi-Fi Allience.

App Store is a service mark of Apple Inc.

Google Play is a trademark of Google Inc.

Other product names used herein are also for identification purposes only and may be trademarks of their respective owners. Epson disclaims any and all rights in those marks.

©SEIKO EPSON CORPORATION 2013. All rights reserved.

### $\overline{\mathbf{3}}$

т

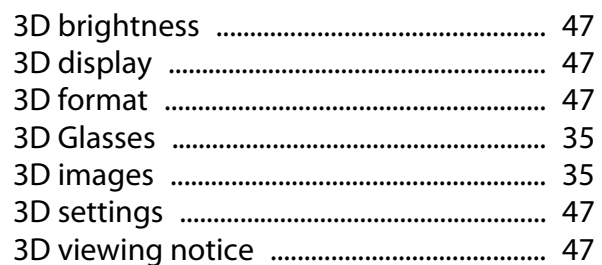

### $\mathbf{A}$

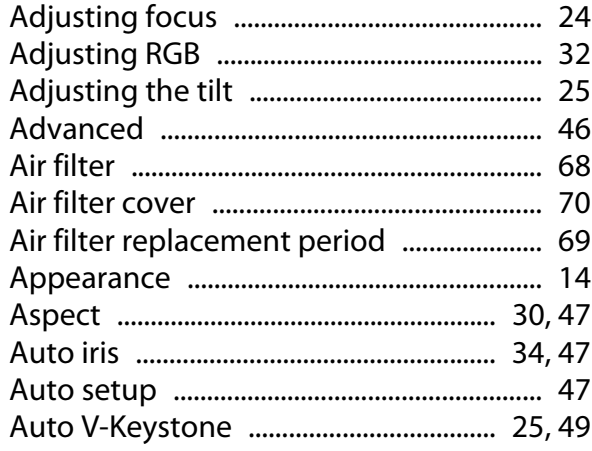

### $\overline{\mathbf{B}}$

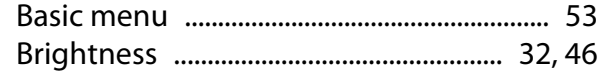

## $\mathsf{C}$

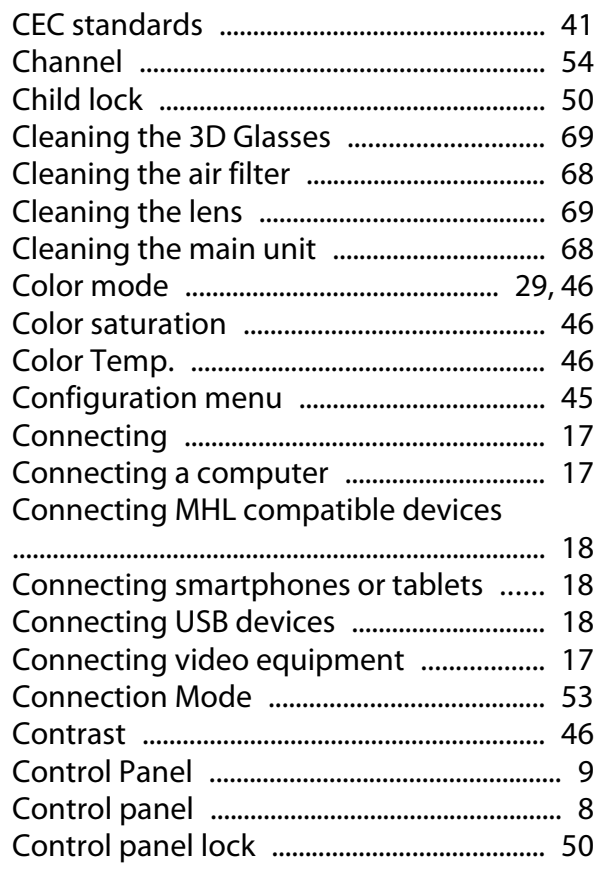

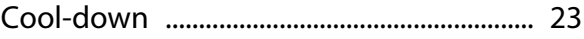

### D

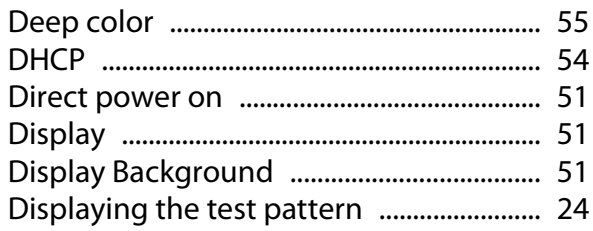

### E

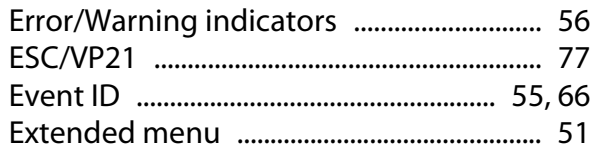

#### F

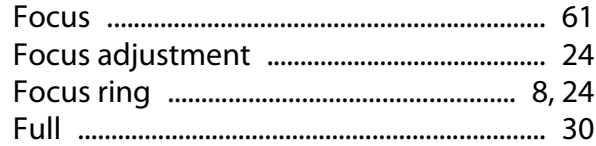

#### G

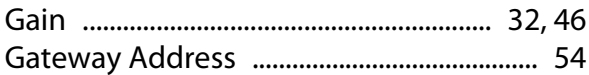

### $\overline{\mathbf{H}}$

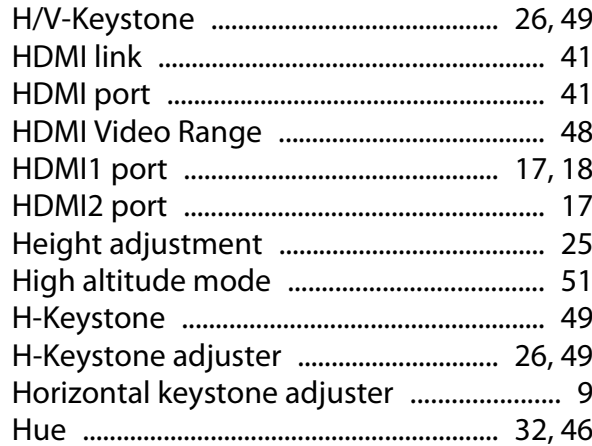

#### $\overline{1}$

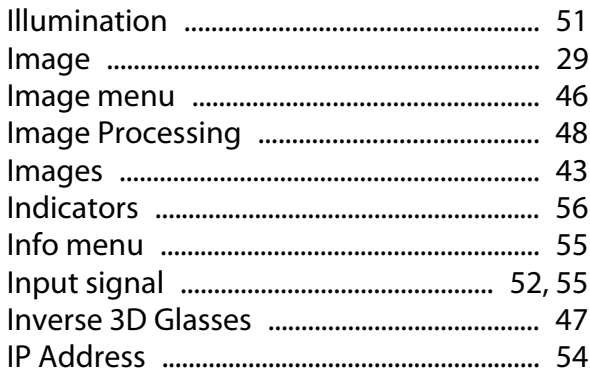

×

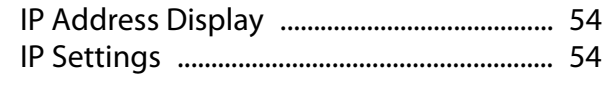

#### $\mathbf K$

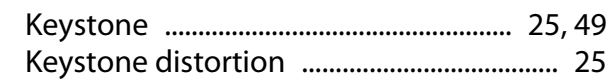

### $\mathbf{L}$

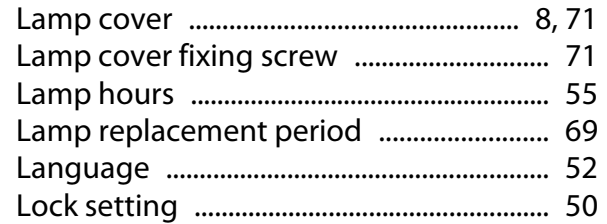

### $\mathbf M$

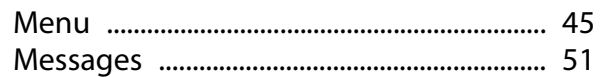

### $\overline{\mathsf{N}}$

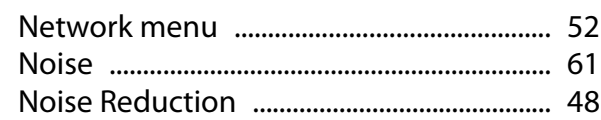

### $\mathbf{o}$

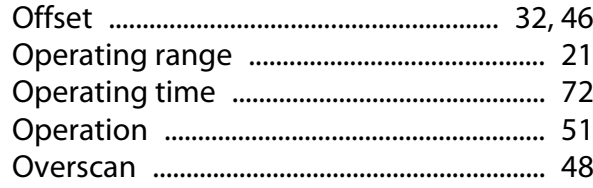

### $\mathsf{P}$

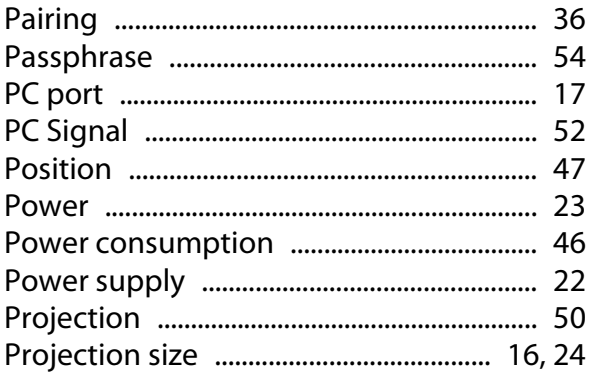

### $\overline{\mathbf{R}}$

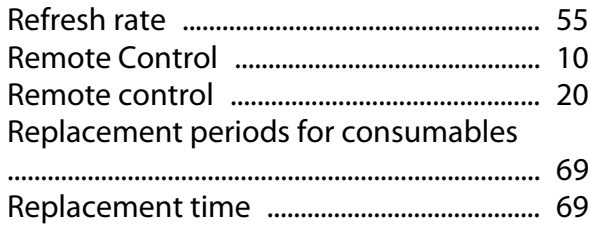

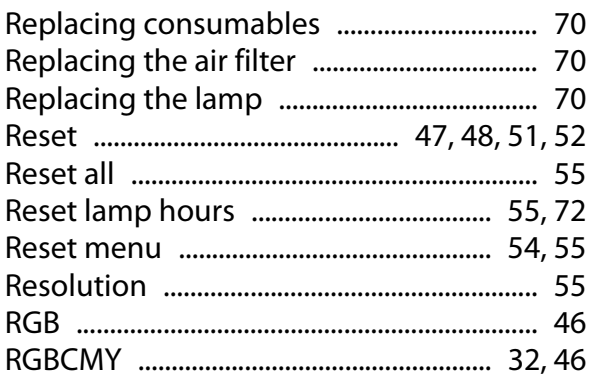

#### $\mathsf{s}$

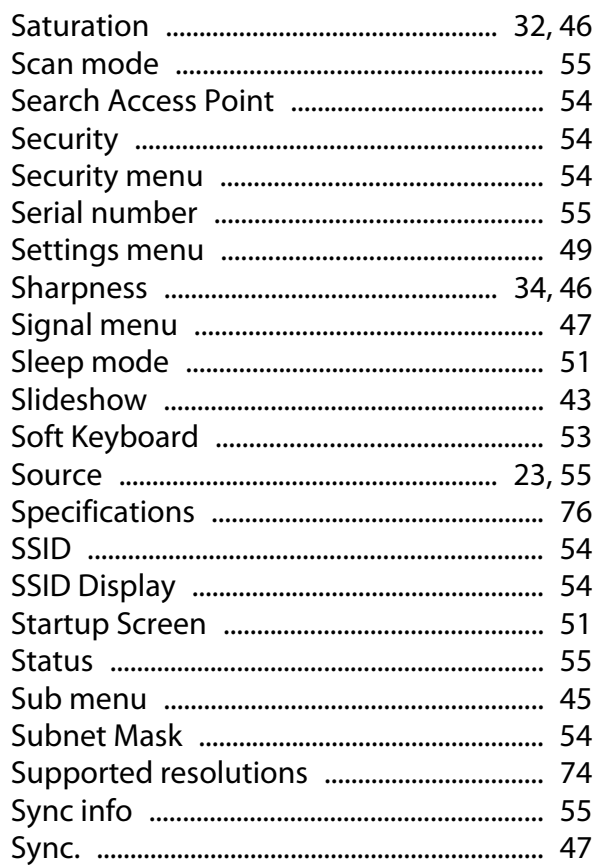

#### $\mathbf T$

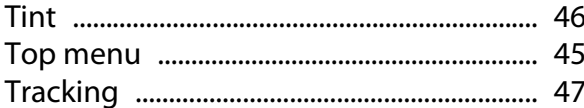

#### $\overline{U}$

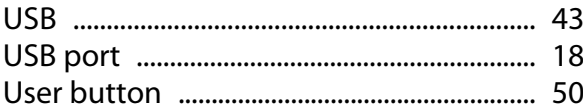

#### $\mathbf V$

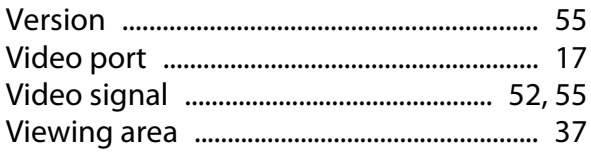

#### Index

×

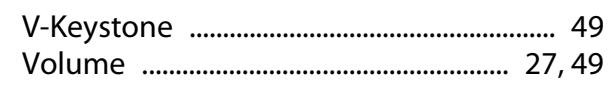

#### W

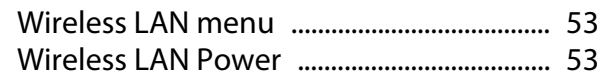

### Z

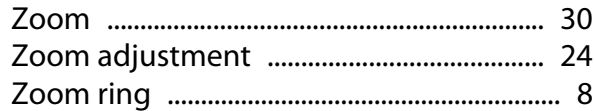